### **Trademarks**

**Trademarks**<br>FOXWELL is trademark of Shenzhen Foxwell Technology Co., Ltd.<br>All other marks are trademarks or registered trademarks of their respective holders.<br>©2020 Shenzhen Foxwell Technology Co., Ltd. Trademarks<br>FOXWELL is trademark of Shenzhen Foxwell Technology Co., Ltd.<br>All other marks are trademarks or registered trademarks of their respective holders.<br>Copyright Information<br>©2020 Shenzhen Foxwell Technology Co., Ltd **Trademarks**<br>FOXWELL is trademark of Shenzhen Foxwell Tec<br>All other marks are trademarks or registered trade<br>Copyright Information<br>©2020 Shenzhen Foxwell Technology Co., Ltd.<br>All rights reserved.<br>Disclaimer Trademarks<br>FOXWELL is trademark of Shenzhen Foxwell Technology Co., Ltd.<br>All other marks are trademarks or registered trademarks of their respective ho<br>Copyright Information<br>©2020 Shenzhen Foxwell Technology Co., Ltd.<br>All **Trademarks**<br>FOXWELL is trademark of Shenzhen Foxwell<br>All other marks are trademarks or registered<br>**Copyright Information**<br>©2020 Shenzhen Foxwell Technology Co.,<br>All rights reserved.<br>**Disclaimer**<br>The information, specifica Trademarks<br>
FOXWELL is trademark of Shenzhen Foxwell Technology<br>
All other marks are trademarks or registered trademarks of<br> **Copyright Information**<br>
©2020 Shenzhen Foxwell Technology Co., Ltd.<br>
All rights reserved.<br>
Discl FOXWELLis trademark of Shenzhen Foxwell Technall other marks are trademarks or registered trademarks corpyright Information<br>
Copyright Information<br>
C2020 Shenzhen Foxwell Technology Co., Ltd.<br>
All rights reserved.<br> **Discl** 

**Disclaimer**<br>The information, specifications and illustrations in this manual are based on the latest information Trademarks<br>FOXWELL is trademark of Shenzhen Foxwell Technology Co., Ltd.<br>All other marks are trademarks or registered trademarks of their respective holders.<br>Copyright Information<br>©2020 Shenzhen Foxwell Technology Co., Ltd Trademarks<br>FOXWELLis trademark of Shenzhen Foxwell Technology Co., Ltd.<br>All other marks are trademarks or registered trademarks of their respective holders.<br>Copyright Information<br>©2020 Shenzhen Foxwell Technology Co., Ltd **Copyright Information**<br>©2020 Shenzhen Foxwell Technology Co., Ltd.<br>All rights reserved.<br>**Disclaimer**<br>The information, specifications and illustrations in this manual are based on the<br>available at the time of printing.<br>Fox

www.foxwelltech.us

support@foxwelltech.com

**One-Year Limited Warranty**<br>
Subject to the conditions of this limited warranty, Shenzhen Foxwell Technology Co., Ltd<br>
("FOXWELL") warrants its customer that this product is free of defects in material and<br>
workmanship at **e-Year Limited Warranty**<br>Subject to the conditions of this limited warranty, Shenzhen Foxwell Technology Co., Ltd<br>("FOXWELL") warrants its customer that this product is free of defects in material and<br>In the event this pr **e-Year Limited Warranty**<br>
Subject to the conditions of this limited warranty, Shenzhen Foxwell Technology Co., Ltd<br>
("FOXWELL") warrants its customer that this product is free of defects in material and<br>
workmanship at th

e-Year Limited Warranty<br>Subject to the conditions of this limited warranty, Shenzhen Foxwell Technology Co., Ltd<br>("FOXWELL") warrants its customer that this product is free of defects in material and<br>workmanship at the tim **e-Year Limited Warranty**<br>
Subject to the conditions of this limited warranty, Shenzhen Foxwell Technology Co., Ltd<br>
("FOXWELL") warrants its customer that this product is free of defects in material and<br>
workmanship at th **e-Year Limited Warranty**<br>Subject to the conditions of this limited warranty, Shenzhen Foxwell Technology Co., Ltd<br>("FOXWELL") warrants its customer that this product is free of defects in material and<br>workmanship at the t **e-Year Limited Warranty**<br>
Subject to the conditions of this limited warranty, Shenzhen Foxwell Technology Co., Ltd<br>
("FOXWELL") warrants its customer that this product is free of defects in material and<br>
workmanship at th

**E-Year Limited Warranty**<br>Subject to the conditions of this limited warranty<br>("FOXWELL") warrants its customer that this pro<br>workmanship at the time of its original purchase<br>In the event this product fails to operate under **e-Year Limited Warranty**<br>
Subject to the conditions of this limited warranty, Shenzhen Foxwell Technology Co., Ltd<br>
("FOXWELL") warrants its customer that this product is free of defects in material and<br>
workmanship at th **e-Year Limited Warranty**<br>Subject to the conditions of this limited warranty, Shenzhen Foxwell Technology Co., Ltd<br>("FOXWELL") warrants its customer that this product is free of defects in material and<br>workmanship a the ti **e-Year Limited Warranty**<br>
Subject to the conditions of this limited warranty, Shenzhen Foxwell Technology Co., Ltd<br>
("FOXWELL") warrants its customer that this product is free of defects in material and<br>
workmanship at th Subject to the conditions of this limited vertical vertical vertical vertical ("FOXWELL") warrants its customer that this proven workmanship at the time of its original purchase In the event this product fails to operate u Subject to the conditions of this limited warranty, Shenzhen Foxwell Technology Co., Ltd<br>("FOXWELL") warrants its customer that this product is free of defects in material and<br>workmanship at the time of its original purcha Subject to the conditions of this limited warranty, Shenzhet<br>("FOXWELL") warrants its customer that this product is fre<br>workmanship at the time of its original purchase for a subs<br>In the event this product fails to operate ("FOXWELL") warrants its customer that this product is free of defects in material and<br>workmanship at the time of its original purchase for a subsequent period of one (1) year.<br>In the event this product fails to operate un workmanship at the time of its original purchase for a subsequent period of one (1) year.<br>In the event this product fails to operate under normal use, during the warranty period, due to<br>defects in materials and workmanship In the event this product fails to operate under normal use, during the warranty period, due to<br>defects in materials and workmanship, FOXWELL will, at its sole option, either repair or replace<br>the product in accordance wit

defects in materials and workmanship, FOXWELL will, at its sole option, eit<br>the product in accordance with the terms and conditions stipulated herein.<br>**Terms and Conditions**<br>1 If FOXWELL repairs or replaces the product, th the product in accordance with the terms and conditions stipulated herein.<br>
Terms and Conditions<br>
1 If FOXWELL repairs or replaces the product, the repaired or replaced product shall be<br>
warranted for the remaining time of **Terms and Conditions**<br>1 If FOXWELL repairs or replaces the product, the repaired or replaced product shall be<br>warranted for the remaining time of the original warranty period. No charge will be made to the<br>customer for re FEOXWELL repairs are original variative or replaced product shall be<br>
in If FOXWELL repairs or replacement parts or labor charges incurred by FOXWELL in repairing or replacies<br>
the defective parts.<br>
2. The customer shall h Fir Foxwell the remains or rejusteds the product, the repained priority in the product strain be<br>warranted for the remaining time of the original warranty period. No charge will be made to the<br>customer for replacement part wall alled to the relinating the orientation of the digital wall and the defective parts.<br>
2 The customer shall have no coverage or benefits under this limited warranty if any of the<br>
the defective parts.<br>
2 The customer s the defective parts.<br>
2 The customer shall have no coverage or benefits under this limited warranty if any of the<br>
following conditions are applicable:<br>
a) The product has been subjected to abnormal use, abnormal condition 2 The customer shall have no coverage or benefits under this limited warranty if any of the following conditions are applicable:<br>
a) The product has been subjected to abnormal use, abnormal conditions, improper storage,<br>
a 2 Fine cussioner shall meth to correlate the customer of order and interest following conditions are applicable:<br>a) The product has been subjected to abnorm exposure to moisture or dampness, unauthori neglect, abuse, accid a) The product has been subjected to abnormal use, abnormal conditions, improper storage,<br>exposure to moisture or dampness, unauthorized modifications, unauthorized repair, misuse,<br>neglect, abuse, accident, alteration, imp exposure to moisture or dampness, unauthorized modifications, unauthorized repair, misuse,<br>neglect, abuse, accident, alleration, improper installation, or other acts which are not the fault of<br>FOXWELL, including damage cau FOXWELL, including damage caused by shipping.<br>B) The Product has been damaged from external causes such as collision with an object, or from<br>fire, flooding, sand, dirt, windstorm, lightning, earthquake or damage from expos b) The Product has been damaged from external causes such as collision with an object; or from<br>fire, flooding, sand, dirt, windstorm, lightning, earthquake or damage from exposure to weather<br>conditions, an Act of God, or b fire, flooding, sand, dirt, windstorm, lightning,<br>conditions, an Act of God, or battery leakage,<br>source, or the product was used in combinati<br>supplies or consumables not manufactured o<br>3 The customer shall bear the cost of

procedure:

conditions, an Act of God, or battery leakage, thert, blown tuse, improper use of any electincal<br>source, or the product was used in combination or connection with other product, attachments,<br>supplies or consumables not man source, or the product was used in combination or connection with other product, attachments,<br>supplies or consumables not manufactured or distributed by FOXWELL. And FOXWELL shall<br>bear the cost of shipping the product back

number.<br>c) The customer will be billed for any parts or labor charges not covered by this limited warranty.

3 The customer shall bear the cost of shipping the product to FOXWELL. And FOXWELL shall<br>bear the cost of shipping the product back to the customer after the completion of service under<br>this limited warranty.<br>4 FOXWELL doe bear the cost of shipping the product back to the customer after the completion of service under<br>this limited warranty.<br>He CXWELL does not warrant uninterrupted or error-free operation of the product. If a problem<br>develops this limited warranty.<br>4 FOXWELL does not warrant uninterrupted or error-free operation of the product. If a problem<br>develops during the limited warranty period, the consumer shall take the following step-by-step<br>procedure 4 FOXWELL does not warrant uninterrupted or error-free operation of the product. If a problem<br>develops during the limited warranty period, the consumer shall take the following step-by-step<br>procedure:<br>2) The customer shall <sup>4</sup> T OXWELL uses iot warrant unimeting predicts or entitial the probation or the product. In a problem<br>and develops during the limited warrantly period, the consumers fall take the following step-by-step<br>processing, conta develops daring the limited warranty period, the<br>procedure:<br>a) The customer shall return the product to the<br>processing, contact your local FOXWELL dist<br>get further information.<br>b) The customer shall include a return addres probation.<br>The customer shall return the product to the place of purchase for repair or replacement<br>processing, contact your local FOXWELL distributor or visit our website www.foxwelltech.com to<br>get further information.<br>Of

and the courding the product to the place of purchase for repair or replacement<br>processing, contact your local FOXWELL distributor or visit our website www.foxwelltech.com to<br>by The customer shall include a return address, processing, contact your local FOXWELL distributor or visit our website www.foxwelltech.com to<br>get further information.<br>b) The customer shall include a return address, daytime phone number and/or fax number,<br>complete descr get further information.<br>
b) The customer shall include a return address, daytime phone number and/or fax number,<br>
b) The customer will be billed for any parts or labor charges not covered by this limited warranty.<br>
c) The b) The customer shall include a return address, daytime phone number and/or fax number,<br>complete description of the problem and original invoice specifying date of purchase and serial<br>complete.<br>c) The customer will be bill number.<br>
number.<br>
number will be billed for any parts or labor charges not covered by this limited warranty.<br>
number customer will be billed for any parts or labor charges not covered by this limited warranty.<br>
d) FOXWELL number.<br>
c) The customer will be billed for any parts<br>
d) FOXWELL will repair the Product under i<br>
product. If FOXWELL cannot perform repai<br>
or a fler a reasonable number of attempts to<br>
provide a replacement product or re C) The customer will be bined of the pind of the product under the limited warranty within 30 days after receipt of the product. If FOXWELL cannot perform repairs covered under this limited warranty within 30 days, are rec U) POWVELL WILL CRONG UNITED WARRANTY OF MERCHANTABILITY, OR FITNESS FOR A PARTICULAR WIREL cannot perform repairs covered under this limited warranty within 30 days, or after a reasonable number of attempts to repair the product. If POXYELL calling the primitime paper solvered under this limitied warranty when they are or after a reasonable number of attempts to repair the same defect, FOXWELL at its option, will provide a replacement prod of are a reasonable minimistro a attention of the Saint elercic, POAWELL at is option, with the product is a replacement product or refund the purchase price of the product less a reasonable anount for usage.<br>
anount for u provide a reputation to including the limited warranty period, but the product ress a reasonable<br>e) If the product is returned during the limited warranty period, but the problem with the product is<br>not covered under the t aniount of usage.<br>
In the product is returned during the limited warranty period, but the problem with the product is<br>
not covered under the terms and conditions of this limited warranty, the customer will be notified<br>
shi

TO LOSS OF ANTICIPATED BENEFITS OR PROFITS, LOSS OF SAVINGS OR REVENUE,<br>LOSS OF DATA, PUNITIVE DAMAGES, LOSS OF USE OF THE PRODUCT OR ANY<br>ASSOCIATED EQUIPMENT, COST OF CAPITAL, COST OF ANY SUBSTITUTE EQUIPMENT<br>OR FACILITIE TO LOSS OF ANTICIPATED BENEFITS OR PROFITS, LOSS OF SAVINGS OR REVENUE,<br>LOSS OF DATA, PUNITIVE DAMAGES, LOSS OF USE OF THE PRODUCT OR ANY<br>ASSOCIATED EQUIPMENT, COST OF CAPITAL, COST OF ANY SUBSTITUTE EQUIPMENT<br>OR FACILITIE TO LOSS OF ANTICIPATED BENEFITS OR PROFITS, LOSS OF SAVINGS OR REVENUE,<br>LOSS OF DATA, PUNITIVE DAMAGES, LOSS OF USE OF THE PRODUCT OR ANY<br>ASSOCIATED EQUIPMENT, COST OF CAPITAL, COST OF ANY SUBSTITUTE EQUIPMENT<br>OR FACILITIE TO LOSS OF ANTICIPATED BENEFITS OR PROFITS, LOSS OF SAVINGS OR REVENUE,<br>LOSS OF DATA, PUNITIVE DAMAGES, LOSS OF USE OF THE PRODUCT OR ANY<br>ASSOCIATED EQUIPMENT, COST OF CAPITAL, COST OF ANY SUBSTITUTE EQUIPMENT<br>OR FACILITIE TO LOSS OF ANTICIPATED BENEFITS OR PROFITS, LOSS OF SAVINGS OR REVENUE,<br>LOSS OF DATA, PUNITIVE DAMAGES, LOSS OF USE OF THE PRODUCT OR ANY<br>ASSOCIATED EQUIPMENT, COST OF CAPITAL, COST OF ANY SUBSTITUTE EQUIPMENT<br>OR FACILITIE TO LOSS OF ANTICIPATED BENEFITS OR PROFITS, LOSS OF SAVINGS OR REVENUE,<br>LOSS OF DATA, PUNITIVE DAMAGES, LOSS OF USE OF THE PRODUCT OR ANY<br>ASSOCIATED EQUIPMENT, COST OF CAPITAL, COST OF ANY SUBSTITUTE EQUIPMENT<br>OR FACILITIE TO LOSS OF ANTICIPATED BENEFITS OR PROFITS, LOSS OF SAVINGS OR REVENUE,<br>LOSS OF DATA, PUNITIVE DAMAGES, LOSS OF USE OF THE PRODUCT OR ANY<br>ASSOCIATED EQUIPMENT, COST OF CAPITAL, COST OF ANY SUBSTITUTE EQUIPMENT<br>OR FACILITIE TO LOSS OF ANTICIPATED BENEFITS OR PROFITS, LOSS OF SAVINGS OR REVENUE,<br>LOSS OF DATA, PUNITIVE DAMAGES, LOSS OF USE OF THE PRODUCT OR ANY<br>ASSOCIATED EQUIPMENT, COST OF CAPITAL, COST OF ANY SUBSTITUTE EQUIPMENT<br>OR FACILITIE TO LOSS OF ANTICIPATED BENEFITS OR PROFITS, LOSS OF SAVINGS OR REVENUE,<br>LOSS OF DATA, PUNITIVE DAMAGES, LOSS OF USE OF THE PRODUCT OR ANY<br>ASSOCIATED EQUIPMENT, COST OF CAPITAL, COST OF ANY SUBSTITUTE EQUIPMENT<br>OR FACILITIE TO LOSS OF ANTICIPATED BENEFITS OR PROFITS, LOSS OF SAVINGS OR REVENUE,<br>LOSS OF DATA, PUNITIVE DAMAGES, LOSS OF USE OF THE PRODUCT OR ANY<br>ASSOCIATED EQUIPMENT, COST OF CAPITAL, COST OF ANY SUBSTITUTE FOUIPMENT<br>OR FACILITIE REPAIRED. TO LOSS OF ANTICIPATED BENEFITS OR PROFITS, LOSS OF SAVINGS OR REVENUE,<br>LOSS OF DATA, PUNITIVE DAMAGES, LOSS OF USE OF THE PRODUCT OR ANY<br>ASSOCIATED EQUIPMENT, COST OF CAPITAL, COST OF ANY SUBSTITUTE EQUIPMENT<br>OR FACILITIE TO LOSS OF ANTICIPATED BENEFITS OR PROFITS, LOSS OF SAVINGS OR REVENUE,<br>LOSS OF DATA, PUNITIVE DAMAGES, LOSS OF USE OF THE PRODUCT OR ANY<br>OR FACILITIES, DOWNTIME, TOST OF CAPITAL, COST OF ANY SUBSTITUTE EQUIPMENT<br>OR FACILI TO EASY OF ANTICIPATED BENNETTIS ON FRIVITING TOOSS OF DATA, PUNITIVE DAMAGES, LOSS OF USE OF THE PRODUCT OR ANY<br>ASSOCIATED EQUIPMENT, COST OF CAPITAL, COST OF ANY SUBSTITUTE EQUIPMENT<br>OR FACILITIES, DOWNTIME, THE CLAIMS O EXECT THAT FORMITIVE DAWARES, LOSS OF CAPITAL, COST OF ANY SUBSTITUTE EQUIPMENT<br>OR FACILITIES, DOWNTIME, THE CLAIMS OF ANY THIRD PARTIES, INCLUDING<br>OUSTOMERS, AND INJURY TO PROPERTY, RESULTING FROM THE PURC HASE OR USE<br>CUS ASSOCIATED CONTRIGUTER TO PROTHAT, COST OF CATTIAL, COST OF ANY THOD PARTIES, INCLUDING<br>CUSTOMERS, AND INJURY TO PROPERTY, RESULTING FROM THE PURC HASE OR USE<br>CUSTOMERS, AND INJURY TO PROPERTY, RESULTING FROM THE PURC HASE

**Safety Information**<br>For your own safety and the safety of others, and to prevent damage to the<br>vehicles, read this manual thoroughly before operating your OBDII&Battery<br>messages presented below and throughout this user's For your own safety and the safety of others, and to prevent damage to the equipment and<br>vehicles, read this manual thoroughly before operating your OBDII&Battery tester. The safety<br>messages presented below and throughout **City Information**<br>For your own safety and the safety of others, and to prevent damage to the equipment and<br>vehicles, read this manual thoroughly before operating your OBDII&Battery tester. The safety<br>messages presented be For your own safety and the safety of others, and to prevent damage to the equipment and vehicles, read this manual thoroughly before operating your OBDIl&Battery tester. The safety messages presented below and throughout For your own safety and the safety of others, and to prevent damage to the equipment and<br>vehicles, read this manual thoroughly before operating your OBDII&Battery tester. The safety<br>messages presented below and throughout **The Stand Stand And Stand Stand Stand Stand Stand Stand Stand Stand Stand Stand Stand Stand Stand Stand Stand Stand Stand Stand Stand Stand Stand Stand Standard Messages presented below and throughout this user's manual a Tety Information**<br>For your own safety and the safety of others, and to prevent damage<br>vehicles, read this manual thoroughly before operating your OBDII&<br>messages presented below and throughout this user's manual are re<br>ex **Safety Information**<br>
For your own safety and the safety of others, and to prevent damage to the equipment and<br>
vehicles, read this manual thoroughly before operating your OBDII&Battery tester. The safety<br>
messages present For your own safety and the safety of others, and to prevent damage to the equipment and vehicles, read this manual thoroughly before operating your OBDII&Battery tester. The safety messages presented below and throughout **Ety INIOFINATION**<br>For your own safety and the safety of others, and to prevent damage to the equipment a<br>vehicles, read this manual thoroughly before operating your OBDII&Battery tester. The s<br>messages presented below and For your own safety and the safety of others, and to prevent damage to the equipment and<br>vehicles, read this manual thoroughly before operating your OBDII&Battery tester. The safety<br>messages presented below and throughout vehicles, read this manual thoroughly before operating your (messages presented below and throughout this user's manue<br>exercise extreme care when using this device. Always refer t<br>test procedures provided by vehicle manufa test procedures provided by vehicle manufacturer. Read, understand and follow all safety<br>messages and instructions in this manual.<br> **Ety Message Conventions Used**<br>
We provide safety messages to help prevent personal injury

messages and instructions in this manual.<br> **Ety Message Conventions Used**<br>
We provide safety messages to help prevent personal injury<br>
signal words we used to indicate the hazard level in a conditi<br> **INGER**<br>
Indicates an i **Example 3 A potentially mathematic Second Mean A** postparane and provide safety messages to help prevent personal injury and equipment damage. Below are signal words we used to indicate the hazard level in a condition.<br>
I We provide safety messages to help prevent personal injury<br>signal words we used to indicate the hazard level in a conditi<br>indicates an imminently hazardous situation which, if not avo<br>injury to the operator or to bystander **IMPORT SAFETY IMPORT SAFETY IMPORT AND A THE CONDUCT AND MANGER We provide safety messages to help prevent personal injury and equipment d<br>signal words we used to indicate the hazard level in a condition.<br>
<b>A DANGER**<br>
Ind Indicates an imminently hazardous situation which, if not avoided, will result in death or serious<br> **EXECUTE SECUTE AND ALL SECUTE INTERENT INCICES**<br>
Indicates a potentially hazardous situation which, if not avoided, could

messages.

- 
- 
- 
- Indicates a potentially hazardous situation which, if not avoided, could result in death or serious<br> **urrow**<br>
Indicates a potentially hazardous situation which, if not avoided, may result in moderate or minor<br>
injury to th **Indicates a potentially hazardous situation which, if not avoided, may result in moderate or minor<br>injury to the operator or to bystanders.<br>
Ortant Safety Instructions<br>
Conditions<br>
In the user's manual, and follow all saf Example 19 and Safety Instructions**<br>of always use your OBDII&Battery tester as described in the user's manual, and follow all safety<br>essages.<br>Do not route the test cable in a manner that would interfere with driving contr **intrant Safety Instructions**<br>In always use your OBDII&Battery tester as described in the user's manual, and follow all safety<br>essages.<br>Do not route the test cable in a manner that would interfere with driving controls.<br>Do **COT CATTLE STATE CONTREST INSTRICUTES**<br>
And always use your OBDII&Battery tester as described in the user's manual, and follow all safety<br> **EXELATES**<br>
• Do not route the test cable in a manner that would interfere with dr bessages.<br>
So not route the test cable in a manner that would interfere with driving controls.<br>
Do not exceed voltage limits between inputs specified in this user's manual.<br>
Or caustic liquids.<br>
or caustic liquids.<br>
Tuel, **NENING**<br>
• Do not exceed voltage limits between inputs specified in this user's manual.<br>
• Durot exceed voltage limits between inputs specified in this user's manual.<br>
• Always wear ANSI approved goggles to protect your e a safe distance from these parts as well as other potentially moving objects as well as hot or caustic liquids.<br>
Tuel, oil vapors, hot steam, hot toxic exhaust gases, acid, refrigerant and other debris produced<br>
by a malfu • Use, our vapus, ince sealing mot towe can asses a colution of the OBDII&Battery tester<br>in areas where explosive vapor may collect, such as in below-ground pits, confined areas, or<br>areas that are less than 18 inches (45 c
- 
- 
- injury. areas that are less than 18 inches (45 cm) above the floor.<br>
• Do not smoke, strike a match, or cause a spark near the vehicle while testing and keep all<br>
sparks, heated items and open flames away from the battery and fuel Do not smoke, strike a match, or cause a spark near the vehicle while testing and keep all<br>sparks, heated items and open flames away from the battery and fuel / fuel vapors as they are<br>highly flammable.<br>Keep a dry chemical mighly flammable.<br>
• Keep a dry chemical fire extinguisher suitable for gasoline, chemical and electrical fires in work<br>
• Always be aware of rotating parts that move at high speed when an engine is running and keep<br>
• Alw
- burns.
- unattended.
- 

# **Table of Contents**

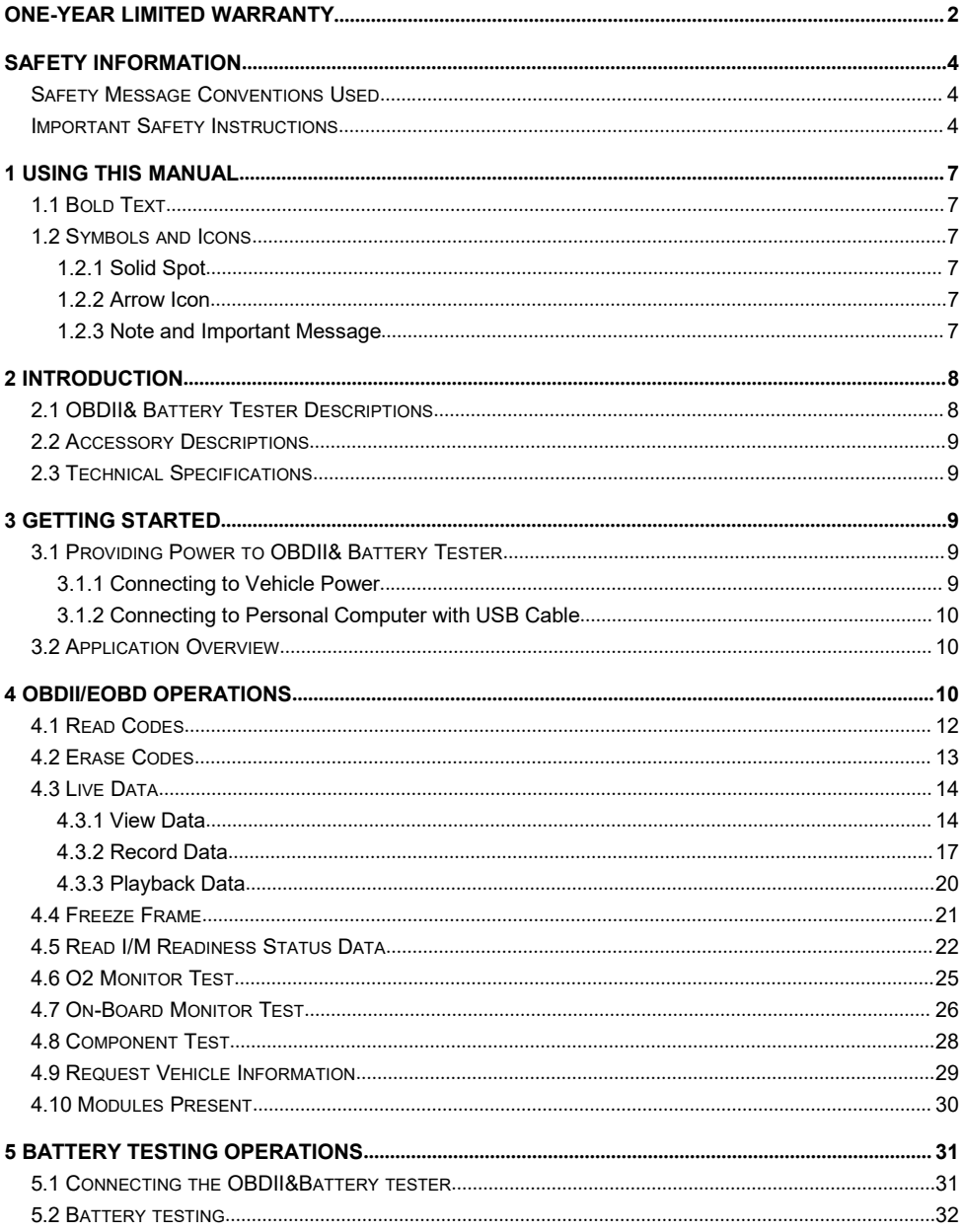

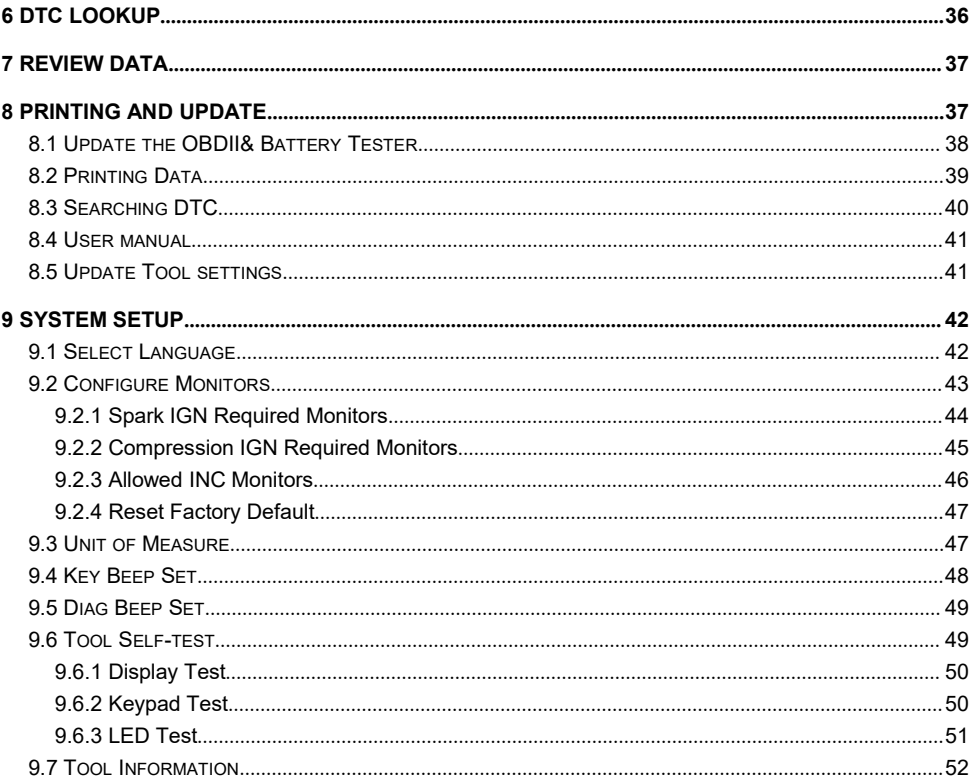

**1 Using This Manual**<br>We provide tool usage instructions in this manual. Below is the conventions we<br>**1.1 Bold Text**<br>Bold text is used to highlight selectable items such as buttons and menu option Sing This Manual<br>We provide tool usage instructions in this manual. Below is the conventions we used in the<br>Bold Text manual. **1 Using This Manual**<br>We provide tool usage instructions in this manual. Below is<br>manual.<br>**1.1 Bold Text**<br>Bold text is used to highlight selectable items such as butto<br>Example:<br>Press the ENTER button to select.<br>**1.2 Symbol Sing This Manual**<br>We provide tool usage instructions in this manual. Below is the conventions we used in the<br>manual.<br>**Bold Text**<br>Bold text is used to highlight selectable items such as buttons and menu options.<br>Example:<br>P **Sing This Manual**<br>We provide tool usage instructions in this manual. Below is the<br>manual.<br>**Bold Text**<br>Bold text is used to highlight selectable items such as buttons<br>Example:<br>Press the ENTER button to select.<br>**Symbols and 1 Using This Manual**<br>
We provide tool usage instructions in this manual. Below is the conventio<br>
manual.<br> **1.1 Bold Text**<br>
Bold text is used to highlight selectable items such as buttons and menu<br>
Example:<br>
Press the ENTE

Example:

Example:

**1.1 Bold Text**<br>
We provide tool usage instructions in this manual. E<br>
manual.<br> **1.1 Bold Text**<br>
Bold text is used to highlight selectable items such<br>
Example:<br>
Press the ENTER button to select.<br> **1.2.1 Solid Spot**<br>
Operat **Bold Text**<br>Bold text is used to highlight selectable items such as buttons and menu options.<br>Example:<br>Press the **ENTER** button to select.<br>**Symbols and Icons**<br>Solid Spot<br>Operation tips and lists that apply to specific tool Bold text is used to highlight selectable items such as buttons and menu options.<br>
Example:<br>
Press the **ENTER** button to select.<br> **Symbols and Icons**<br>
Solid Spot<br>
Operation tips and lists that apply to specific tool are i include: xample:<br>
ress the ENTER button to select.<br>
Solid Spot<br>
peration tips and lists that apply to s<br>
xample:<br>
/hen System Setup is selected, a me<br>
clude:<br>
• Languages.<br>
• Configure monitors<br>
• Unit of measure.<br>
• Niety Beep Set ress the ENTER button to select.<br>
Solid Spot<br>
peration tips and lists that apply to specific tool<br>
xample:<br>
/hen System Setup is selected, a menu that list<br>
clude:<br>
• Languages.<br>
• Configure monitors<br>
• Unit of measure.<br>
• **Solid Spot<br>
Solid Spot**<br>
peration tips and lists that apply to specific<br>
xample:<br>
/hen System Setup is selected, a menu that<br>
clude:<br>
• Languages.<br>
• Configure monitors<br>
• Unit of measure.<br>
• Key Beep Set<br>
• Diag Beep Set **Solid Spot<br>
Solid Spot<br>
Peration tips and lists that apply to specific tool<br>
xample:<br>
/hen System Setup is selected, a menu that list<br>
clude:<br>
• Languages.<br>
• Configure monitors<br>
• Unit of measure.<br>
• Key Beep Set<br>
• Diag Solid Spot**<br>
Solid Spot<br>
peration tips and lists that apply to specific tool<br>
xample:<br>
/hen System Setup is selected, a menu that lists<br>
clude:<br>
• Languages.<br>
• Configure monitors<br>
• With of measure.<br>
• Key Beep Set<br>
• To Solid Spot<br>peration tips and lists that apply to specifical<br>vample:<br>"Then System Setup is selected, a menu tiplate:<br>"Then System Setup is selected, a menu tiplate:<br>"Configure monitors"<br>"Then Suppleted"<br>"Then Suppleted"<br>"Th **bookstand spot to the System Setup is selected, a metallier.**<br>
When System Setup is selected, a metaller.<br>
<br> **•** Languages.<br>
• Configure monitors<br>
• Unit of measure.<br>
• Key Beep Set<br>
• Diag Beep Set<br>
• Tool self-test<br>
• A **1.2.1 Solid Spot**<br>
Operation tips and lists that apply to specific tool are<br>
Example:<br>
When System Setup is selected, a menu that lists all<br>
include:<br>
• Languages.<br>
• Configure monitors<br>
• Unit of measure.<br>
• Key Beep Set Final<br>
en System Setup is selected, a menu that lists all available compared and the compared of the configure monitors<br>
Unit of measure.<br>
Key Beep Set<br>
Diag Beep Set<br>
Tool self-test<br>
About<br> **Prow Icon**<br>
An arrow icon indi

- 
- 
- 
- 
- 
- 
- 

Example:

- 
- Languages.<br>• Configure monitors<br>• Unit of measure.<br>• Key Beep Set<br>• Diag Beep Set<br>• Tool self-test<br>• About<br>2. Arrow Icon<br>• An arrow icon indicates a procedure.<br>Example:<br>To change menu language:<br>1. Use the UP/DOWN key to • Languages.<br>• Configure monitors<br>• Unit of measure.<br>• Key Beep Set<br>• Tool self-test<br>• About<br>**2. Arrow Icon**<br>• An arrow icon indicates a procedure.<br>• Example:<br>• To change menu language:<br>• To change menu language:<br>• 1. Use • Configure monitors<br>• Unit of measure.<br>• Key Beep Set<br>• Diag Beep Set<br>• Tool self-test<br>• About<br>**2. Arrow Icon**<br>• An arrow icon indicates a procedure.<br>Example:<br>To change menu language:<br>1. Use the UP/DOWN Key to highlight

## **Note**

**1.2.3 Note and Important Message<br>
1.2.3 Note and Important Message<br>
1.2.3 Note and Important Message<br>
1.2.3 Note and Important Message<br>
Note<br>
1.2.3 Note and Important Message<br>
Note<br>
ANOTE provides helpful information suc** ● lool sell-test<br>● Anout<br>**A now Icon**<br>A narow icon indicates a procedure.<br>Example:<br>To change menu language:<br>1. Use the UP/DOWN key to highlight **Language** on the menu.<br>A NOTE<br>2.Press the **ENTER** button to select.<br>NOTE<br>NOT

Example:

**NOTE**<br>Test results do not necessarily indicate a faulty component or system.

## **Important**

▶ An arrow icon indicates a procedure.<br>
To change menu language:<br>
1. Use the UP/DOWN key to highlight **Language** on the menu.<br>
2. Press the **ENTER** button to select.<br>
8 **Note and Important Message**<br>
Note<br>
A NOTE provides IMPORTANT indicates a situation which, if not avoided, may result in damage to the test<br>
IMPORTANT INCORDING SAMPLE TO SECUTE THE BUTTER During the ENTER button to select.<br> **IMPORTANT information such as additional explana** 2. Press the **ENTER** button to select.<br> **Solution of Select BNTER button to select.**<br> **Solution and Important Message<br>
Note**<br>
A NOTE provides helpful information such as ac<br>
Example:<br> **NOTE**<br>
Test results do not necessaril NOTE provides helpful information such as additional explanations, tips, and comments.<br>
Example:<br> **NOTE**<br> **NOTE**<br> **NOTE**<br> **NOTE**<br> **INPORTANT** indicates a situation which, if not avoided, may result in damage to the test<br>
e

## Example:

## **IMPORTANT**

# **2 Introduction**

ET2709 is developed by the most distinguished mind of the industry. It is specially designed to support all 10 OBDII service modes, including live data, O2 sensor test and more, on OBDII/EOBD compliant cars, SUVs, light-duty truck and mini-vans sold worldwide since 1996. It is also develop to test 12V regular flooded AGM flat plate, AGM spiral and gel batteries. It provides a quick, easy and affordable solution for technicians to view battery charging status, check battery health and detect faults.

## **2.1 OBDII &Battery Tester Descriptions**

This section illustrates external features, ports and connectors of the OBDII&Battery tester.

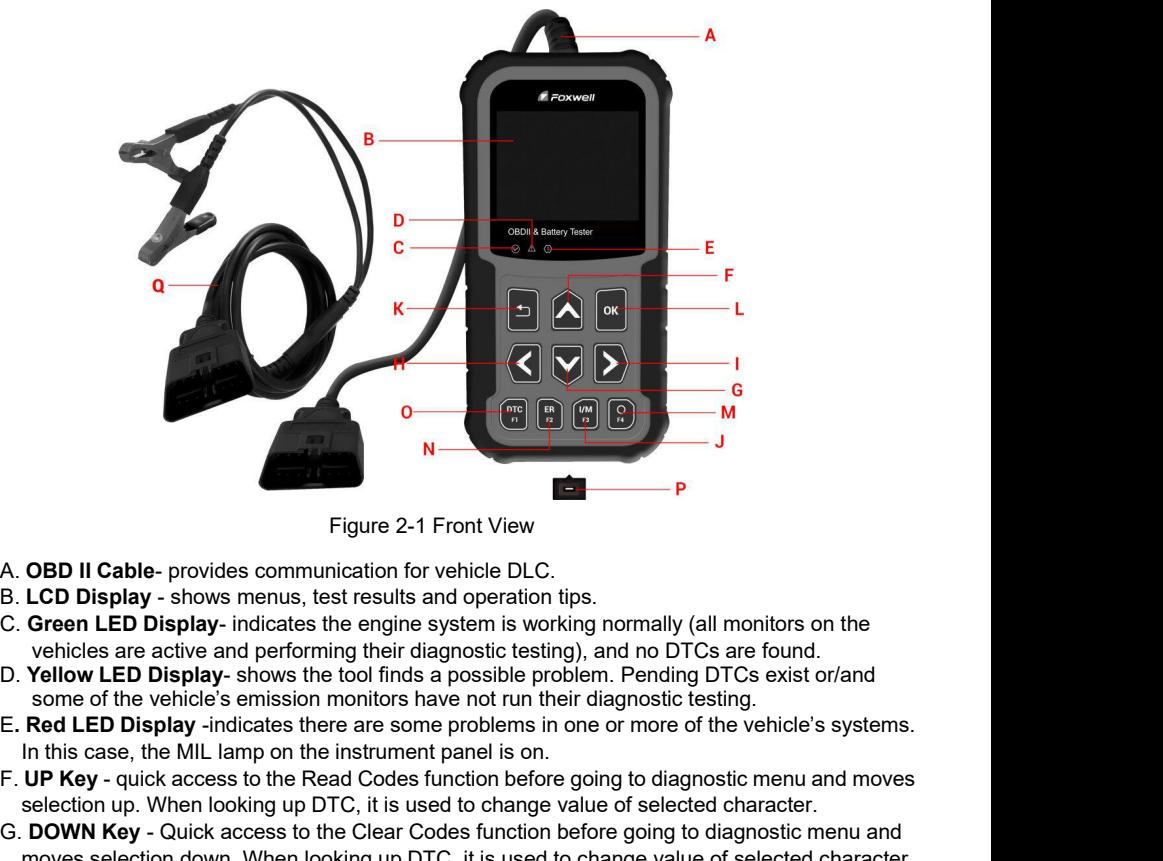

- 
- 
- 
- 
- 
- Figure 2-1 Front View<br> **Example 1988**<br> **E. CD Display shows means, test results and operation tips.**<br> **C. Green LED Display-** shows means, test results and operation tips.<br> **C. Vellow LED Display-** shows the tool finds a Figure 2-1 Front View<br>
Equive 2-1 Front View<br>
LCD Display - shows menus, test results and operation tips.<br> **Green LED Display** - indicates the engine system is working normally (all monitors on the<br>
vehicles are active and
- 
- Figure 2-1 Front View<br>
B. LCD Display shows menus, test results and operation tips.<br>
C. Green LED Display indicates the engine system is working normally (all monitors on the<br>
vehicles are active and performing their d **OBD II Cable-** provides communication for vehicle DLC.<br> **LCD Display -** shows menus, test results and operation tips.<br> **Green LED Display-** indicates the engine system is working normally (all monitors on the<br>
vehicles ar A. **OBD II Cable-** provides communication for venicle DLC.<br>
B. **LCD Display -** shows menus, test results and operation tips.<br>
C. **Green LED Display-** shows the tool finds a possible problem. Pending DTCs exist or/and<br>
D. LCD Display - shows menus, test results and operation tips.<br> **Green LED Display** - indicates the engine system is working normally (all monitors on the<br> **Velices are active and performing their diagnostic testing)**, and no Green LED Display- indicates the engine system is working normally (all monitors on vehicles are active and performing their diagnostic testing), and no DTCs are found. Yellow LED Display- shows the tool finds a possible p venicles are active and performing their diagnostic testing), and no DTCs are found.<br> **D. Yellow LED Display**-shows the tool finds a possible problem. Pending DTCs exist or/and<br> **SCROLL SCROLL SCROLL** Iamp on the instrumen **FIGURE THE SCROLL AND** shows the tool ninst a possible problem. Penaling DTCs exist of and<br>some of the vehicle's emission monitors have not run their diagnostic testig.<br> **Red LED Display** -indicates there are some proble Some of the winder se emission monitons have not further the ranginostic testing.<br>
Red LED Display -indicates there are some problems in one or more of the vel<br>
In this case, the MIL lamp on the instrument panel is on.<br>
U
- 

J. **One Click I/M Readiness Key** -quick checks state emissions readiness and drive cycle<br>verification.<br>K. **BACK Key** - cancels an action and returns to previous screen or level.<br>L. **ENTER Key** - confirms an action or movem verification. J. **One Click I/M Readiness Key** -quick checks state emissions readiness an verification.<br>
K. **BACK Key** - cancels an action and returns to previous screen or level.<br>
L. **ENTER Key** - confirms an action or movement and mov J. **One Click I/M Readiness Key** -quick checks state emissions readiness and diverification.<br>K. **BACK Key** - cancels an action and returns to previous screen or level.<br>L. **ENTER Key** - confirms an action or movement and mo

J. **One Click I/M Readiness Key** -quick checks state emissions readiness and drive cycle<br>verification.<br>K. **BACK Key** - cancels an action and returns to previous screen or level.<br>L. **ENTER Key** - confirms an action or movem J. **One Click I/M Readiness Key** -quick checks state emissions readiness and drive cycle<br>verification.<br>K. **EACK Key** - cancels an action and returns to previous screen or level.<br>L. **ENTER Key** - confirms an action or movem **J. One Click I/M Readiness Key**-quick checks state emissions readiness and drive cycle<br>verification.<br>K. **EACK Key** - cancels an action and returns to previous screen or level.<br>L. **ENTER Key** - confirms an action or moveme J. **One Click I/M Readiness Key** -quick checks s<br>verification.<br>K. **BACK Key** - cancels an action and returns to  $\vert$ <br>L. **ENTER Key** - confirms an action or movement<br>M. **HELP Key** - accesses to the Help function and<br>tester J. **One Click I/M Readiness Key** -quick checks state emissions readiness and drive cycle<br>
Verification.<br>
K. **BACK Key** - cancels an action and returns to previous screen or level.<br> **L. ENTER Key** - confirms an action or mo **J. One Click I/M Readiness Key** -quick checks state emissions readiness and drive cycle<br>
Verification.<br> **K. BACK Key** - cancels an action or movement and moves to next level.<br> **L. ENTER Key** - consimms an action or moveme **2.2 Accessory Descriptions**<br> **2.2 BACK Key** -connection between the UBDURBAtter of the DBC 2.<br> **2.2 BACK Key** - connection and returns to previous screen or level.<br> **2.2 ENTER Key** - comfirms an action or movement and mov J. One Citck IM Readiness Key -quick checks state emissions readiness and drive cycle<br>
K. BACK Key - cancels an action and returns to previous screen or level.<br>
L. ENTER Key - confirms an action or movement and moves to ne verification.<br>
K. **BACK Key** - cancels an action and returns to previous screen or level.<br>
L. **ENTER Key** - confirms an action or movement and moves to next level.<br>
M. **HELP Key** - accesses to the Help function and it is a

N. ERASE Key - accesses to erase fa<br>
O. DTC key - accesses to erase fa<br>
O. DTC key - accesses to read diagno<br>
P. USB Port – provides a USB connect<br>
Q. BATTERY Clip – connect battery cl<br>
This section lists the accessories t

1. **DACCESSORY** Cancels an action in letains to previous sice for the ent.<br> **L. ENTER Key -** confirms an action or movement and moves to next level.<br>
M. **HELP Key -** accesses to the Help function and it is also used to upd **EXECT THE SECT THE SECT THE SECT ASSESS** to the Help function and it is also used to update the OBDII&Battery<br>
IN. **ERASE Key** - accesses to erase fault code.<br> **O. DTC key** - accesses to rease fault code.<br> **P. USB Port** – ster when long pressed.<br> **N. ERASE Key -** accesses to erase fault code.<br> **O. DTC key -** accesses to read diagnostic fault code.<br> **P. USB Port –** provides a USB connection between the OBDII&Battery tester and PC or laptop.<br> O. DTC key-accesses to read diagnostic fault code.<br>P. USB Port – provides a USB connection between the OBDII&Battery tester and PC or laptop.<br>Q. BATTERY Clip –connect battery clips to device to perform battery testing func

M. HELP **Key**-accesses to the Help function and it is also used to update it tester when long pressed.<br>
2. **2.2 ACCesy-**accesses to erase fault code.<br>
2. **2.2 ACCeSy-**accesses to read diagnostic fault code.<br>
2.2 **ACCeSSOry PROCESSOTY DESCTIPITOTIS**<br>
This section lists the accessories that go with the OBDII&I<br>
following items missing from your package, contact your Identify<br>
1 User's Manual - provides operation instructions for the<br>
2.Batter This section lists the accessories that go with the OBDII&Battery tester. If you<br>following items missing from your package, contact your local dealer for assist<br>**1 User's Manual** - provides operation instructions for the **Storage Temperature:** -20 to 70℃ (-4 to 158₸)<br> **Store Storage Temperature:** -20 to 70℃ (-4 to 158₸)<br> **Storage Temperature:** -20 to 70℃ (-4 to 158₸)<br> **Storage Temperature**: -20 to 70℃ (-4 to 158₸)<br> **Storage Temperature**: Power Supply: 8-18V vehicle power<br> **Power Supply**: 0 device to perform battery the<br> **Power Supply:** 8-18V vehicle state user's manual, NT Wonder up<br> **Pechnical Specifications**<br> **Power Supply: 2.8"TFT color display**<br> **Powe Supported Protocols:**J1850PWM, J1850-VPW, ISO9141, KWP2000 (ISO 14230), and CAN (Control Area Network ISO 11898)<br>Display: 2.8"TFT color display<br>**Technical Specifications**<br>**Display**: 2.8"TFT color display<br>**Working Temperat** I USB Cable- provides connection between the OBDII&Battery<br>he tool.<br>**Quick Start Guide**– includes the user's manual, NT Wonder<br>**Fechnical Specifications**<br>Vorking Temperature: 0 to 60 ℃ (32 to 140°F)<br>torage Temperature: -2 A Quick Start Guide-includes the user's manual, NT Wonder update soft<br> **Technical Specifications**<br>
Display: 2.8"TFT color display<br>
Working Temperature: 0 to 60 °C (32 to 140°F)<br>
Storage Temperature: -20 to 70°C (-4 to 158° **Technical Specifications**<br>Display: 2.8"TFT color display<br>Working Temperature: 0 to 60 °C (32 to 1-<br>Storage Temperature: -20 to 70 °C (-4 to 1<br>Power Supply: 8-18V vehicle power<br>Supported Protocols:J1850PWM, J1850-<br>(Control **1 Oser s manual Photoas operator instructuors of the usage of the CBL SBATER CIDE CREAT AND SUSPACE 2.3 USB Cable-provides connection between the OBDII&Battery tester an the tool.<br>
4 Quick Start Guide-includes the user's** Storage Temperature: -20 to 70 C (-4 to 158 F)<br>
Power Supply: 8-18V vehicle power<br>
Supported Protocols:J1850PWM, J1850-VPW, ISO9141, KWP2000 (ISO 14230), and CAN<br>
(Control Area Network ISO 11898)<br>
Dimensions (L\*W\*H): 172°9 Power Supply: 8-18V vehicle power<br>Supported Protocols:J1850PWM, J1850-VPW, ISO9141, KWP2000 (ISO 14230), and CAN<br>(Control Area Network ISO 11898)<br>Dimensions (L\*W\*H): 172\*97.5\*32mm<br>Weight: 0.6kg<br>Cetting Started<br>This section Supported Protocols:J1850PWM, J1850-VPW, ISO9141, KWP2000 (ISO 14230), and CAN<br>
(Control Area Network ISO 11898)<br>
Dimensions (L\*W\*H): 172\*97.5\*32mm<br>
Weight: 0.6kg<br> **Started**<br>
This section describes how to provide power to **3.1 Providing Power to OBDII&Battery Tester**<br> **3.1 Providing Power Supply:** 8-18V vehicle power<br>
Supported Protocols: J1850-VPW, ISO9141, KWP2000 (ISO 14230), and CAN<br>
(Control Area Network ISO 11898)<br> **Dimensions (L'W'H)** 

**Community Started**<br>
This section describes how to provide power to the OBDII&Battery tester, provides brief<br>
introductions of applications loaded on the OBDII&Battery tester and display screen layout and<br>
illustrates how **This section describes how to provide power to the OBDII&Battery tester, printroductions of applications loaded on the OBDII&Battery tester and display<br>illustrates how to input text and numbers with the OBDII&Battery test 3.1.1 Connection Stance Power CONDUMBENT SCALL CONDUMBENT SCALL THE SECTION TO SET THE OBDILABILY SCALL THE SERVICE POWER TO SUBDIRABILY SERVICE POWER DETERMINISTING POWER TO DEDITABILY TESter Before using the OBDII&Batt** introductions of applications loaded on the OBDII&Battery tester and display screen layout and<br>
illustrates how to input text and numbers with the OBDII&Battery tester.<br> **Providing Power to OBDII&Battery Tester**<br>
Before us

- 
- 

(DLC). **Providing Power to OBDII&Battery Tester**<br>
Before using the OBDII&Battery tester, make sure to provide power to the OBDII&Battery tester.<br>
The unit operates on any of the following sources:<br>
• 1.2-volt vehicle power<br>
• US **roviding Power to OBDII&Batter**<br>Fore using the OBDII&Battery tester, make sure to p<br>is unit operates on any of the following sources:<br>12-volt vehicle power<br>USB connection to personal computer.<br>**Connecting to Vehicle Power** 

- 
- **Providing Power to OBDII&Battery**<br>Before using the OBDII&Battery tester, make sure to pro<br>The unit operates on any of the following sources:<br>•12-volt vehicle power<br>•USB connection to personal computer.<br>**Connecting to Vehi**
- 
- 
- 2. Connect the OBDII&Battery tester with the DLC.<br>3. Switch the ignition key to the ON position.<br>4. The OBDII&Battery tester automatically boots up.<br>IMPORTANT

2. Connect the OBDII&Battery tester with the DLC.<br>3. Switch the ignition key to the ON position.<br>4. The OBDII&Battery tester automatically boots up.<br>**IMPORTANT**<br>Never try to provide power for the OBDII&Battery tester from 2. Connect the OBDII&Battery tester with the DLC.<br>3. Switch the ignition key to the ON position.<br>4. The OBDII&Battery tester automatically boots up.<br>**IMPORTANT**<br>Never try to provide power for the OBDII&Battery tester from **IMPORTANT**<br>Never try to provide power for the OBDII&Battery tester from USB connection when the 2. Connect the OBDII&Battery tester with the DLC.<br>
3. Switch the ignition key to the ON position.<br>
4. The OBDII&Battery tester automatically boots up.<br>
IMPORTANT<br>
Never try to provide power for the OBDII&Battery tester fro 2. Connect the OBDII&Battery tester with the DLC.<br>3. Switch the ignition key to the ON position.<br>4. The OBDII&Battery tester automatically boots up.<br>**IMPORTANT**<br>OBDII&Battery tester is communicating with a vehicle.<br>**2. Con** 

2. Connect the OBDII&Battery tester with the DLC.<br>
3. Switch the ignition key to the ON position.<br> **4.** The OBDII&Battery tester automatically boots up.<br> **IMPORTANT**<br>
Never try to provide power for the OBDII&Battery teste 2. Connect the OBDII&Battery tester with the DLC.<br>3. Switch the ignition key to the ON position.<br>4. The OBDII&Battery tester automatically boots up.<br>Never try to provide power for the OBDII&Battery tester from USB connecti 2. Connect the OBDII&Battery tester with the DLC.<br>
3. Switch the ignition key to the ON position.<br>
4. The OBDII&Battery tester automatically boots up.<br>
IMPORTANT<br>
Never try to provide power for the OBDII&Battery tester fro 4. The OBDII&Battery tester automatically boots up.<br>
IMPORTANT<br>
Never try to provide power for the OBDII&Battery tester from USB connection when the<br>
OBDII&Battery tester is communicating with a vehicle.<br>
2. Connecting to Connecting to Personal Computer with USB Cable<br>The OBDII&Battery tester also receives power through the USB port when it is connected to a PC<br>for updating software and transferring saved files.<br>To connect to PC:<br>The connec The OBDII&Battery tester also receives power through the USB port when it is connected to a PC<br>
To connect to PC:<br>
1. Insert the small end of the USB cable to the USB port at the right side of the OBDII&Battery<br>
1. Insert

- 2. Connect the OBDII&Battery tester with the DLC.<br>3. Switch the ignition key to the ON position.<br>4. The OBDII&Battery tester automatically boots up.<br>**IMPORTANT**<br>Never try to provide power for the OBDII&Battery tester from 2. Connect the OBDII&Battery tester with the DLI<br>3. Switch the ignition key to the ON position.<br>4. The OBDII&Battery tester automatically boots<br>IMPORTANT<br>Never try to provide power for the OBDII&Battery<br>OBDII&Battery teste Switch the ignition key to the ON position.<br>The OBDII&Battery tester automatically boots up.<br> **PORTANT**<br>
vver try to provide power for the OBDII&Battery tester from USB<br>
BDII&Battery tester is communicating with a vehicle. 2. Connect the OBDII&Battery tester with the DLC.<br>
3. Switch the ignition key to the ON position.<br>
4. The OBDII&Battery tester automatically boots up.<br> **IMPORTANT**<br>
Never try to provide power for the OBDII&Battery tester **2. Connecting to Personal Computer with USB**<br>The OBDII&Battery tester also receives power through the US<br>for updating software and transferring saved files.<br>To connect to PC:<br>1. Insert the small end of the USB cable to th **DTC LOOKUP – ISON CONDUMERT COOPERT COOPERT COOPERT COOPERT CONDUPSE THE CONDUPSE THE CONDUPSE THE CONDUPSE THE CONDUPSE THE CONDUPSE THE COOPERT COOPERT COOPERT COOPERT COOPERT COOPERT COOPERT COOPERT COOPERT COOPERT CO** 
	-

- 
- 
- 
- 
- 
- **Pressure power switch of the Obbitabattery** tester to power it on.<br> **Setupplications** (here of the control of the screen opens. This screen shows all<br>
polications loaded on the unit.<br> **CBDII/SECOBD** leads to OBDII scree

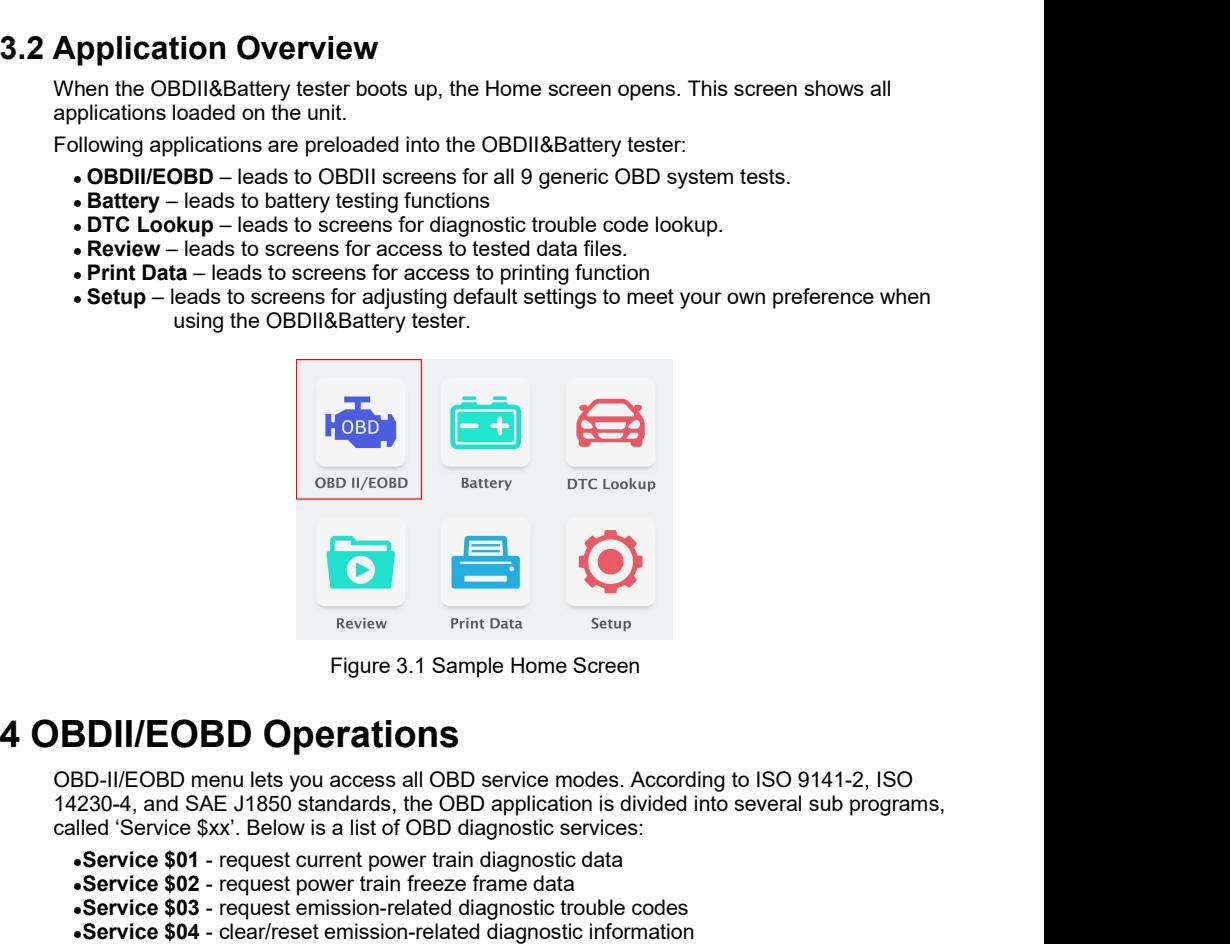

**CONSTREMENT SERVICE SAX**<br>
Figure 3.1 Sample Home Screen<br> **CONSTREMENT DIAGORED DIAGORED CONSTREMENT ON CONSTREMENT ON CONSTREMENT And SAE J1850 standards, the OBD application is divided into several sub progra<br>
14230-4, a Service Sourcess and Service Sourcess and Service Sourcess and CBD**<br> **Service 3.1 Sample Home Screen**<br> **SED-II/EOBD menu lets you access all OBD service modes. According to ISO 9141-4230-4, and SAE J1850 standards, the OB** Frint Data<br>
Figure 3.1 Sample Home Screen<br> **SDII/EOBD Operations**<br>
BD-II/EOBD menu lets you access all OBD service modes. According to ISO 9141-2, ISO<br>
1230-4, and SAE J1850 standards, the OBD application is divided into s **SERVICE SONT COMPTE SERVICE SERVICE SERVICE OF A CONSTRET SPACE AND SERVICE OF SERVICE OF SERVICE OF SERVICE SPACE USES O STATE OF SERVICE SAFT CONSTRANT ON STATING THE SPACE USE OF SAFT CORRECT SAFT CORRECT SAFT CORRECT** Figure 3.1 Sample Home Screen<br> **SD-II/EOBD menu lets you access all OBD service modes. According to ISO 9141-2, ISC<br>
18230-4, and SAE J1850 standards, the OBD application is divided into several sub progra<br>
lled 'Service \$** Figure 3.1 Sample Home Screen<br>
BD-II/EOBD menu lets you access all OBD service modes. According to ISO 9141-2, ISO<br>
1230-4, and SAE J1850 standards, the OBD application is divided into several sub programs,<br> **Service \$02 SDII/EOBD Operations**<br>
BD-II/EOBD menu lets you access all OBD service modes. According to ISO 9141-2, ISO<br>
1230-4, and SAE J1850 standards, the OBD application is divided into several sub programs,<br>
service \$01 - request **DII/EOBD Operations**<br>
D-II/EOBD menu lets you access all OBD service modes.<br>
30-4, and SAE J1850 standards, the OBD application is complement of Service \$xx'. Below is a list of OBD diagnostic service<br> **ervice \$01** - requ

- 
- 
- 
- 
- 
- 

• **Service \$08** - request control of on-board system, test or component<br>• Service \$09 - request Vehicle Information<br>• Service \$0A - request Emission related DTCs with permanent status<br>then **Diagnostics** application is sel •Service \$08 - request control of on-board system, test or component<br>•Service \$09 - request Vehicle Information<br>•Service \$0A - request Emission related DTCs with permanent status<br>hen **Diagnostics** application is selected f • **Service \$08** - request control of on-board system, test or component<br>• **Service \$09** - request Vehicle Information<br>• **Service \$0A** - request Emission related DTCs with permanent status<br>When **Diagnostics** application is • Service \$08 - request control of on-board system, test or component<br>• Service \$09 - request Vehicle Information<br>• Service \$04 - request Emission related DTCs with permanent status<br>When Diagnostics application is selected • Service \$08 - request control of on-board system, test or component<br>• Service \$09 - request Vehicle Information<br>• Service \$0A - request Emission related DTCs with permanent status<br>When **Diagnostics** application is selec • Service \$08 - request control of on-board system<br>• Service \$09 - request Vehicle Information<br>• Service \$0A - request Emission related DTCs withen Diagnostics application is selected from Hometect the communication protoc • Service \$08 - request control of on-board<br>• Service \$09 - request Vehicle Information<br>• Service \$0A - request Emission related I<br>then Diagnostics application is selected freed the communication protocol automatic<br>at list • Service \$08 - request control of on-boa<br>• Service \$09 - request Vehicle Informati<br>• Service \$0A - request Emission related<br>then Diagnostics application is selected<br>tect the communication protocol automa<br>at lists all of t • Service \$08 - request control of on-bo•<br>• Service \$09 - request Vehicle Informa•<br>• Service \$0A - request Emission relate<br>• Nearly Reading Process application is selected<br>tect the communication protocol automat<br>at lists a • Service \$08 - request control of on-board system, test<br>• Service \$09 - request Vehicle Information<br>• Service \$0A - request Emission related DTCs with performed the communication protocol automatically. Once that lists a hen **Diagnostics** application is selected from<br>tect the communication protocol automaticall<br>at lists all of the tests available on the identifie<br>• Read Codes<br>• Freeze Frame Data<br>• Erase Codes<br>• Live Data<br>• UNIX Readiness<br>•

- 
- 
- 
- 
- 
- 
- 
- 
- 
- 
- 

**NOTE**<br>Not all function options listed above are applicable to all vehicles. Available options may vary by • Read Codes<br>• Freeze Frame Data<br>• Erase Codes<br>• J.W Readiness<br>• O2 Sensor Test<br>• On-board Monitor Test<br>• Component Test<br>• Vehicle Information<br>• Modules Present<br>• Unit of measure<br>• Unit of measure<br>• Unit of measure<br>• Unit Freeze Frame Data<br>
• Live Data<br>
• Live Data<br>
• Live Data<br>
• On-board Monitor Test<br>
• On-board Monitor Test<br>
• On-board Monitor Test<br>
• Vehicle Information<br>
• Motalle Servent<br>
• Motalle Servent<br>
• Motalle Selected mode is n • Erase Codes<br>• I/M Readiness<br>• O2 Sensor Test<br>• On-board Monitor Test<br>• Component Test<br>• Component Test<br>• Component Test<br>• Component Test<br>• Component Test<br>• Component Test<br>• Component Test<br>• Component of measure<br>• Compon • Live Data<br>• *O2* Sensor Test<br>• O2 Sensor Test<br>• Component Test<br>• Vehicle Information<br>• Modules Present<br>• Unit of measure<br>• Vehicle Information<br>• Modules Present<br>• Unit of measure<br>• Not all function options listed above • I/M Readiness<br>• O2 Sensor Test<br>• On-board Monitor Test<br>• Component Test<br>• Vehicle Information<br>• Modules Present<br>• Unit of measure<br>**NOTE**<br>Not all function options listed above are applicable to all vel<br>the year, model, an

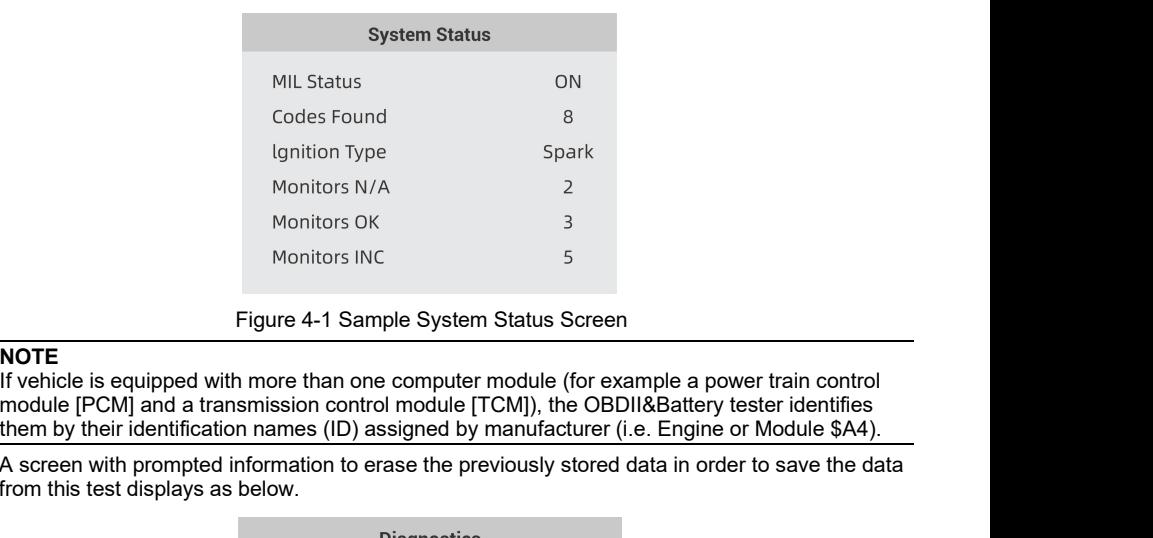

**NOTE**<br>If vehicle is equipped with more than one computer module (for example a power train control A screen with prompted information to erase the previously stored data in order to save the data from this test displays as below.<br>
Dependence the provides the property store of the previously stored data in order to save Monitors N/A<br>
Monitors NK<br>
Monitors INC<br>
Figure 4-1 Sample System Status<br>
Travelicle is equipped with more than one computer module<br>
module [PCM] and a transmission control module [TCM]), then by their identification names

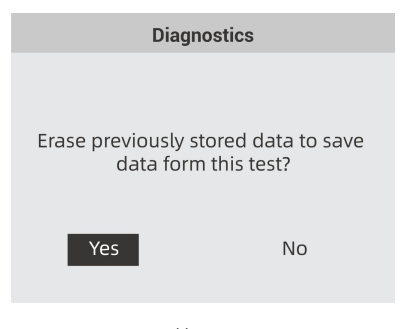

Figure 4-2 Sample Erase the Previous Stored Data Screen<br>s to be erased, select Yes; if data is not to be erased, Use the LEFT/RIGHT key<br>a few seconds to return to Diagnostic Menu. If previous data is to be erased, select **Yes**; if data is not to be erased, Use the **LEFT/RIGHT** key<br>to pick No. Wait a few seconds to return to Diagnostic Menu.<br>**NOTE**<br>If no data is stored in the OBDII&Battery tester, th Figure 4-2 Sample Erase the Previous Stored Data Screen<br>If previous data is to be erased, select Yes; if data is not to be erased, Use the LEFT/RIC<br>to pick No. Wait a few seconds to return to Diagnostic Menu.<br>If no data is Figure 4-2 Sample Erase the Previous Stored Data Screen<br>If previous data is to be erased, select Yes; if data is not to be erased, Use the LEFT/RIGHT key<br>to pick No. Wait a few seconds to return to Diagnostic Menu.<br>NOTE<br>If Figure 4-2 Sample Erase the Previous Storn<br>
If previous data is to be erased, select Yes; if data is not to to<br>
to pick No. Wait a few seconds to return to Diagnostic Menu<br>
NOTE<br>
If no data is stored in the OBDII&Battery t Figure 4-2 Sample Erase the Previous Stored Data Screen<br>
to pick No. Wait a few seconds to return to Diagnostic Menu.<br>
NOTE<br>
If no data is stored in the OBDII&Battery tester, the above screen will not show up.<br>
Read Codes<br> Figure 4-2 Sample Erase the Previous Stored Data<br>
if previous data is to be erased, select **Yes**; if data is not to be erased<br>
to pick No. Wait a few seconds to return to Diagnostic Menu.<br> **NOTE**<br>
If no data is stored in t

**NOTE**<br>If no data is stored in the OBDII&Battery tester, the above screen will not show up.

- 
- 
- 

Figure 4-2 Sample Erase the F<br>previous data is to be erased, select Yes; if d<br>pick No. Wait a few seconds to return to Diag<br>**OTE**<br>no data is stored in the OBDII&Battery tester<br>**Cead Codes**<br>ead Codes menu lets you read stor Figure 4-2 Sample Erase the Pre<br>previous data is to be erased, select Yes; if data<br>pick No. Wait a few seconds to return to Diagno<br>**OTE**<br>**Codes**<br>**Codes**<br>**Codes**<br>**Codes**<br>**Codes**<br>**Codes**<br>**Codes**<br>**Codes**<br>**Codes**<br>**Permanent Co** Diagnostic trouble codes stored in a control module are used to help identify the cause of a trouble or troubles with a vehicle. These codes have occurred a specific number of times and indicate a problem that requires repair.

Pending codes are referred to as maturing codes that indicate intermittent faults. If the fault does not occur within a certain number of drive cycles (depending on vehicle), the code clears from memory. If a fault occurs a specific number of times, the code matures into a DTC and the MIL illuminates or blinks.

Permanent Codes are DTCs that are "confirmed" and are retained in the non-volatile memory of the computer until the appropriate monitor for each DTC has determined that the malfunction is no longer present and is not commanding the MIL on. Permanent DTC shall be stored in non-volatile memory and may not be erased by any diagnostic services or by disconnecting power to ECU. There are two ways to read codes using ET2709.<br> **There are two ways to ready control** and a server and a specific number of this and occur within a certain number of drive cycles (depending on vehicle), the code clears f<br> exare a problem wat required sometime of divergence of problem and problem of diagnoods are ferred to as maturing codes that indicate intermittent faults. If the fault doe occur within a certain number of drive cycles (dep Framing boast are relicted to as mallampy colors and the memory. If a fault occurs in a settain number of drive cycles (dependent memory. If a fault occurs a specific number of times, the illuminates or blinks.<br>Permanent C 1. Press the Read hot key to directly read toodes from Diagnostic Menu and press the **ENTER** key.<br>
1. Premanent Codes are DTCs that are "confirmed" and are retained in the non-volatile memory of<br>
Permanent Crolles are DTCs In the total of the total of the code in the control of the control of the control of the controlline memory of<br>
Imminates or blinks.<br>
Imminates or blinks are DTCs that are "confirmed" and are retained in the non-volatile

- 
- 

Þ

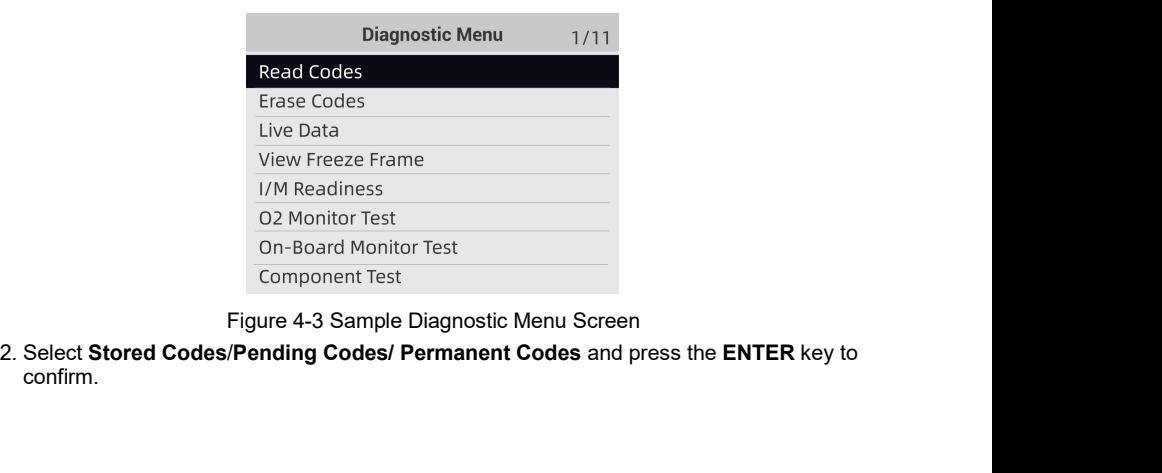

confirm.

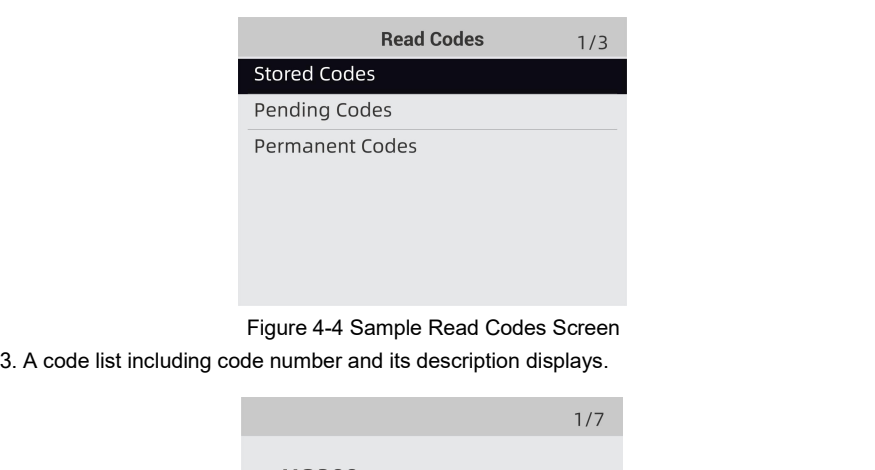

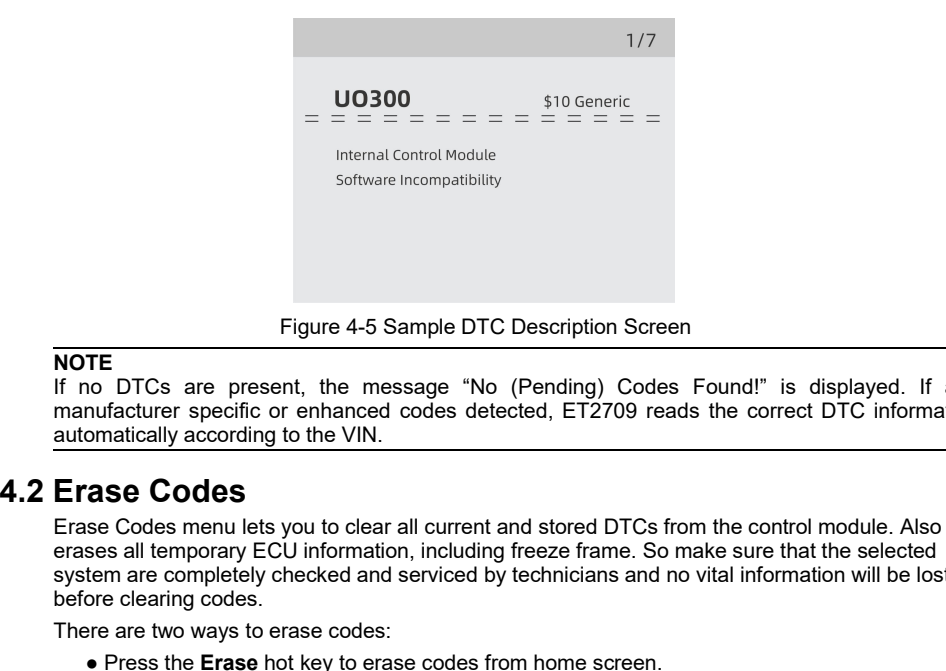

## **NOTE**

If no DTCs are present, the message "No (Pending) Codes Found!" is displayed. If any manufacturer specific or enhanced codes detected, ET2709 reads the correct DTC information automatically according to the VIN.

Figure 4-5 Sample DTC Description Screen<br>
If no DTCs are present, the message "No (Pending) Codes Found!" is displayed. If any<br>
manufacturer specific or enhanced codes detected, ET2709 reads the correct DTC information<br>
au Figure 4-5 Sample DTC Description Screen<br>
If no DTCs are present, the message "No (Pending) Codes Found!" is displayed. If any<br>
manufacturer specific or enhanced codes detected, ET2709 reads the correct DTC information<br>
au Figure 4-5 Sample DTC Description Screen<br>
If no DTCs are present, the message "No (Pending) Codes Found!" is displayed. If any<br>
manufacturer specific or enhanced codes detected, ET2709 reads the correct DTC information<br>
au Figure 4-5 Sample DTC L<br>
If no DTCs are present, the message "No (I<br>
manufacturer specific or enhanced codes detect<br>
automatically according to the VIN.<br> **Erase Codes**<br>
Erase Codes menu lets you to clear all current and<br>
e Figure 4-5 Sample DTC Description Sc<br>
If no DTCs are present, the message "No (Pending) Coordination and the message of the VIN.<br>
Trase Codes corrections of the VIN.<br> **Erase Codes**<br>
Erase Codes menulets you to clear all cu TE<br>
INCRET THE TRE TRE TRESS TREAD TREAD TREAD TREAD TREAD TREAD TREAD TREAD TREAD TREAD TREAD TREAD TREAD TREAD TREAD TREAD TREAD TREAD TREAD TREAD TREAD TREAD TREAD TREAD TREAD TREAD TREAD TREAD TREAD TREAD TREAD TREAD T • DTCs are present, the message "No (Pending) Codes Found!" is displayed. If a<br>nufacturer specific or enhanced codes detected, ET2709 reads the correct DTC information<br>matically according to the VIN.<br>**23. COdes**<br>se Codes **Erase Codes**<br> **Erase** Codes menu lets you to clear all current and stored DTCs from the control module. Also it<br>
erases all temporary ECU information, including freeze frame. So make sure that the selected<br>
system are co Crace Codes<br>
Frace Codes menu lets you to clear all current and stored DTCs from the c<br>
rases all temporary ECU information, including freeze frame. So make surve<br>
stem are completely checked and serviced by technicians an Erase Codes menu lets you to clear all currerases all temporary ECU information, inclusystem are completely checked and service<br>before clearing codes.<br>There are two ways to erase codes:<br>• Press the **Erase** hot key to erase **Example 1. Press the Erase** hot key to directly ended from Diagnostic Menu and press the Erase hot system are completely checked and serviced by technicians and no vital information will be lost<br>before clearing codes.<br>Th

- 
- 

- **NOTE**<br>• To clear codes, make sure that the ignition key is switched to ON with the engine off.
- 

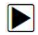

**Example 19 Solution** Schools.<br>
Information will be lost<br>
fore clearing codes.<br>
• Press the **Erase** hot key to erase codes from home screen.<br>
• Traditional way: select Erase Codes from the diagnostic menu.<br> **• Traditional** 

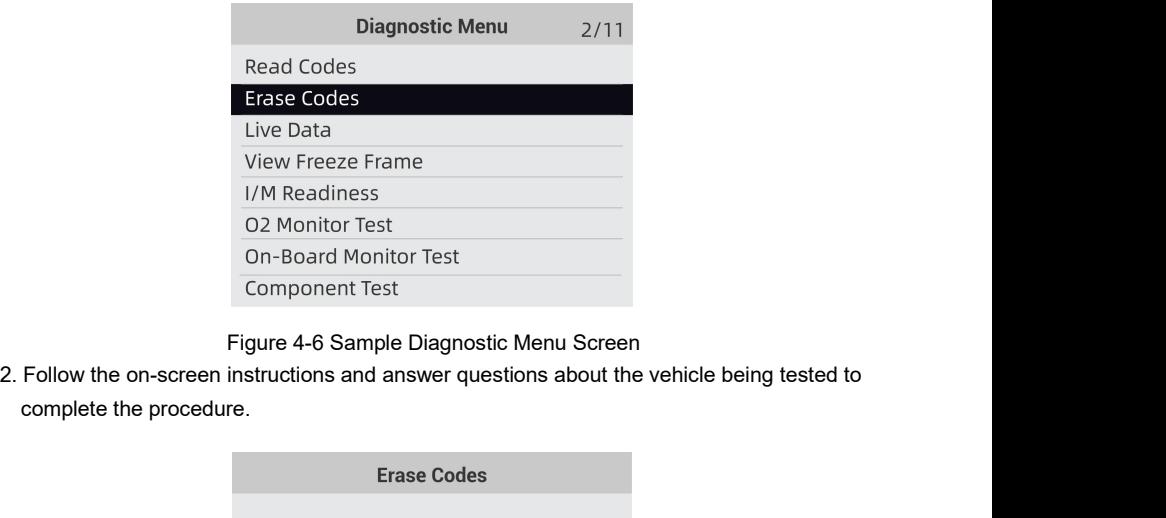

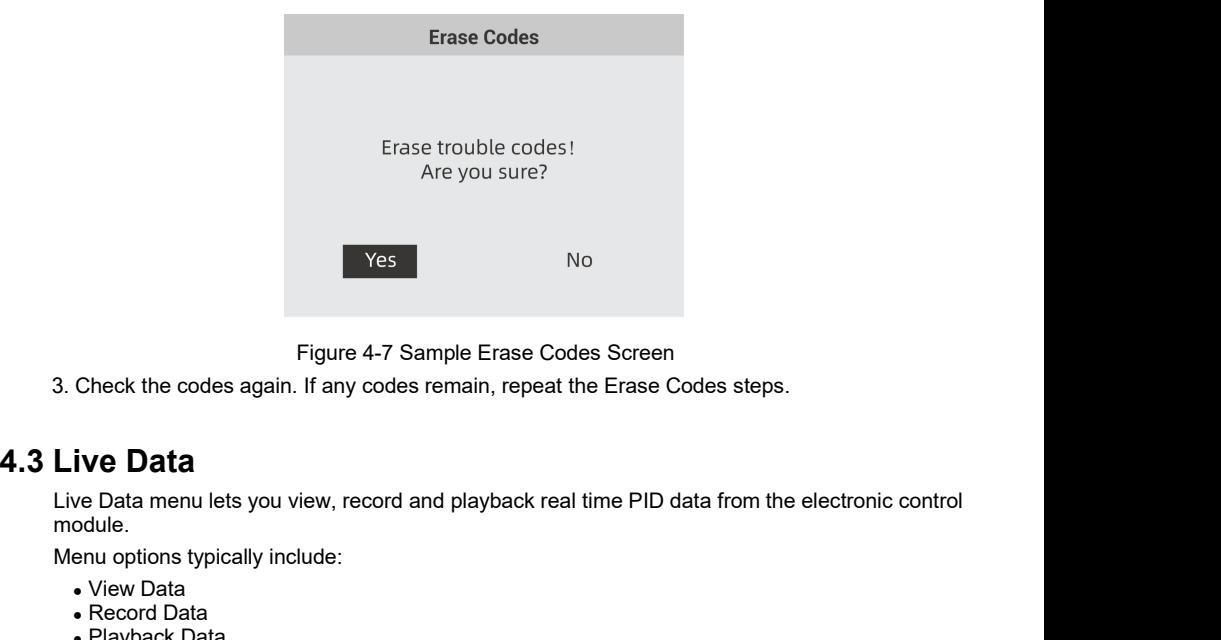

module. Menu options typically include:<br>
Menu options typically include:<br>
Menu options typically include:<br>
Menu options typically include:<br>
Menu options typically include:<br>
Menu options typically include:<br>
A Record Data<br>
Playback Figure 4-7 Sample E<br>
Check the codes again. If any codes remain<br> **ive Data**<br>
we Data menu lets you view, record and play<br>
odule.<br>
enu options typically include:<br>
• View Data<br>
• Record Data<br>
• Playback Data<br> **view Data**<br> **w** Figure 4-7 Sample Era<br>Check the codes again. If any codes remain,<br>**ive Data**<br>we Data menu lets you view, record and playb<br>odule.<br>enu options typically include:<br>• View Data<br>• Record Data<br>• Playback Data<br>**View Data**<br>we **Data** 

- 
- 
- 

Figure 4-7 Sample Erase<br>
3. Check the codes again. If any codes remain, rep<br> **4.3 Live Data**<br>
Live Data menu lets you view, record and playback<br>
module.<br>
Menu options typically include:<br>
• View Data<br>
• Record Data<br> **4.3.1 4.3 Live Data**<br>
Live Data<br>
Live Data menu lets you view, record and playback real time PID data from the electronic control<br>
module.<br>
Menu options typically include:<br>
• View Data<br>
• Record Data<br>
• Playback Data<br> **4.3.1 Vi 4.3 Live Data**<br>
Live Data menu lets you view, record and playback real time PID data from the electronic<br>
module.<br>
Menu options typically include:<br>
• View Data<br>
• Rayback Data<br>
• Playback Data<br> **4.3.1 View Data**<br> **4.3.1 V** Live Data<br>
Live Data menu lets you view, record and playback real ti<br>
module.<br>
Menu options typically include:<br>
• View Data<br>
• Record Data<br>
• Playback Data<br>
• Playback Data<br>
View Data<br>
Tiew Data<br>
• Complete Data<br>
• Complet Collie.<br>
The Data Inchinesis you won, record and play<br>
enu options typically include:<br>
• View Data<br>
• Record Data<br>
• Record Data<br>
• Playback Data<br>
• Custom Data<br>
• Custom Data<br>
• Custom Data<br>
• Custom Data<br>
• Custom Data<br> **Examor:**<br> **examore Unit of Measure Constrained Set of Measurem Constrained Constrained Chapter Playback Data<br>
<b>View Data**<br> **View Data**<br> **Wear Ata function allows real time viewing of the vehicle's electronic control unit'** • View Data<br>• Record Data<br>• Playback Data<br>**4.3.1 View Data**<br>The **View Data**<br>The **View Data**<br>The **View Data**<br>The **View Data**<br>The View Data, operation of switches, solenoids and<br>Menu options typically include:<br>• Complete Dat • Record Data<br>• Playback Data<br>**4.3.1 View Data**<br>**Complete Data**<br>**Complete Data**<br>including sensor data, operation of switches, solenoids and relays.<br>**Menu options typically include:**<br>• Complete Data<br>• Custom Data<br>• Custom • Playback Data<br> **View Data**<br> **Tew Data**<br> **Tew Data**<br> **Tew Data**<br> **Ing sensor data, operation of switches, solenoids and<br>
Menu options typically include:<br>
• Complete Data<br>
• Custom Data<br>
• Unit of measure (Please refer to** 

- 
- 
- 

1. Use the **UP/DOWN** key to highlight **Live Data** from Diagnostic Menu and press the **ENTER** key.

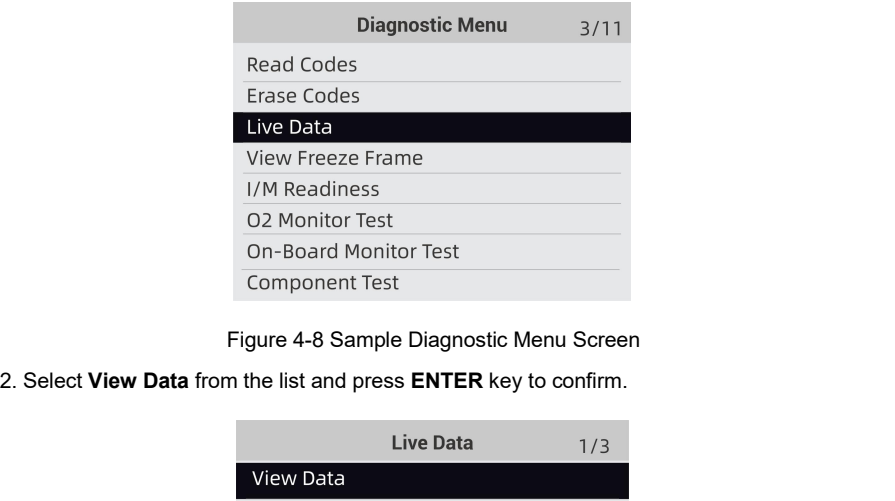

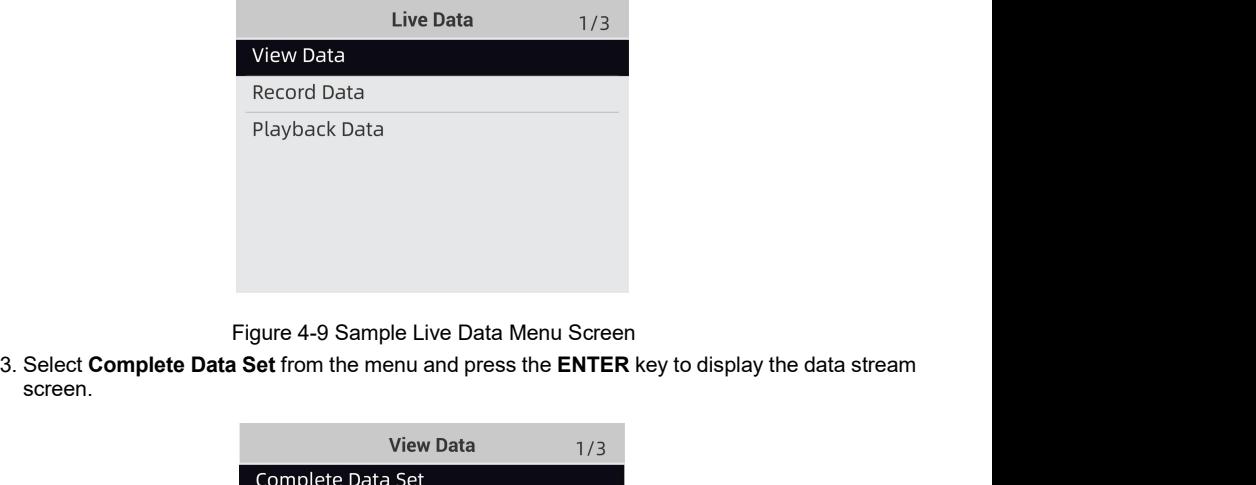

screen.

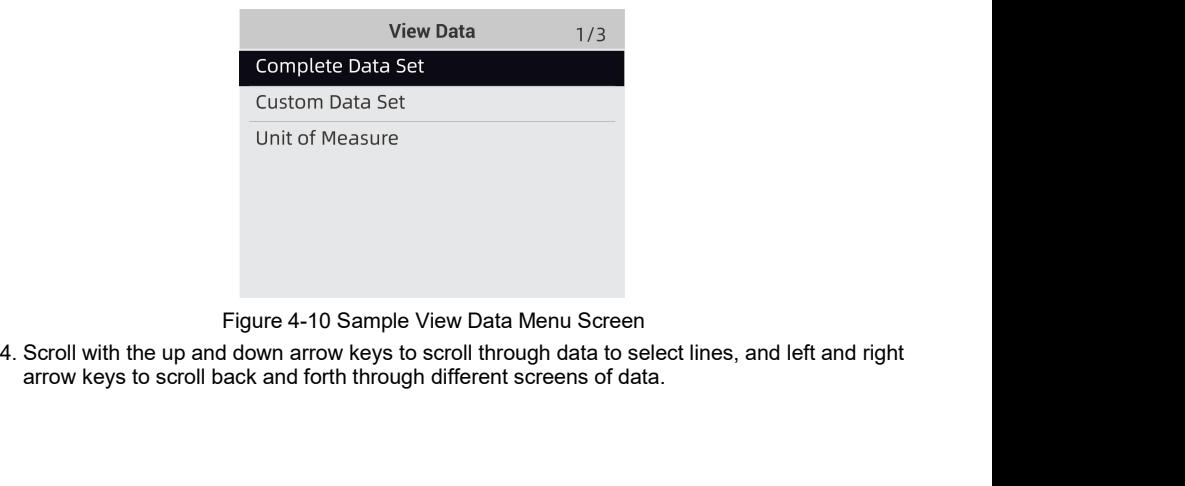

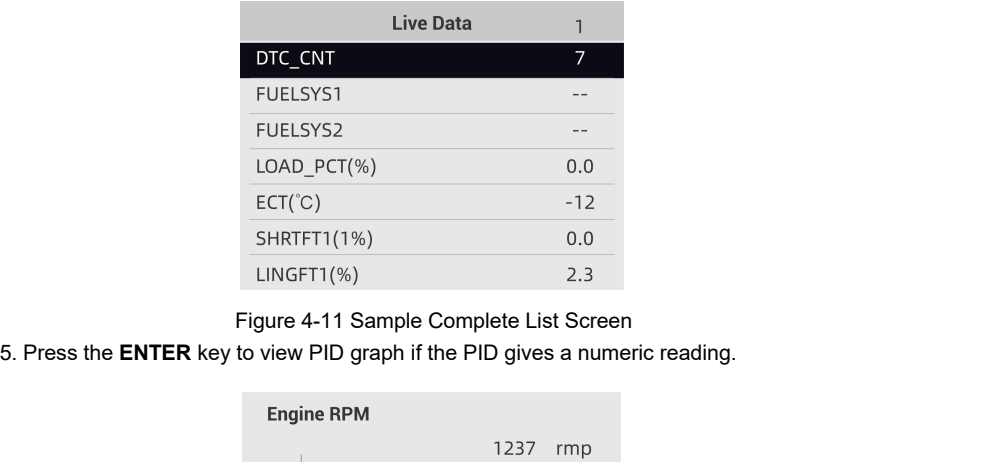

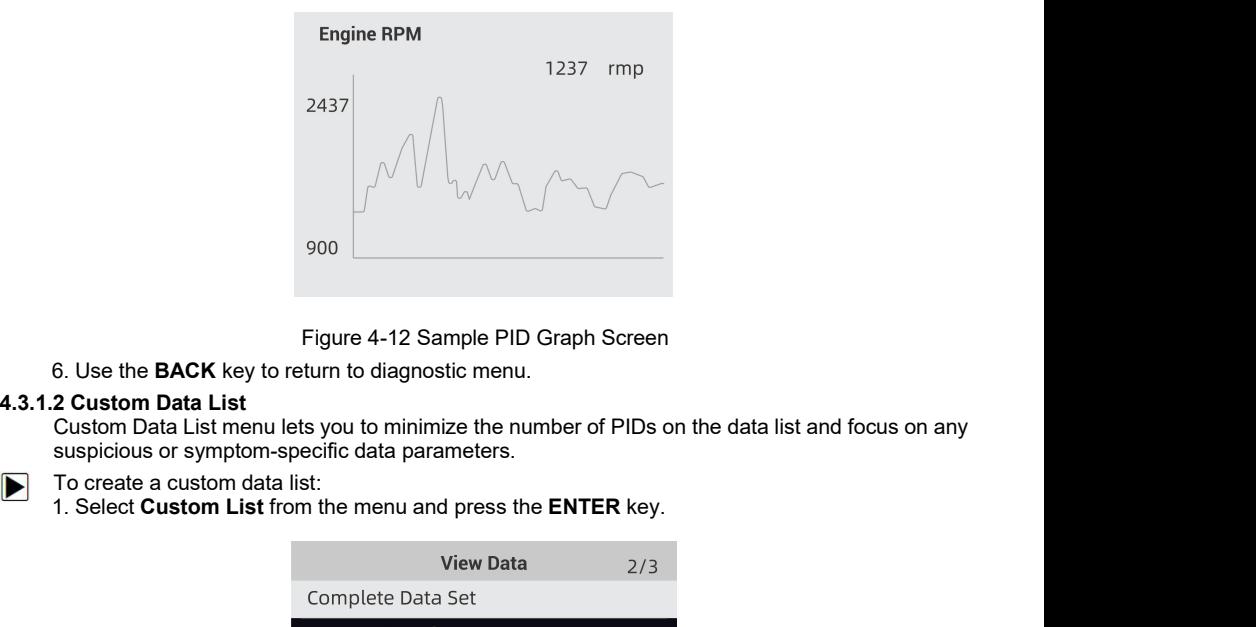

- -

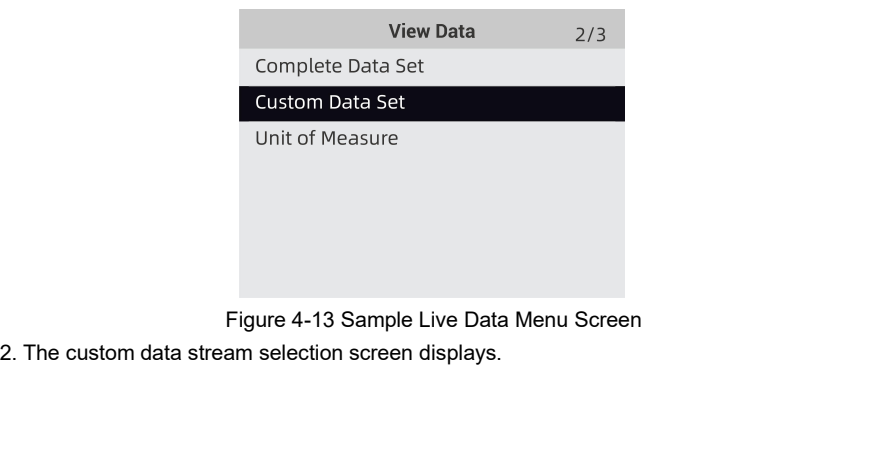

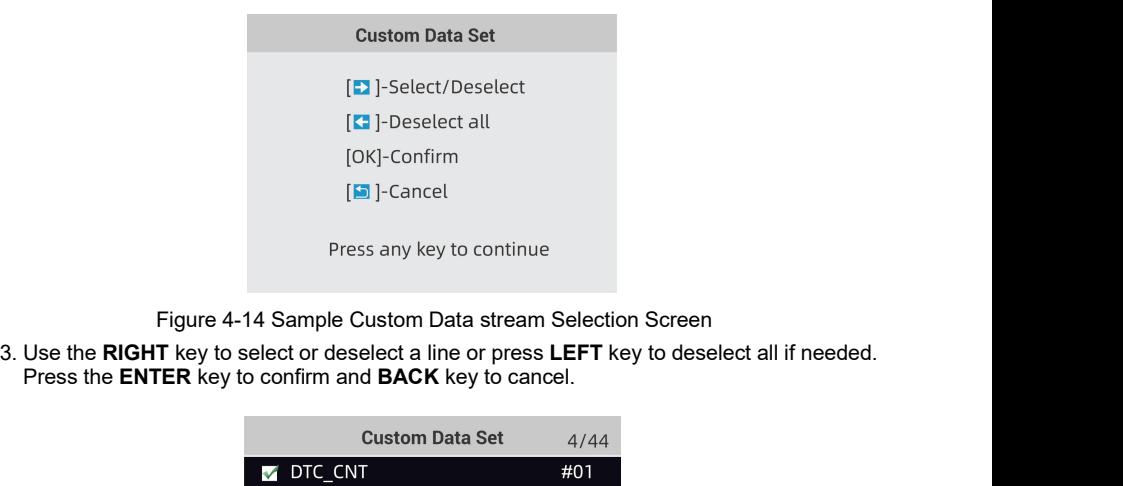

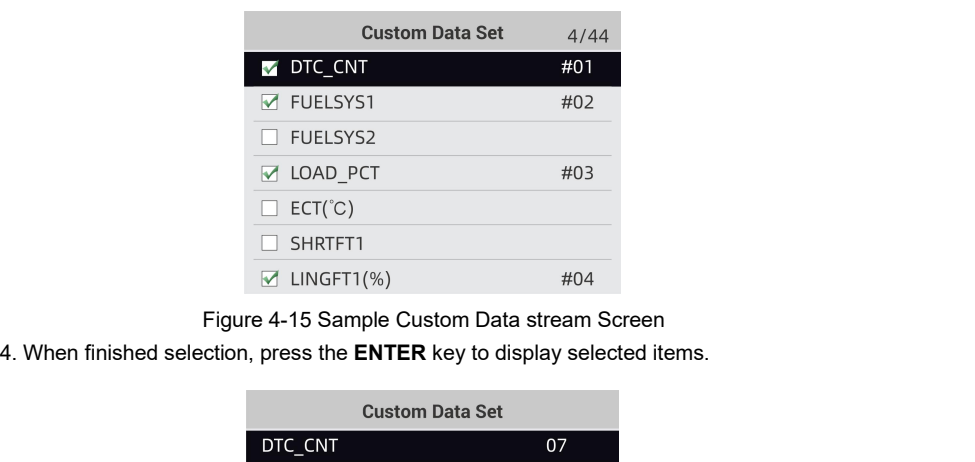

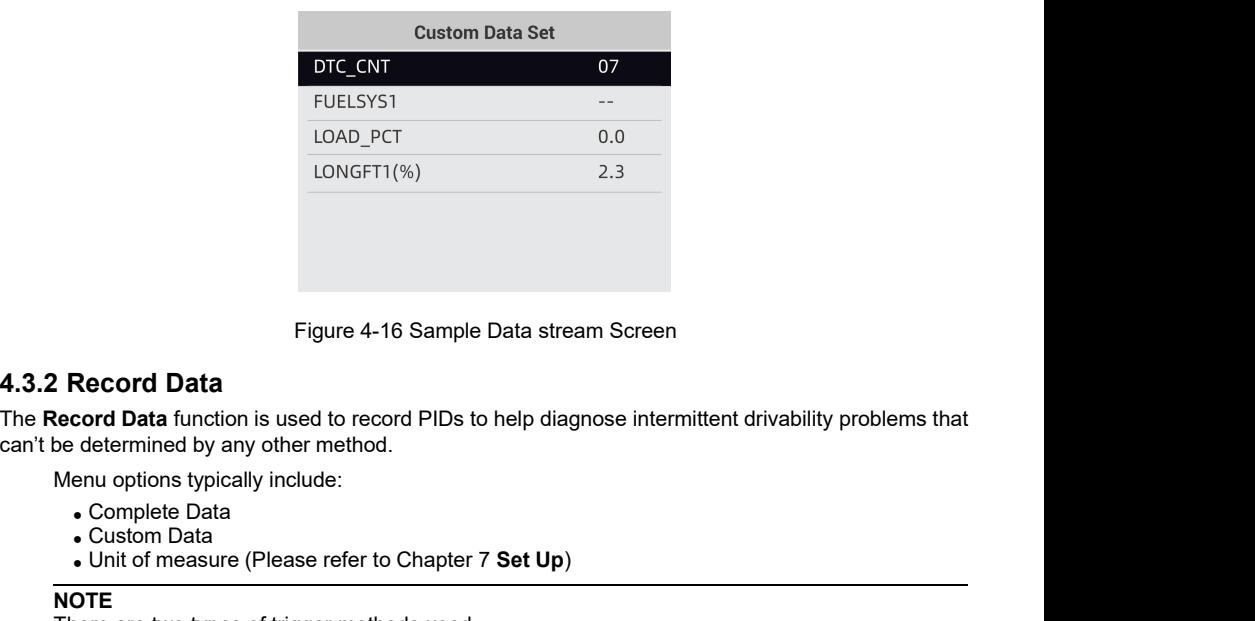

Figure 4-16 Sample<br> **Record Data**<br> **Cord Data**<br> **Cord Data**<br> **Cord Data**<br> **Cord Data**<br> **Cord Data**<br> **Cord Data**<br> **Cord Data**<br> **Complete Data**<br> **Custom Data**<br> **Custom Data**<br> **Custom Data**<br> **Custom Data**<br> **COTE**<br> **ROTE**<br> **RO** Figure 4-16 Sample Data stream Screen<br> **Record Data**<br> **Record Data**<br> **Cord Data**<br> **Cord Data**<br> **Cord Data**<br> **Cord Data**<br> **Order measure (Please refer to Chapter 7 Set Up)<br>
<b>Corder 7 Set Up**<br> **OTE**<br> **POTE**<br> **Example Data**<br> Figure 4-16 Sample Data stream Screen<br> **Record Data**<br> **Record Data**<br> **Record Data**<br> **Record Data**<br> **Outer method.**<br> **Menu** options typically include:<br>
• Complete Data<br>
• Unit of measure (Please refer to Chapter 7 Set Up)<br>

- 
- 
- 

**NOTE**<br>There are two types of trigger methods used.

- 
- Manual Trigger---triggers recording whenever operators press the **ENTER** key.<br>• DTC trigger--- automatically triggers recording when a code is detected by vehicle. DTC Trigger is not available on all vehicles. Some vehic Manual Trigger---triggers recording whenever operators press the **ENTER** key.<br>DTC trigger--- automatically triggers recording when a code is detected by vehicle. DTC Trigger<br>is not available on all vehicles. Some vehicles Manual Trigger---triggers recording whenever operators press the **ENTER** key.<br>DTC trigger--- automatically triggers recording when a code is detected by vehicle. DTC Trigger<br>a not available on all vehicles. Some vehicles n Manual Trigger---triggers recording whenever operators press the **ENTER** key.<br>DTC trigger--- automatically triggers recording when a code is detected by vehicle. D<br>is not available on all vehicles. Some vehicles need to be • Manual Trigger—triggers recording whenever operators press the **ENTER** key.<br>• DTC trigger—automatically triggers recording when a code is detected by vehicle. DTC Trigger is not available on all vehicles. Some vehicles • Manual Trigger—triggers recording whenever operators press the **ENTER** key.<br>
• DTC trigger—automatically triggers recording when a code is detected by vehicle. DTC Trigger is code after a drivability fault occurs. If D • Manual Trigger---triggers recording whene<br>• DTC trigger--- automatically triggers record<br>is not available on all vehicles. Some vehicle<br>a code after a drivability fault occurs. If DTC<br>not be drastic change in the data be • Manual Trigger—triggers recording whenever operators press the **ENTER** key.<br>• DTC trigger— automatically triggers recording when a code is detected by vehicle. DTC T<br>is not available on all vehicles. Some vehicles need

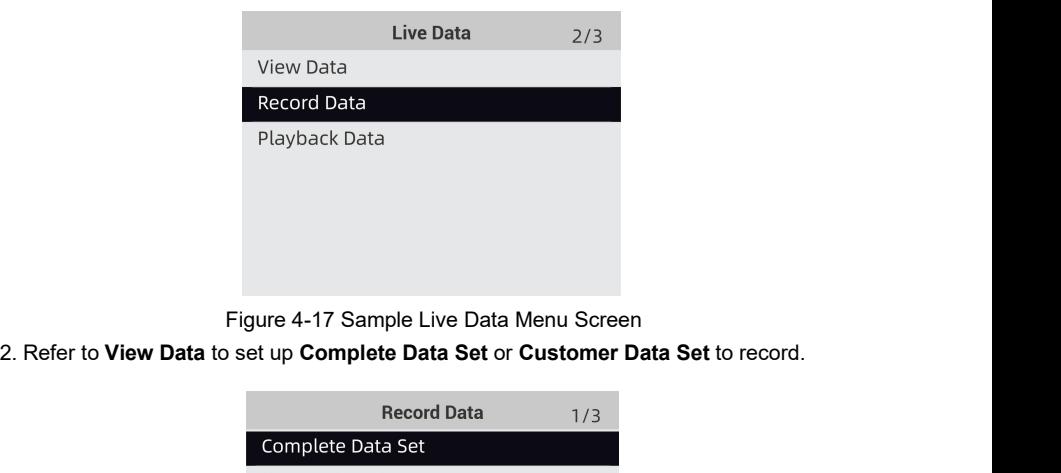

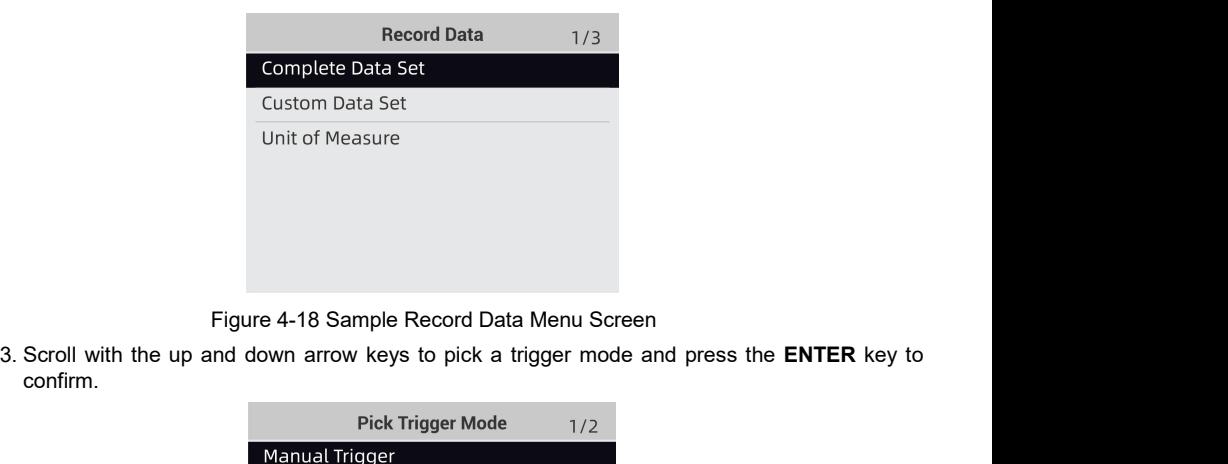

confirm.

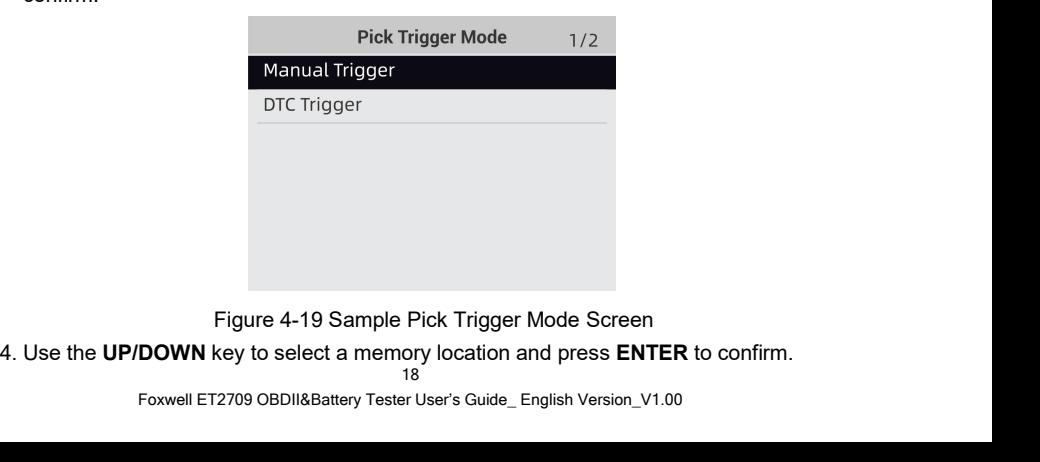

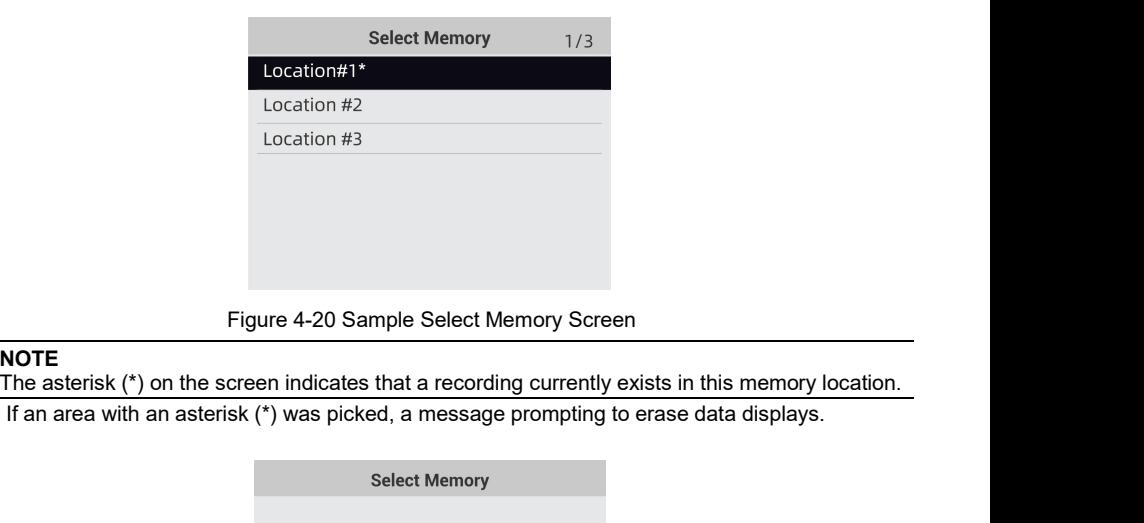

**NOTE**<br>The asterisk (\*) on the screen indicates that a recording currently exists in this memory location.

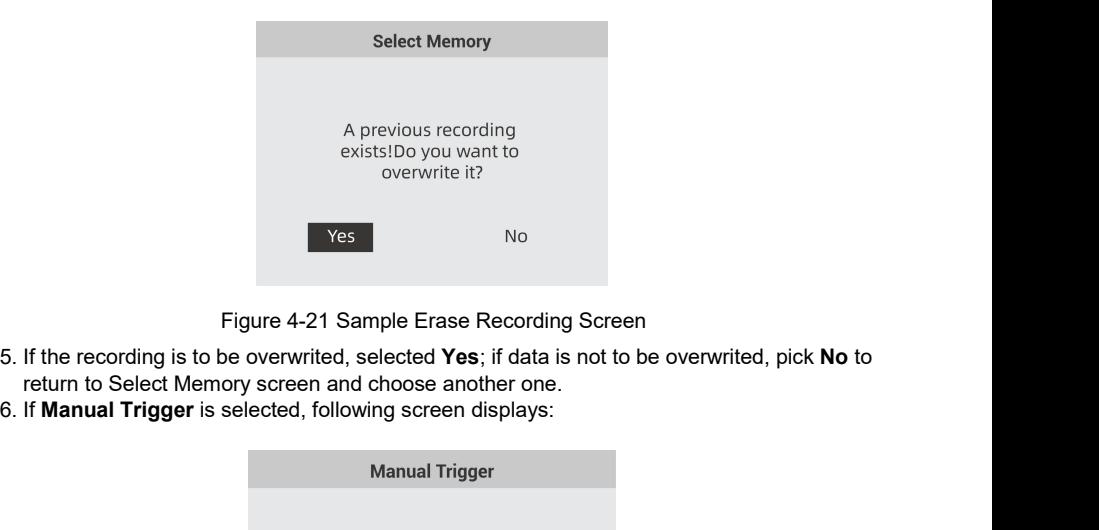

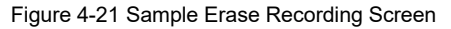

- 
- 

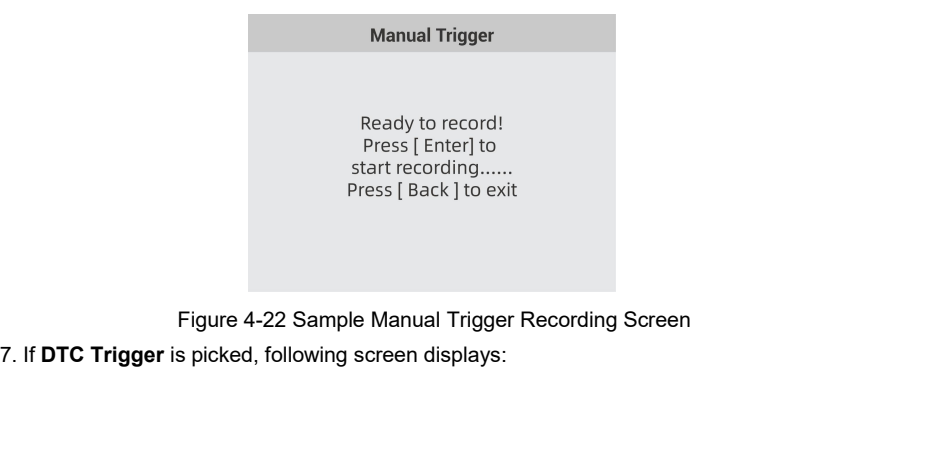

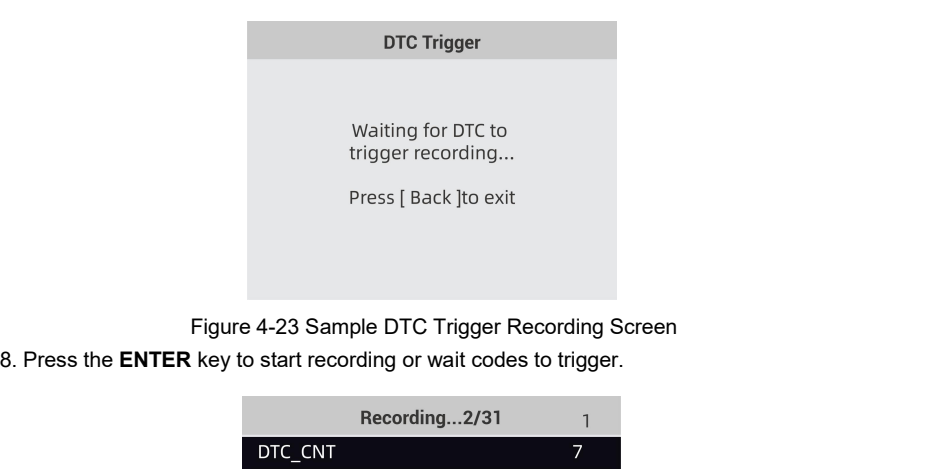

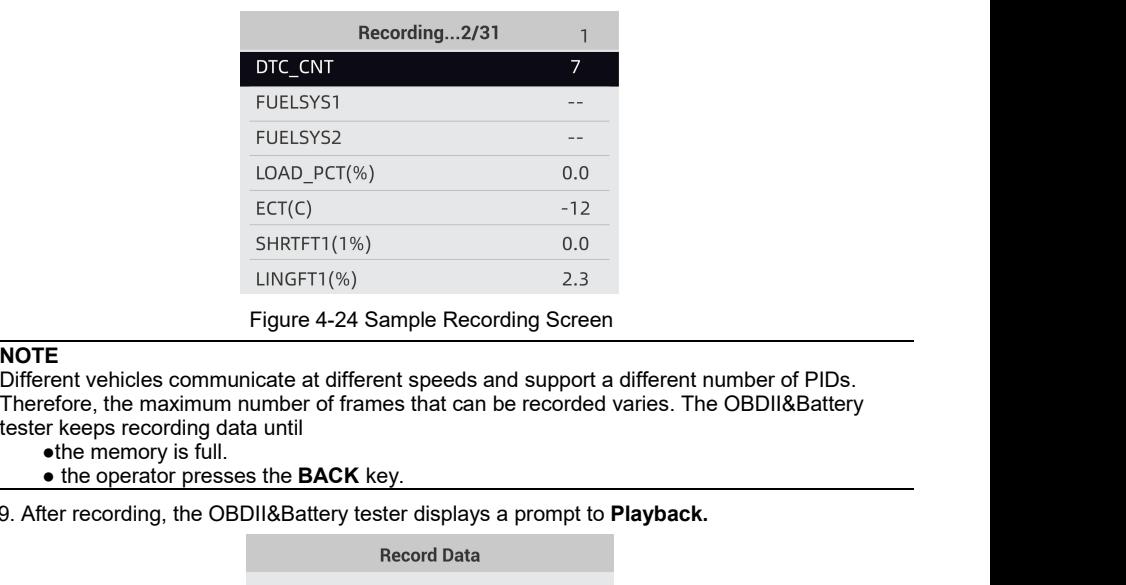

**NOTE**<br>Different vehicles communicate at different speeds and support a different number of PIDs. ECT(C) -12<br>
SHRTFT1(1%) 0.0<br>
LINGFT1(%) 2.3<br>
Figure 4-24 Sample Recording Screen<br>
NOTE<br>
Different vehicles communicate at different speeds and support a different number of PIDs.<br>
Therefore, the maximum number of frames th

- 
- 

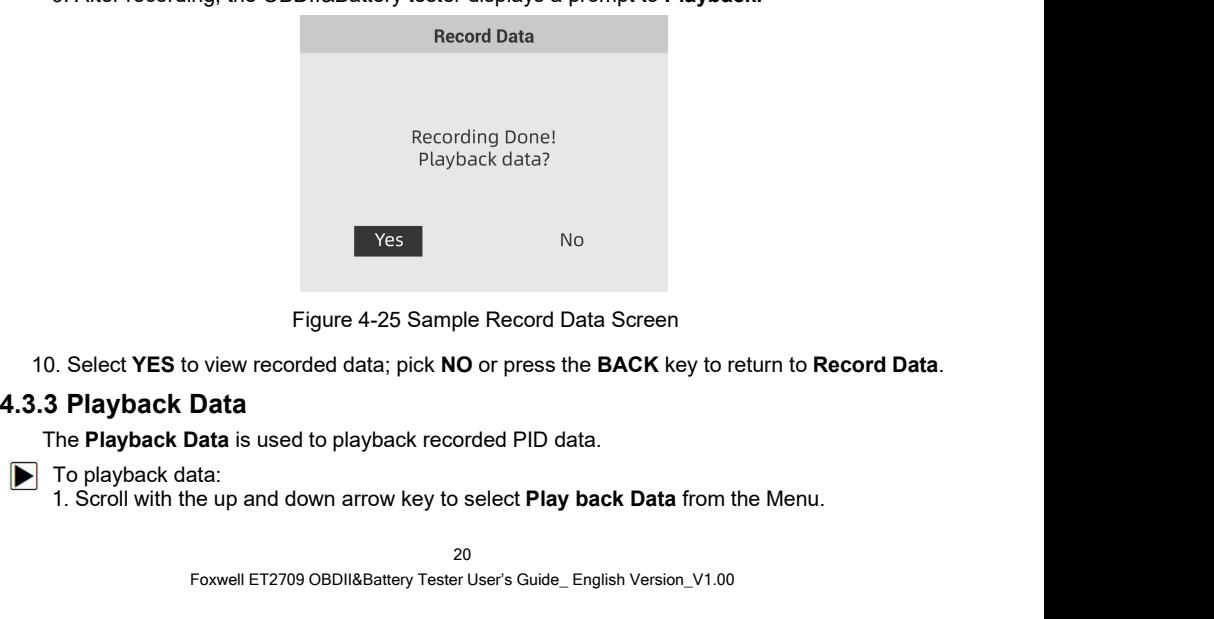

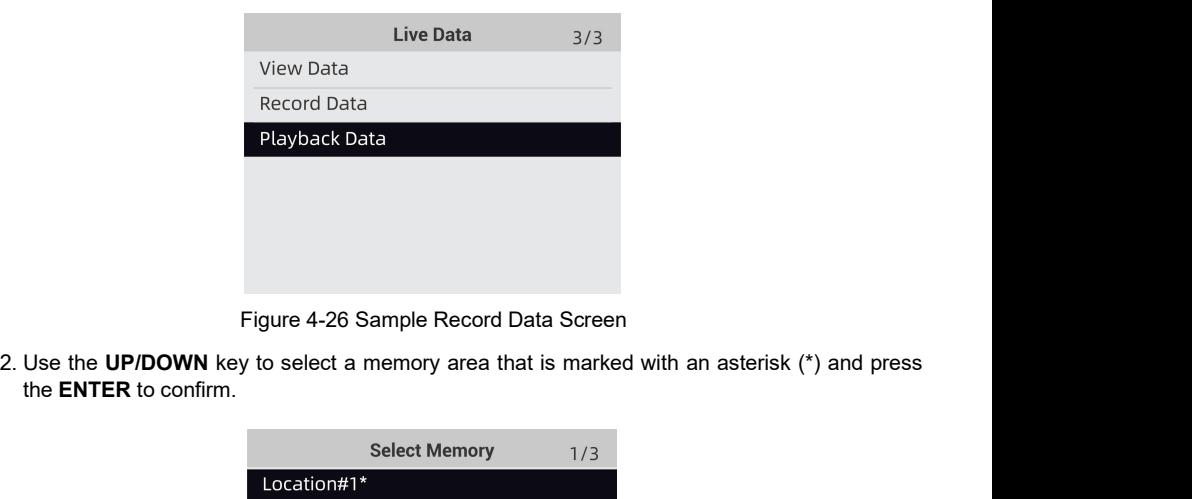

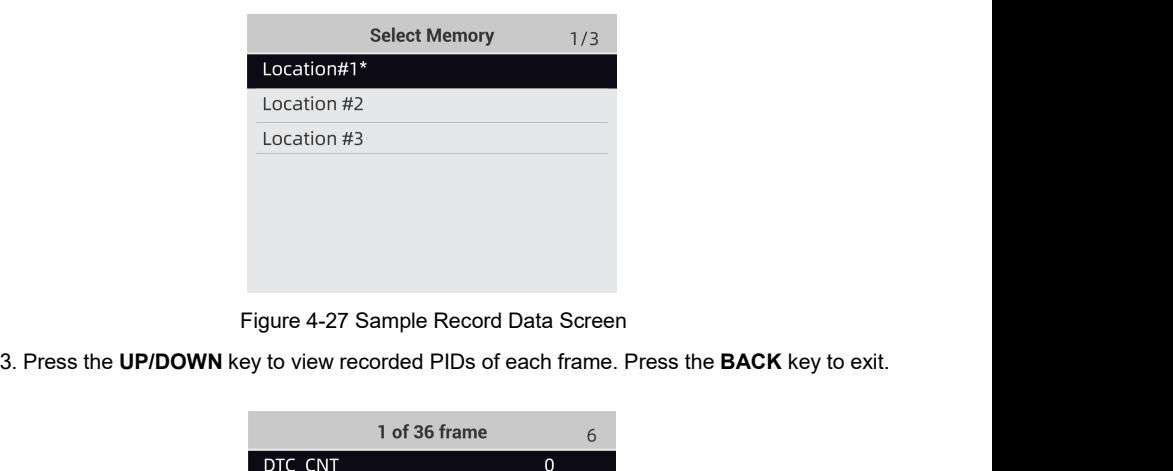

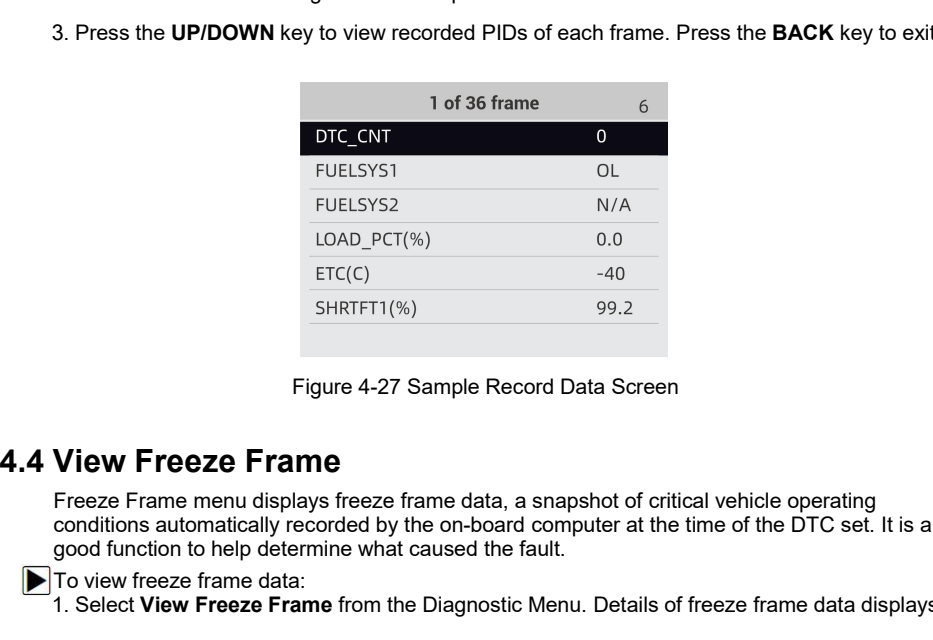

FUELSYS2<br>
LOAD\_PCT(%) 0.0<br>
ETC(C) -40<br>
SHRTFT1(%) 99.2<br>
Figure 4-27 Sample Record Data Screen<br> **View Freeze Frame**<br>
Frame menu displays freeze frame data, a snapshot of critical vehicle operating<br>
recorditions automaticall FOCESTBE<br>
CAD\_PCT(%) 0.0<br>
ETC(C) 40<br>
SHRTFT1(%) 99.2<br>
Figure 4-27 Sample Record Data Screen<br> **View Freeze Frame**<br>
Freeze Frame end displays freeze frame data, a snapshot of critical vehicle operating<br>
good function to help LOAD\_PCT(%) 0.0<br>
ETC(C) -40<br>
SHRTFT1(%) 99.2<br>
Figure 4-27 Sample Record Data Screen<br> **View Freeze Frame**<br>
Freeze Frame what caused the fault.<br>
To view freeze frame data:<br>
To view freeze frame data:<br>
To view freeze Frame da ETC(C)<br>
SHRTFT1(%)<br>
Figure 4-27 Sample Record Data<br>
Freeze Frame menu displays freeze frame data, a snap<br>
conditions automatically recorded by the on-board comp<br>
good function to help determine what caused the fault.<br>
To SHRTFT1(%)<br>
Figure 4-27 Sample Record Data Screen<br> **View Freeze Frame**<br>
Freeze Frame menu displays freeze frame data, a snapshot of critical vehicle operating<br>
good function to help determine what caused the fault.<br>
To vie

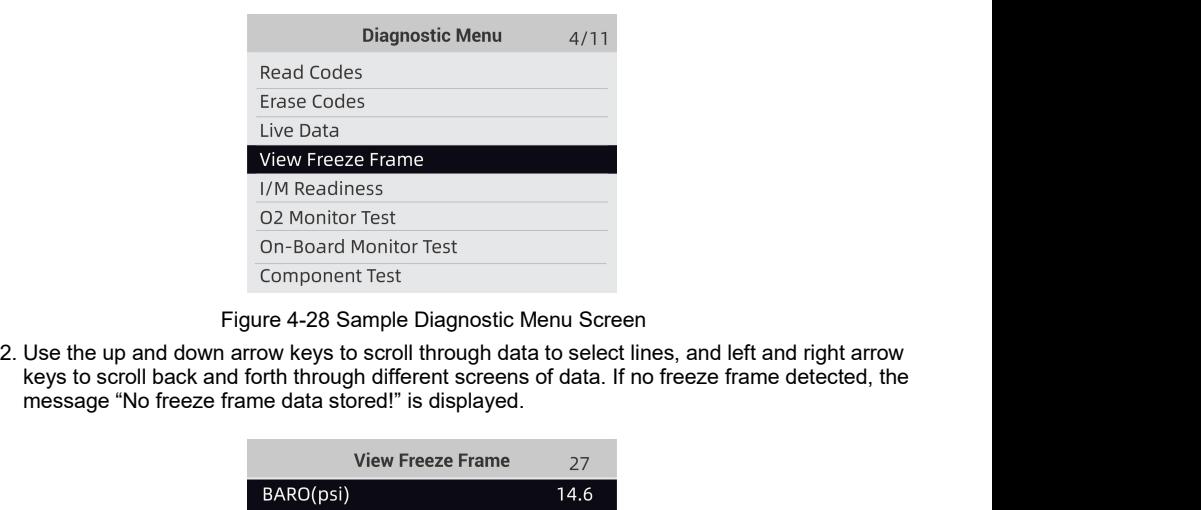

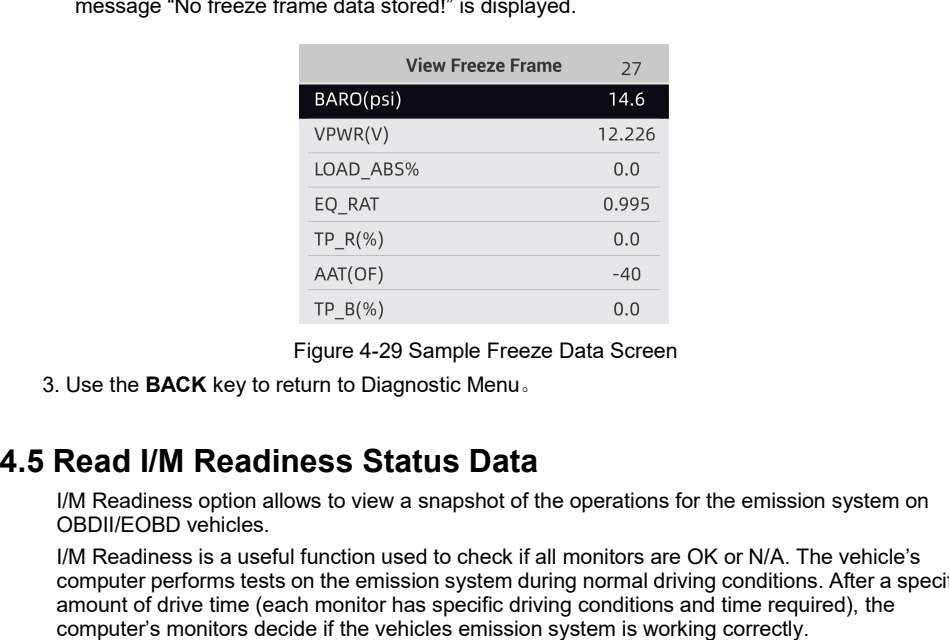

EQ\_RAT 0.995<br>
IP\_R(%) 0.0<br>
AAT(OF) -40<br>
IF\_B(%) 0.0<br>
Figure 4-29 Sample Freeze Data Screen<br>
Use the **BACK** key to return to Diagnostic Menu.<br> **Read I/M Readiness Status Data**<br>
IM Readiness option allows to view a snapshot  $\frac{FQ\_RAT}{TP\_R(\%)}$ <br>  $\frac{FPR(\%)}{P\_B(\%)}$ <br>  $\frac{FPR(\%)}{P\_B(\%)}$ <br>  $\frac{FPR(\%)}{P\_B(\%)}$ <br>  $\frac{FPR(\%)}{P\_B(\%)}$ <br>  $\frac{FPR(\%)}{P\_B(\%)}$ <br>  $\frac{FPR(\%)}{P\_B(\%)}$ <br>  $\frac{FPR(\%)}{P\_B(\%)}$ <br>  $\frac{FPR(\%)}{P\_B(\%)}$ <br>  $\frac{FPR(\%)}{P\_B(\%)}$ <br>  $\frac{FPR(\%)}{P\_B(\%)}$ <br>  $\frac{FPR(\%)}{P\_B(\%)}$ <br>  $\frac{$ IP\_R(%)<br>
TP\_B(%) 0.0<br>
TP\_B(%) 0.0<br>
Figure 4-29 Sample Freeze Data Screen<br>
Use the **BACK** key to return to Diagnostic Menu.<br> **Read I/M Readiness Status Data**<br>
I/M Readiness option allows to view a snapshot of the operation Example Freeze Data Screen<br>
Computer 4-29 Sample Freeze Data Screen<br>
Computer 4-29 Sample Freeze Data Screen<br>
Read I/M Readiness Status Data<br>
Computer performs tests on the emission system during normal driving conditions FP\_B(%) 0.0<br>
Figure 4-29 Sample Freeze Data Screen<br>
2.000 Figure 4-29 Sample Freeze Data Screen<br>
2.000<br> **Read I/M Readiness Status Data**<br>
2.17 Readiness option allows to view a snapshot of the operations for the emission Figure 4-29 Sample Freeze Data Screen<br>
Computer of the BACK key to return to Diagnostic Menu.<br> **Read I/M Readiness Status Data**<br>
I/M Readiness option allows to view a snapshot of the operations for the emission system on<br> Figure 4-29 Sample Freeze Data Screen<br>
Use the BACK key to return to Diagnostic Menu.<br> **Read I/M Readiness Status Data**<br>
I/M Readiness option allows to view a snapshot of the operations for the emission system on<br>
OBDII/EO **Read I/M Readiness Status Data**<br>
I/M Readiness option allows to view a snapshot of the operations for the emission system on<br>
OBDII/EOBD vehicles.<br>
I/M Readiness is a useful function used to check if all monitors are OK I/M Readiness is a useful function used to check if all monitors are OK or N/A. The vehicle's<br>computer performs tests on the emission system during normal driving conditions. After a specific<br>amount of drive time (each mon

- 
- 
- 

- 
- 

tester.

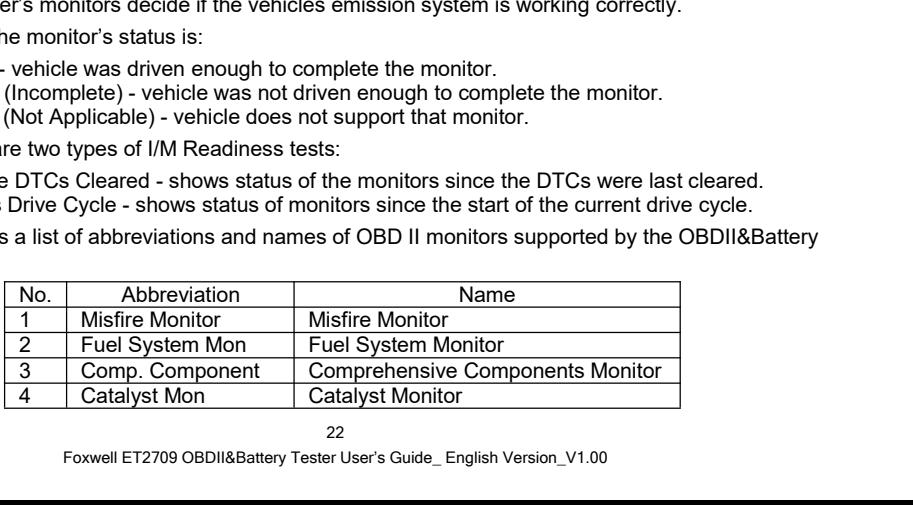

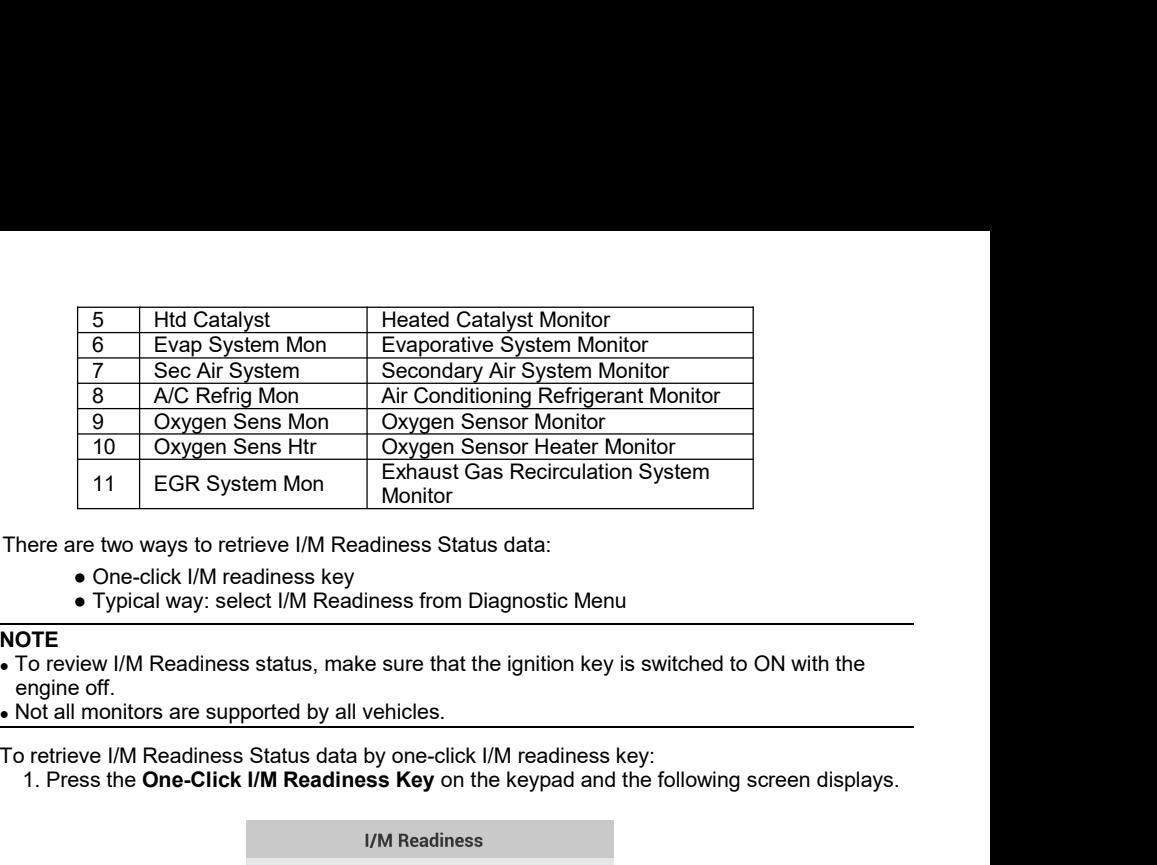

- 
- 

- **NOTE**<br>• To review I/M Readiness status, make sure that the ignition key is switched to ON with the 1.1 EGR System Mon<br>
1.1 EGR System Monitor<br>
1.1 Dene-Click I/M Readiness Status data:<br>
1.2 One-Click I/M readiness key<br>
1.7 The Coreview I/M Readiness status, make sure that the ignition key is switched to ON with the<br>
1.0
- 

ÞI

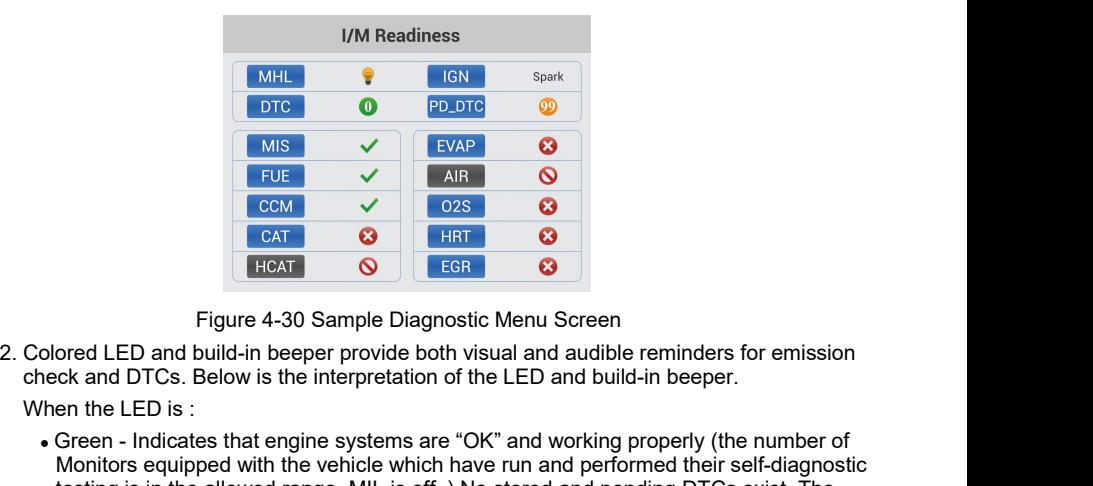

- DTE  $\begin{array}{r} \n\text{WIS} & \checkmark \\
\hline\n\text{FUE} & \checkmark\n\end{array}$ EVAP  $\begin{array}{r} \text{GVA} \\
\hline\n\text{CCM} & \checkmark\n\end{array}$ COM  $\begin{array}{r} \n\text{GAE} \\
\hline\n\text{GAT} \\
\hline\n\text{HRT} \\
\hline\n\end{array}$ CONTEXED and build-in beeper provide both visual and audible reminders for MET VAN CONSUMED WE EVAP VERT CONTROLLED AND THE VALUE OF THE VALUE OF THE VALUE TO THE VALUE TO THE VALUE TO THE VALUE TO THE VALUE TO THE VALUE TO THE VALUE OF THIS SONG THE VALUE OF THIS SONG WITH THE READ IS CONSULTED FUE CAN V<br>
CAN CO2S CAN CO2S CAN CO2S CAN CO2S CAN CO2S CAN CO2S CAN CO2S CAN CO2S CAN CO2S CAN CO2S CAN CO2S CAN CO2S CAN CO2 CAN CO2 CAN CO2 CAN CO2 CAN CO2 CAN CO2 CAN CO2 CAN CO2 CAN CO2 CAN CO2 CAN CO2 CAN CO2 CAN CO COM V<br>
YEAT CONTEXT CONTEXT CONTEXT CONTEXT CONTEXT TRANSIGE THE TRIGGARY CORRECT THAT CONTEXT TRIGGARY THE CONTEXT THAT THE LED IS SERVER AND DUTCONT TO THE TOTAL THAT THE UNIT USE OF A UNITED SERVER THAT THAT THAT MONOR Figure 4-30 Sample Diagnostic Menu Screen<br>
Figure 4-30 Sample Diagnostic Menu Screen<br>
and DTCs. Below is the interpretation of the LED and build-in beeper.<br>
the LED is :<br>
the LED is :<br>
the LED is the interpretation of the Figure 4-30 Sample Diagnostic Menu Screen<br>
LED and build-in beeper provide both visual and audible reminders for emission<br>
d DTCs. Below is the interpretation of the LED and build-in beeper.<br>
e LED is :<br>
n - Indicates that Figure 4-30 Sample Diagnostic Menu Screen<br>
red LED and build-in beeper provide both visual and audible reminders for emission<br>
k and DTCs. Below is the interpretation of the LED and build-in beeper.<br>
n the LED is :<br>
reen -Figure 4-30 Sample Diagnostic Menu Screen<br>LED and build-in beeper provide both visual and audible reminders for emission<br>nd DTCs. Below is the interpretation of the LED and build-in beeper.<br>e LED is :<br>n - Indicates that en
- -
	-
- Still illuminated, it is indicated a more of the UED some provide bath wissual and and build-in beeper.<br>
When the LED is :<br>
When the LED is :<br>
Step Indicates that engine systems are "OK" and working properly (the number is in the LED is :<br>
Green - Indicates that engine systems are "OK" and working properly (the number of<br>
Monitors equipped with the vehicle which have run and performed their self-diagnostic<br>
testing is in the allowed range eri the CED is.<br>
Green - Indicates that engine systems are "OK" and working properly (the number of<br>
Green - Indicates that engine Will is off. ).No stored and pending DTCs exist. The<br>
vehicle is ready for an Emissions Tes Green - Indicates that engine systems are "OK" and working properly (the number of Monitors equipped with the vehicle which have run and performed their self-diagnostic testing is in the allowed range. MIL is off. ) No sto further. For the analysis of the built-in built-in built-in beeper works with the colored LED simultaneous, as an assistance to reflect the I/M Readiness terest the U. Sheare check the I/M Readiness to reach the I/M Sheare to Wedal Fractive is reading or an Emissions Test.<br>
Yellow - The tool finds a possible problem. It indicates the formation<br>
(2) Some of the vehicle's emission monitors have not word<br>
Readiness screen shows no DTC (including pendi

- 
- 
- 

 $\blacktriangleright$ 

**NOTE**<br>The built-in beeper which makes different tones corresponding to different LED indicators is The built-in beeper which makes different tones corresponding to different LED indicators is<br>invaluable when the test is performed while driving or in bright areas where LED illumination<br>may not be visible. **ITE**<br>The built-in beeper which makes different tones corresponding to different LED indicators is<br>invaluable when the test is performed while driving or in bright areas where LED illumination<br>may not be visible.<br>Scroll wi **DTE**<br>The built-in beeper which makes different tone<br>invaluable when the test is performed while dr<br>may not be visible.<br>pretrieve I/M Readiness Status data by typical<br>Scroll with **UP/DOWN** key to highlight I/**M Reading**<br>EN

**NOTE**<br>
The built-in beeper which makes different tones corresponding to different LED in<br>
invaluable when the test is performed while driving or in bright areas where LED<br>
<u>may not be visible.</u><br>
To retrieve I/M Readiness 1. Scroll with the test is performed while driving or in bright areas where LED indicators is<br>
1. Scroll with the test is performed while driving or in bright areas where LED illumination<br>
1. Scroll with **UP/DOWN** key to h **EXEL The built-in beeper which makes different tones corresponding to different LED indicators is<br>invaluable when the test is performed while driving or in bright areas where LED illumination<br>may not be visible.<br>Detrieve** OTE<br>
The built-in beeper which makes different tones corresponding to different LED indic<br>
invaluable when the test is performed while driving or in bright areas where LED illur<br>
may not be visible.<br>
Detrieve I/M Readiness

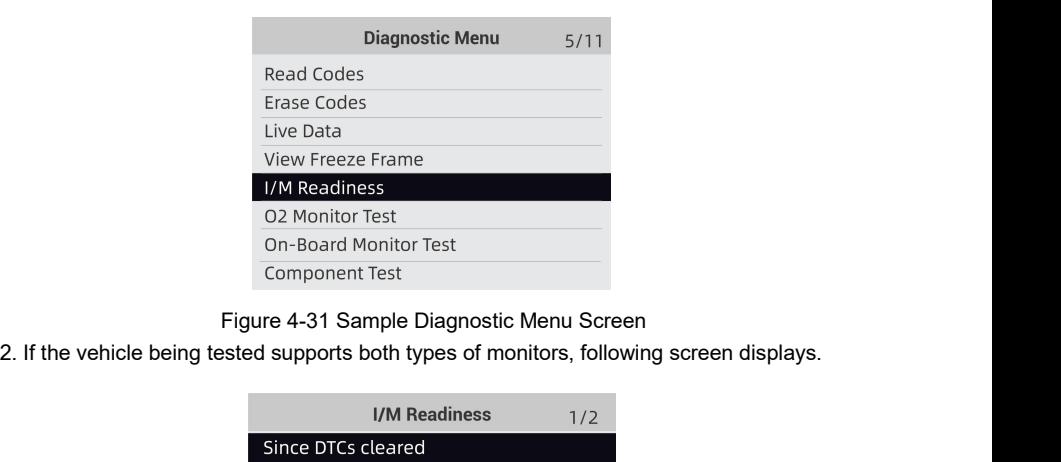

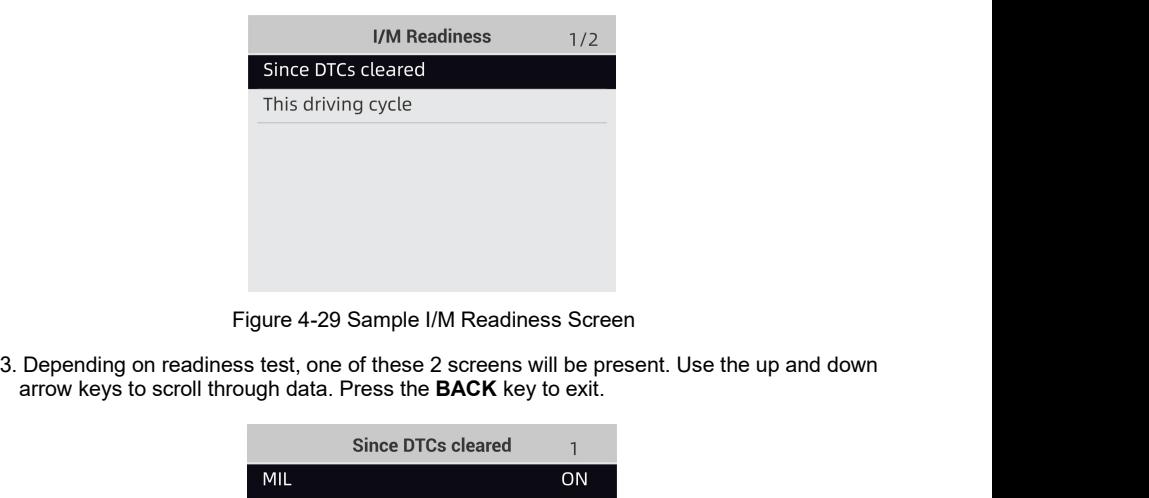

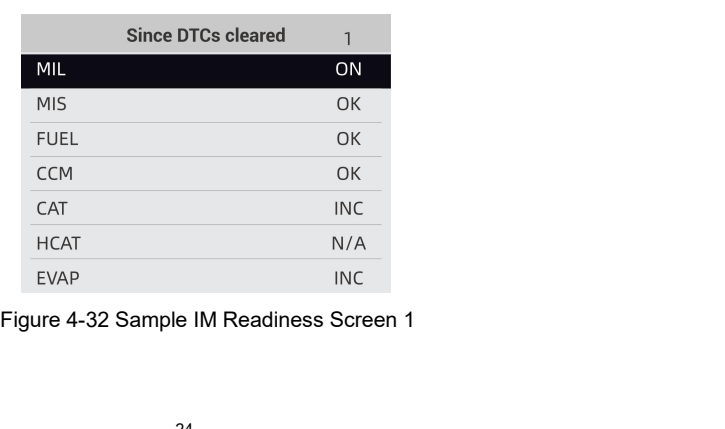

Or

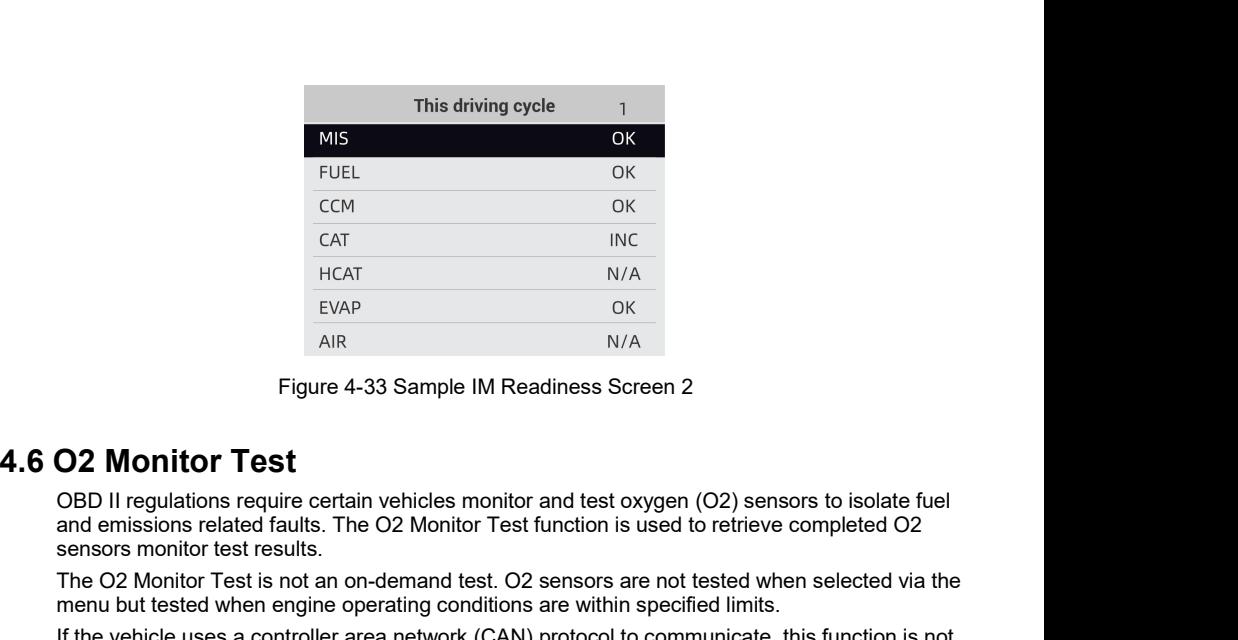

EVAP<br>
EVAP<br>
EVAP<br>
EVAP<br>
EVAP<br>
EVAP<br>
COCK<br>
AIR<br>
Figure 4-33 Sample IM Readiness Screen 2<br> **O2 Monitor Test**<br>
OBD II regulations require certain vehicles monitor and test oxygen (O2) sensors to isolate fuel<br>
and emissions re EVAP<br>
HCAT<br>
EVAP<br>
EVAP<br>
AIR<br>
Figure 4-33 Sample IM Readine<br> **O2 Monitor Test**<br>
OBD II regulations require certain vehicles monitor and<br>
and emissions related faults. The O2 Monitor Test func<br>
sensors monitor test results.<br> The O2 Monitor Test<br>
Trigure 4-33 Sample IM Readiness Screen 2<br>
O2 Monitor Test<br>
OBD II regulations require certain vehicles monitor and test oxygen (O2) sensors to isolate fuel<br>
sensors monitor test results.<br>
The O2 Moni

EVAP OK<br>
AIR N/A<br>
Figure 4-33 Sample IM Readiness Screen 2<br> **O2 Monitor Test**<br>
OBD II regulations require certain vehicles monitor and test oxygen (O2) sensors to isolate fuel<br>
and emissions related faults. The O2 Monitor Figure 4-33 Sample IM Readiness Screen 2<br> **O2 Monitor Test**<br>
OBD II regulations require certain vehicles monitor and test oxygen (O2) sensors to isolate fuel<br>
and emissions related faults. The O2 Monitor Test function is Figure 4-33 Sample IM Readiness Screen 2<br> **O2 Monitor Test**<br>
OBD II regulations require certain vehicles monitor and test oxygen (O2) sensors to isolate fuel<br>
and emissions related faults. The O2 Monitor Test function is u Figure 4-33 Sample IM Re<br> **O2 Monitor Test**<br>
OBD II regulations require certain vehicles monito<br>
and emissions related faults. The O2 Monitor Test<br>
sensors monitor test results.<br>
The O2 Monitor Test is not an on-demand tes **O2 Monitor Test**<br>
OBD II regulations require certain vehicles monitor and te<br>
and emissions related faults. The O2 Monitor Test functic<br>
sensors monitor test results.<br>
The O2 Monitor Test is not an on-demand test. O2 sens **C2 Monitor Test**<br>
OBD II regulations require certain vehicles monitor and test oxygen (O2) sensors to isolate fuel<br>
and emissions related faults. The O2 Monitor Test function is used to retrieve completed O2<br>
sensors moni **EXECUTE FOLUTE THEST**<br> **ENTERT ASSEM A SCREED A SCREED A SCREED A SCREED A SCREED A SCREED AND A SCREED AND A SCREED SERVITS THE O2 MONITOR TEST is not an on-demand test. O2 sensors are not tested when selected<br>
fensors m** 

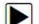

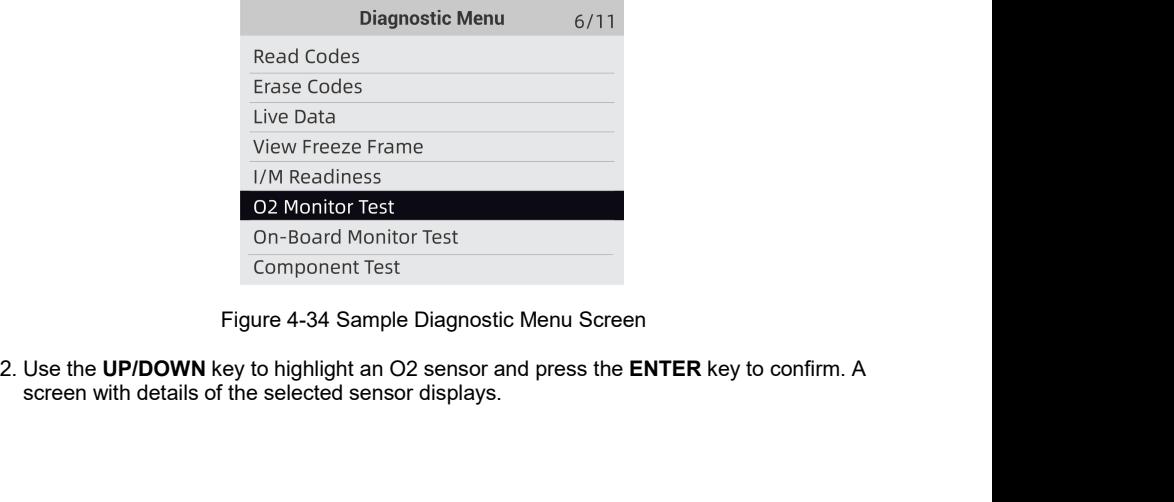

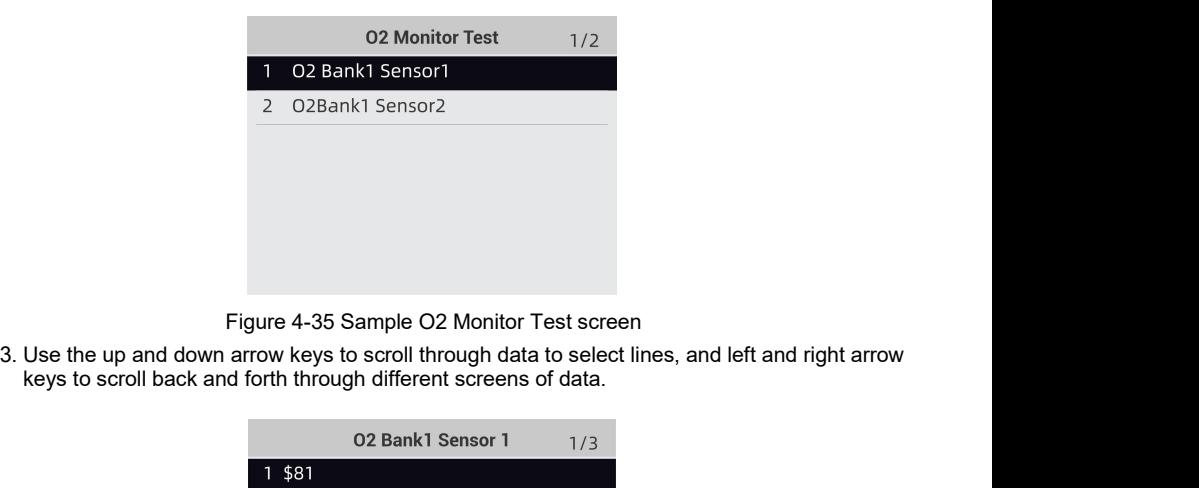

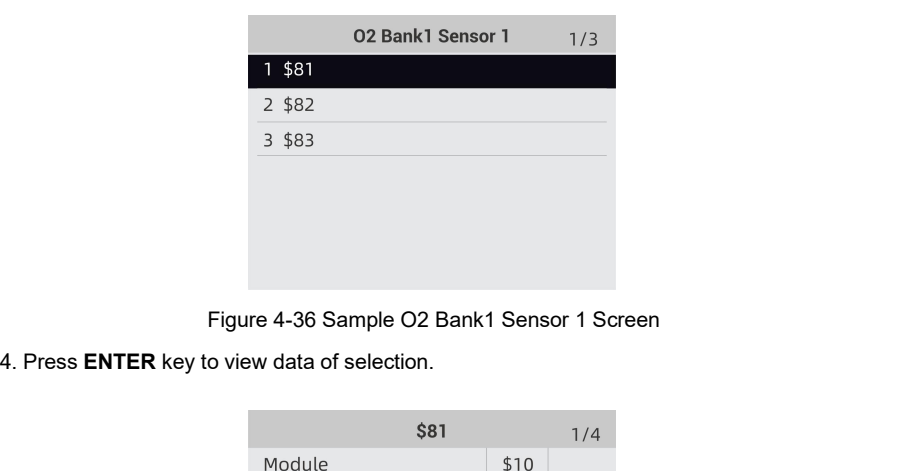

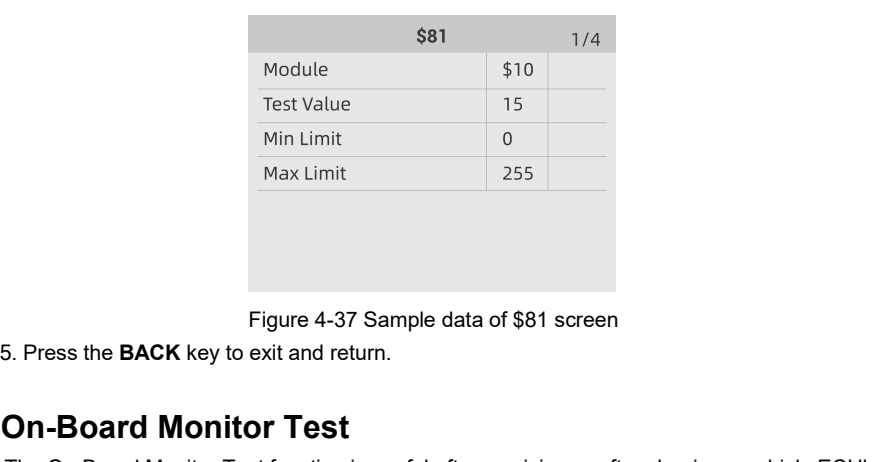

4. Fress ENTER Rey to view data of selection.<br> **4.17 On-Board Monitor Test**<br>
Figure 4-37 Sample data of \$81 screen<br>
5. Press the **BACK** key to exit and return.<br> **4.7 On-Board Monitor Test**<br>
The On-Board Monitor Test<br>
The O Max Limit<br>
Figure 4-37 Sample data of \$81 screen<br>
5. Press the BACK key to exit and return.<br> **On-Board Monitor Test**<br>
The On-Board Monitor Test function is useful after servicing or after clearing a vehicle ECU's<br>
memory. Mex Limit<br>
Figure 4-37 Sample data of \$81 screen<br>
5. Press the BACK key to exit and return.<br> **On-Board Monitor Test**<br>
The On-Board Monitor Test function is useful after servicing or after clearing a vehicle ECU's<br>
memory. Figure 4-37 Sample data of \$81 screen<br>
5. Press the BACK key to exit and return.<br> **On-Board Monitor Test**<br>
The On-Board Monitor Test function is useful after servicing or after clearing a vehicle ECU's<br>
nermory. It receive Figure 4-37 Sample data of \$81 screen<br>
5. Press the BACK key to exit and return.<br> **On-Board Monitor Test**<br>
The On-Board Monitor Test function is useful after servicing or after clearing a vehicle ECU's<br>
memory. It receives Figure 4-37 Sample data of \$81 screen<br>
5. Press the **BACK** key to exit and return.<br> **On-Board Monitor Test**<br>
The On-Board Monitor Test function is useful after servicing or after clearing a vehicle ECU's<br>
memory. It receiv

## **NOTE**

 $\blacktriangleright$ 

Test results do not necessarily indicate a faulty component or system.<br>To request on-board monitor test results:<br>1. Use the UP/DOWN key to highlight On-Board Monitor Test from Diagnostic Menu and press Test results do not necessarily indicate a faulty component or system<br>To request on-board monitor test results:<br>1. Use the **UP/DOWN** key to highlight **On-Board Monitor Test** from<br>the ENTER key. Test results do not necessarily indicate a faulty component or system.<br>
To request on-board monitor test results:<br>
1. Use the **UP/DOWN** key to highlight **On-Board Monitor Test** from Diagnostic Menu and press<br>
the **ENTER** k the **ENTER** key.

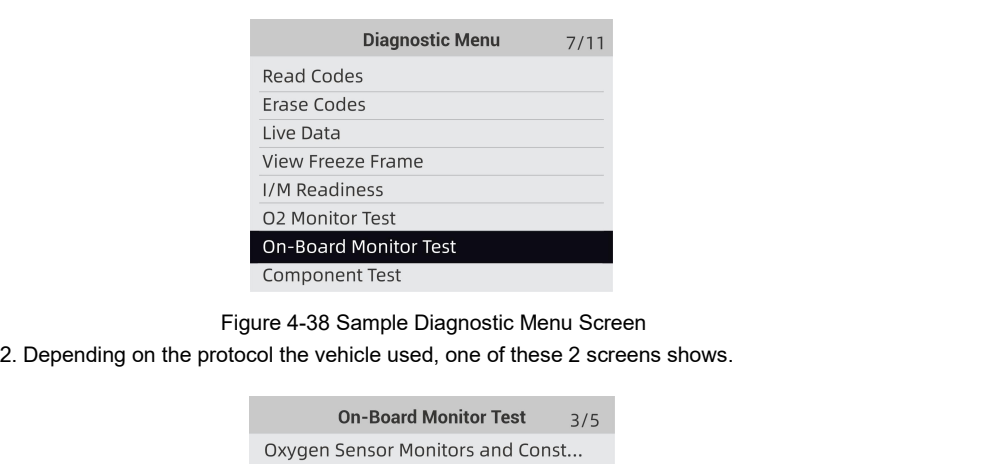

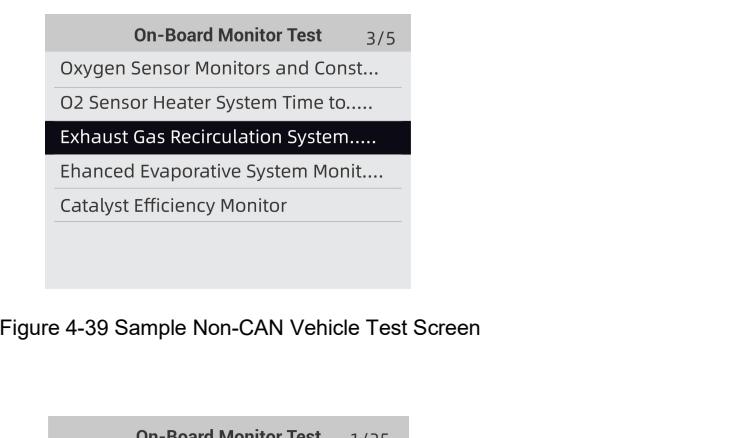

Or

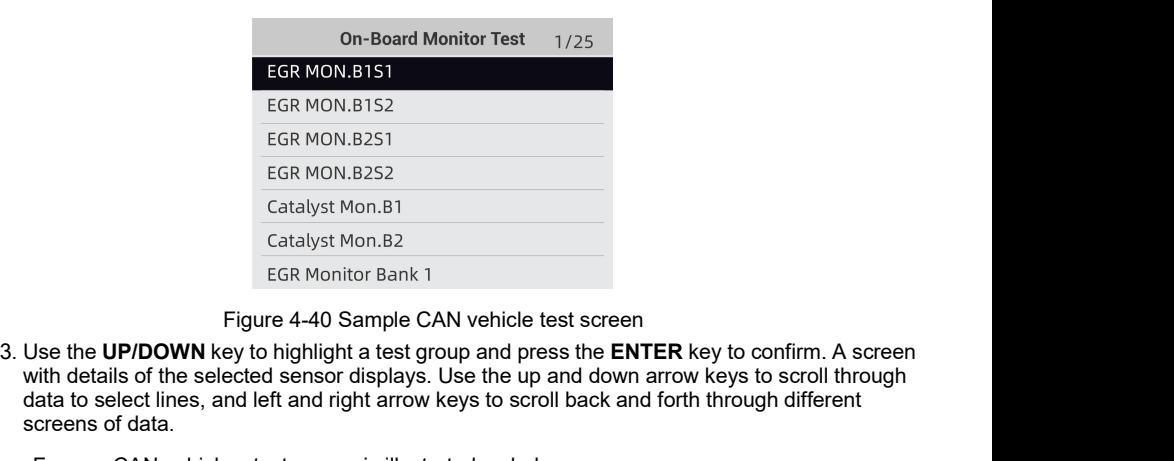

EGR MON.B1S1<br>
EGR MON.B2S1<br>
EGR MON.B2S1<br>
EGR MON.B2S2<br>
Catalyst Mon.B1<br>
Catalyst Mon.B2<br>
EGR Monitor Bank 1<br>
<br>
Tigure 4-40 Sample CAN vehicle test screen<br>
USe the UP/DOWN key to ghighight a test group and press the ENTER EGR MON.B1S2<br>
EGR MON.B2S1<br>
EGR MON.B2S2<br>
Catalyst Mon.B1<br>
Catalyst Mon.B2<br>
EGR Monitor Bank 1<br>
Tigure 4-40 Sample CAN vehicle test screen<br>
Use the UP/DOWN key to highlight a test group and press the ENTER key to confirm. EGR MON.B132<br>
EGR MON.B2S1<br>
EGR MON.B2S2<br>
Catalyst Mon.B1<br>
Catalyst Mon.B1<br>
Catalyst Mon.B2<br>
EGR Monitor Bank 1<br>
Figure 4-40 Sample CAI<br>
Use the **UP/DOWN** key to highlight a test growth details of the selected sensor displ EGR MON.B2S2<br>
Catalyst Mon.B1<br>
Catalyst Mon.B2<br>
EGR Monitor Bank 1<br>
Figure 4-40 Sample CAN vehicle test screen<br>
Juse the UP/DOWN key to highlight a test group and press the ENTER key to confirm.<br>
with details of the select

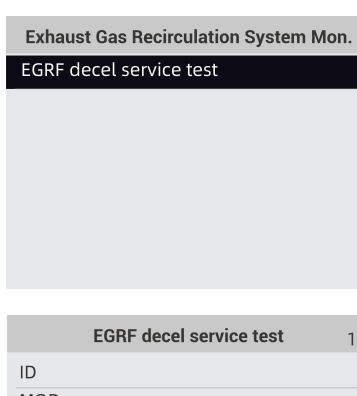

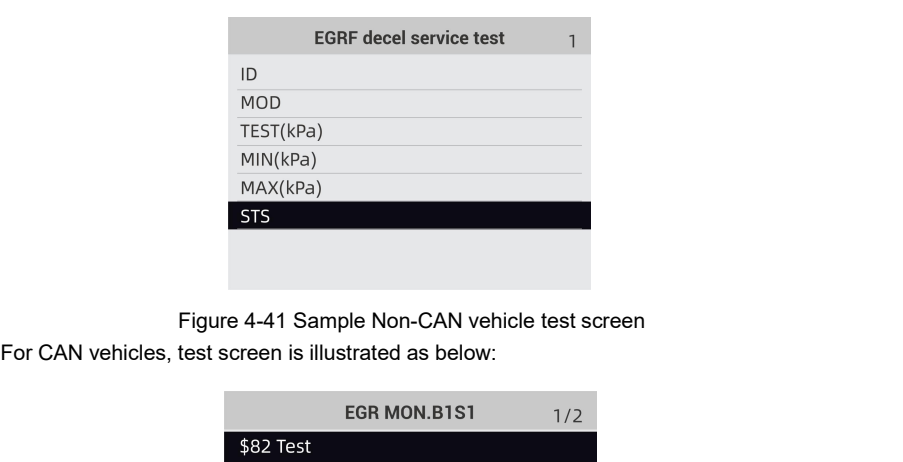

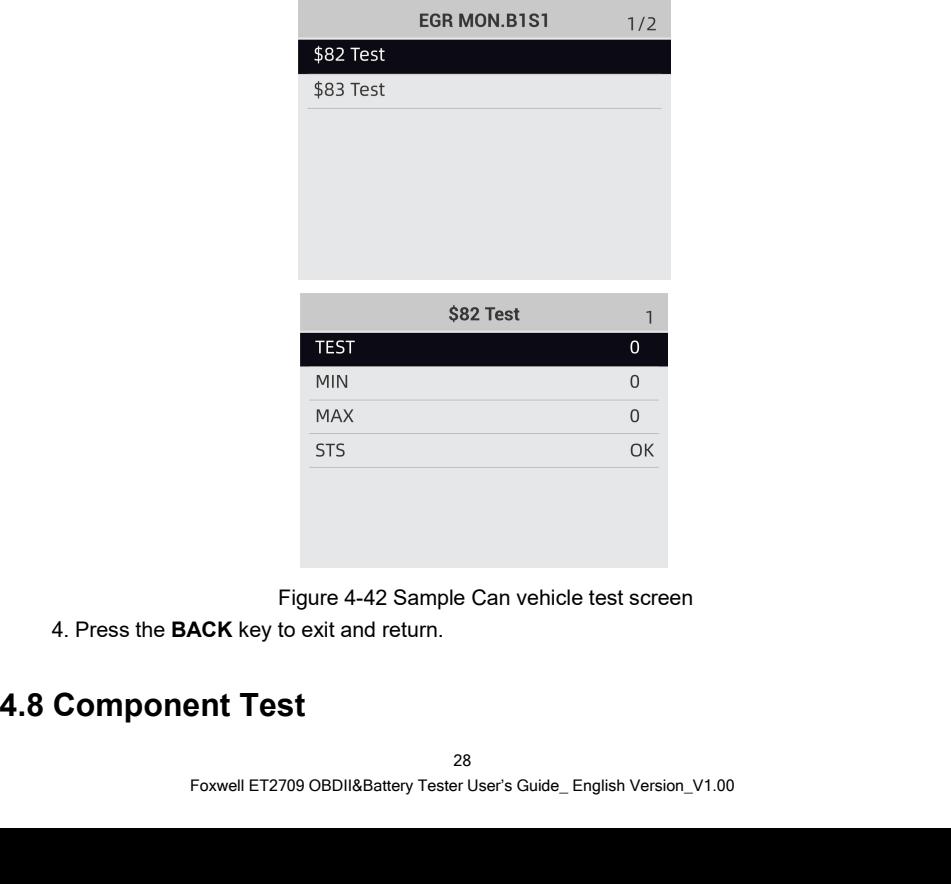

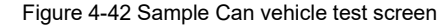

Component Test allows the OBDII&Battery tester to control operation of vehicle components,<br>tests or systems.<br>• Some manufacturers do not allow tools to control vehicle systems. Component Test allows the OBDII&Battery<br>tests or systems.<br>NOTE<br>• Some manufacturers do not allow tools to<br>• The manufacturer sets the criteria to auto Component Test allows the OBDII&Battery tester to control operation of vehicle components,<br>tests or systems.<br>• The manufacturer sets the criteria to automatically stop test. Refer to appropriate vehicle service<br>manual befo Component Test allows the OBDII&Battery tester to control component Test allows the OBDII&Battery tester to control vehicle sy<br>
The manufacturers do not allow tools to control vehicle sy<br>
The manufacturer sets the criteria Component Test allows the OBDII&Battery tester to control<br>
tests or systems.<br>
NOTE<br>
• Some manufacturers do not allow tools to control vehicle is<br>
• The manufacturer sets the criteria to automatically stop test<br>
manual bef 1. Component Test allows the OBDII&Battery tester to control operation of vehicle components,<br>
1. USE SOME<br>
1. Use the manufacturers do not allow tools to control vehicle systems.<br>
1. The manufacturer sets the criteria to omponent Test allows the OBDII&Battery tester to control operation of vehicle competers of a systems.<br> **ENTER** Some manufacturers do not allow tools to control vehicle systems.<br>
The manufacturer sets the criteria to automa

- **NOTE**<br>• Some manufacturers do not allow tools to control vehicle systems
- 

 $\blacksquare$ 

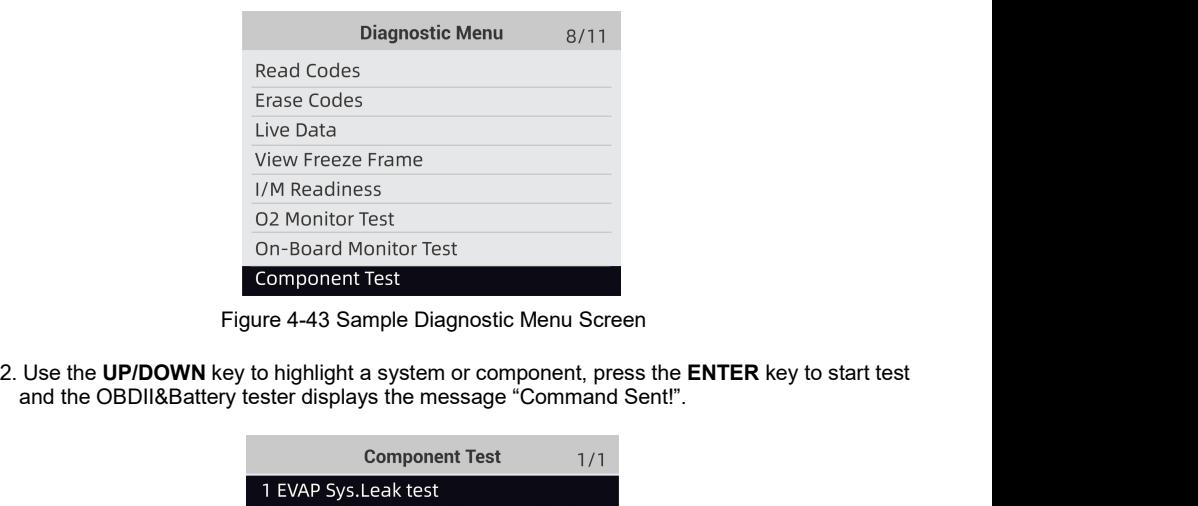

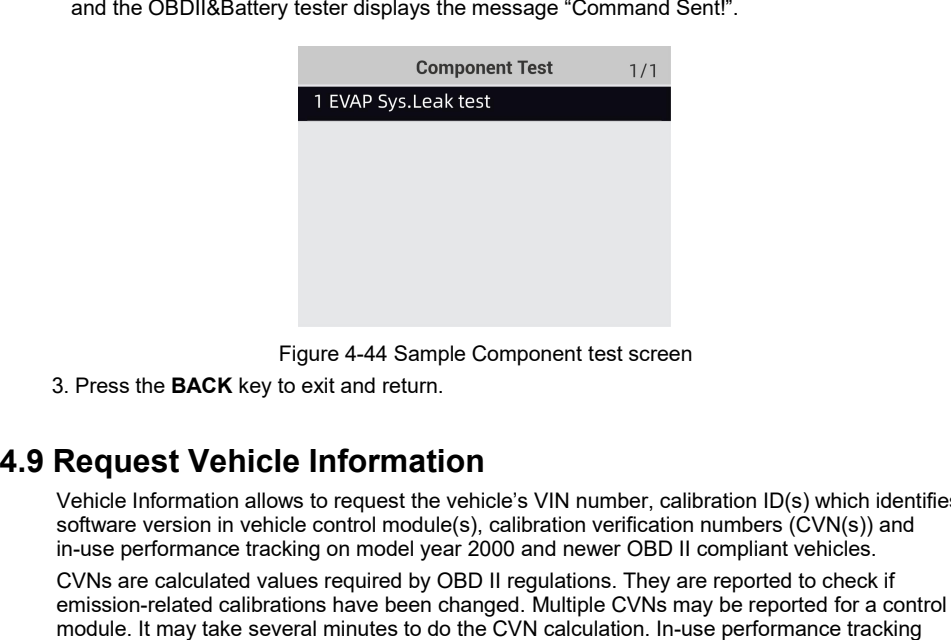

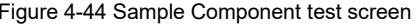

Figure 4-44 Sample Component test screen<br>
3. Press the **BACK** key to exit and return.<br> **Request Vehicle Information**<br>
Vehicle Information allows to request the vehicle's VIN number, calibration ID(s) which identifies<br>
soft Figure 4-44 Sample Component test screen<br>
S. Press the **BACK** key to exit and return.<br> **Request Vehicle Information**<br>
Vehicle Information allows to request the vehicle's VIN number, calibration ID(s) which identifies<br>
soft

Figure 4-44 Sample Component test screen<br>3. Press the **BACK** key to exit and return.<br>**Request Vehicle Information**<br>software version in vehicle control model(s), calibration model in-use performance tracking on model year 2 Figure 4-44 Sample Component test screen<br>
Request Vehicle Information<br>
Vehicle Information<br>
Vehicle Information<br>
Software version in vehicle sources the vehicle's VIN number, calibration ID(s) which identifies<br>
software ve Figure 4-44 Sample Component test screen<br>
S. Press the **BACK** key to exit and return.<br> **Request Vehicle Information**<br>
Vehicle Information allows to request the vehicle's VIN number, calibration ID(s) which identifies<br>
soft Figure 4-44 Sample Component test screen<br>3. Press the **BACK** key to exit and return.<br>**Request Vehicle Information**<br>Vehicle Information allows to request the vehicle's VIN number, calibration ID(s) which identifies<br>software Figure 4-44 Sample Component test screen<br>
B. Press the **BACK** key to exit and return.<br> **Request Vehicle Information**<br>
Vehicle Information allows to request the vehicle's VIN number, calibrat<br>
software version in vehicle co **Request Vehicle Information**<br>
Vehicle Information allows to request the vehicle's VIN number, calibration ID(s) which identis<br>
software version in vehicle control module(s), calibration verification numbers (CVN(s)) and<br> **Request Vehicle Information**<br>Vehicle Information allows to request the vehicle's VI<br>software version in vehicle control module(s), calibrat<br>in-use performance tracking on model year 2000 and<br>CVNs are calculated calibratio

**NOTE**<br>Available options will vary depending on the vehicle under test.

1. Use the **UP/DOWN** key to highlight **Vehicle Info.** from Diagnostic Menu and press the **ENTER** key.

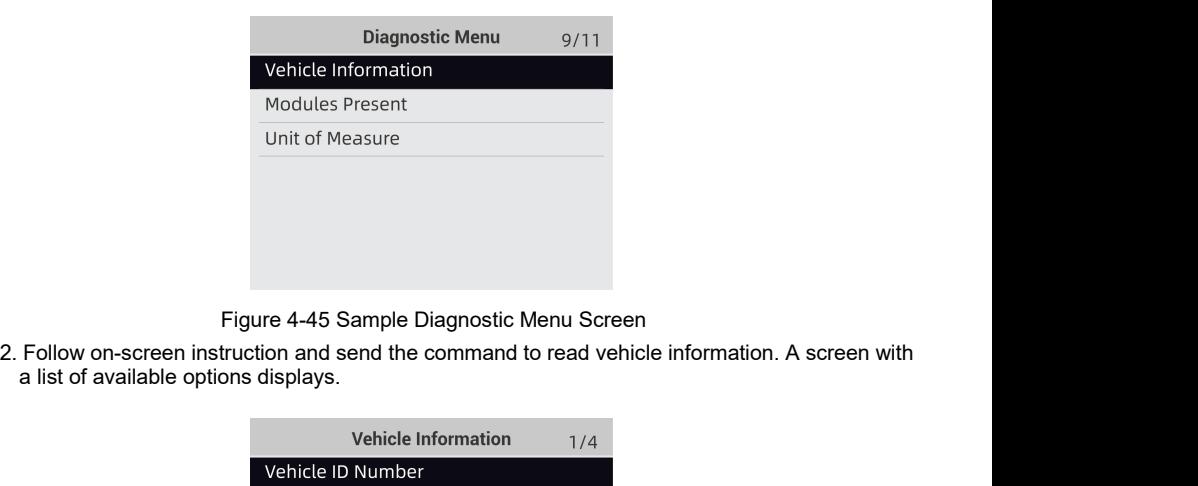

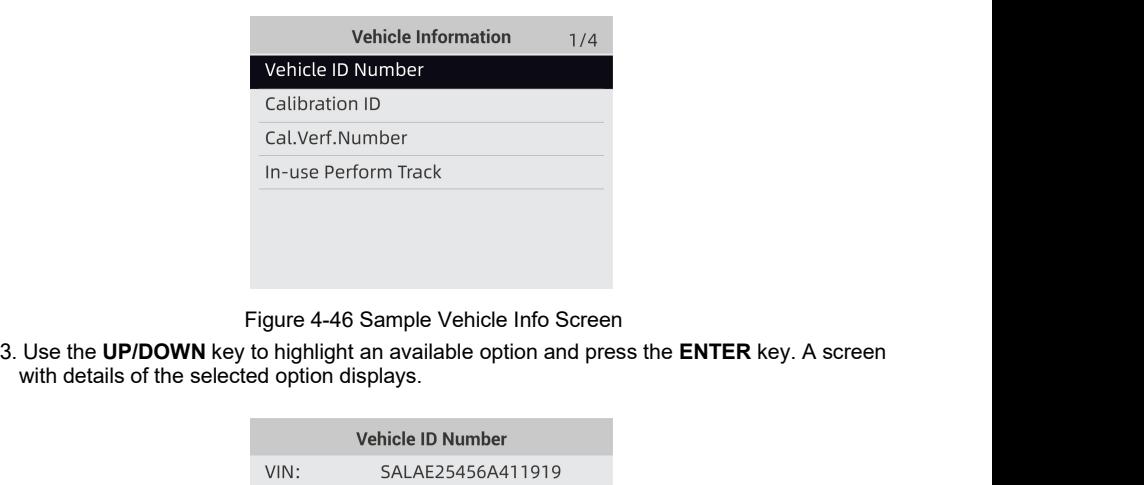

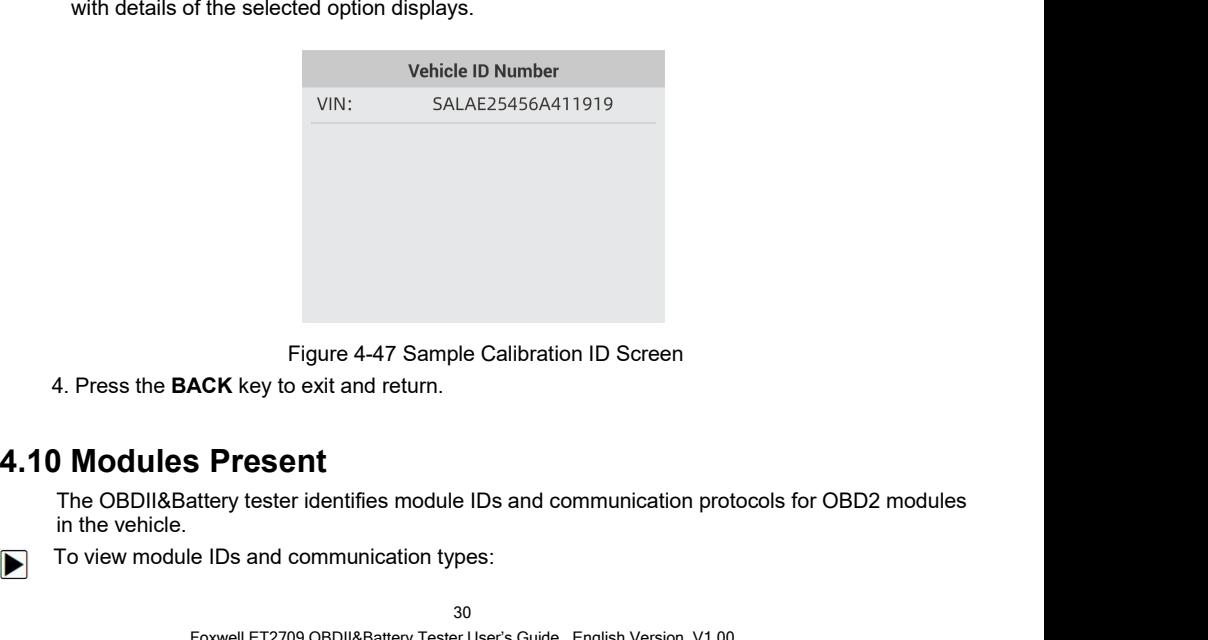

Figure 4-47 Sar<br>
1. Press the BACK key to exit and return<br> **in the OBDII&Battery tester identifies model in the vehicle.**<br>
To view module IDs and communication<br>
To view module IDs and communication Figure 4-47 Sample Calibration ID Screen<br>
4. Press the BACK key to exit and return.<br> **DIMODULES Present**<br>
The OBDII&Battery tester identifies module IDs and communication protoc<br>
in the vehicle.<br>
To view module IDs and com

1. Use the **UP/DOWN** key to highlight **Modules Present** from Diagnostic Menu and press the<br>**ENTER** key.<br>Vehicle Information **ENTER** key.

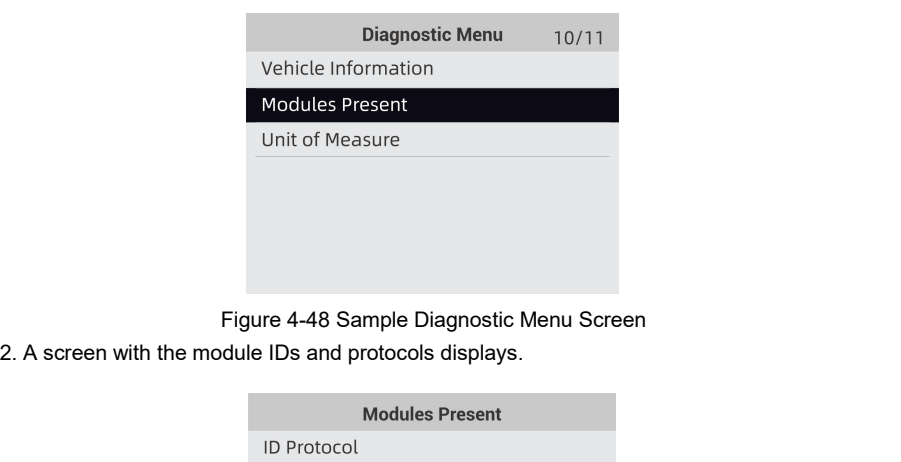

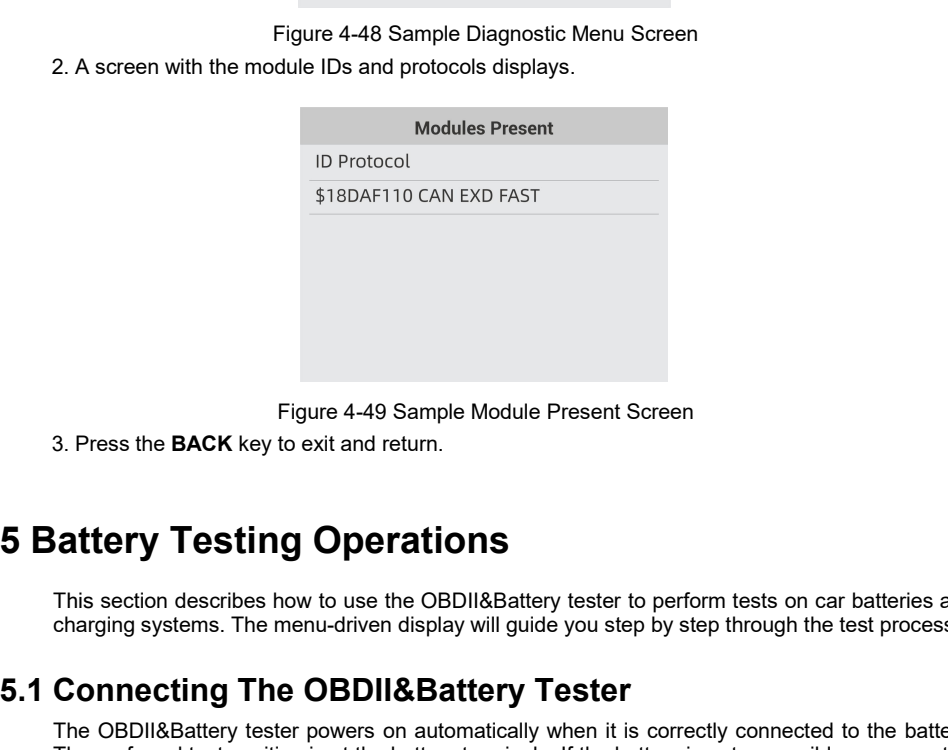

Figure 4-49 Sample Module Present Screen<br>3. Press the BACK key to exit and return.<br>**COMPTER THE OBDIABATERY** tester to perform tests on car batteries and<br>charging systems. The menu-driven display will guide you step by ste Figure 4-49 Sample Module Present Screen<br>3. Press the BACK key to exit and return.<br>**Charging Systems.** The menu-driven display will guide you step by step through the test process.<br>**Connecting The OBDII&Battery Tester**<br>The

Figure 4-49 Sample Module Present Screen<br>
3. Press the BACK key to exit and return.<br>
5. **Battery Testing Operations**<br>
This section describes how to use the OBDII&Battery tester to perform tests on car batteries and<br>
charg The OBDII&Battery tester is the battery frequency of the OBDII&Battery tester to perform tests on car batteries and<br>charging systems. The menu-driven display will guide you step by step through the test process.<br>**CONNECTIN** 3. Press the BACK key to exit and return.<br> **Configure 10 Configure 10 Configure 10** China section describes how to use the OBDII&Battery tester to perform tests on car batteries and<br>
charging systems. The menu-driven displ **COMBIG THE STATE COMBIG THE SET AS THE SET AS THE SET ASSEM THE SET AND THE SET AND THE PORDURBATELY THE OBDILABATELY TESTET**<br>The OBDILABATELY TESTET The OBDILABATELY USEN USENDING THE USENDING THE OBDILABATELY THE OBDILA This section describes how to use the OBDII&Battery tester to performanging systems. The menu-driven display will guide you step by<br> **Connecting The OBDII&Battery Tester**<br>
The OBDII&Battery tester powers on automatically w Fraction describes how to use the OBDII&Battery tester to perf<br>
charging systems. The menu-driven display will guide you step by si<br> **Connecting The OBDII&Battery Tester**<br>
The OBDII&Battery tester powers on automatically w **2. Connection** This section describes how to use the OBDII&Battery tester to perform tests on car batteries and charging systems. The menu-driven display will guide you step by step through the test process.<br> **Connecting** This section the control display will guide you step by step through the test process.<br> **Connecting The OBDII&Battery Tester**<br>
The OBDII&Battery and the connected to the battery.<br>
The CBDII&Battery tester powers on automat

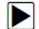

- 
- 
- terminal.<br>3. Rock the clamps back and forth to make sure the clamps are firmly connected.
- 

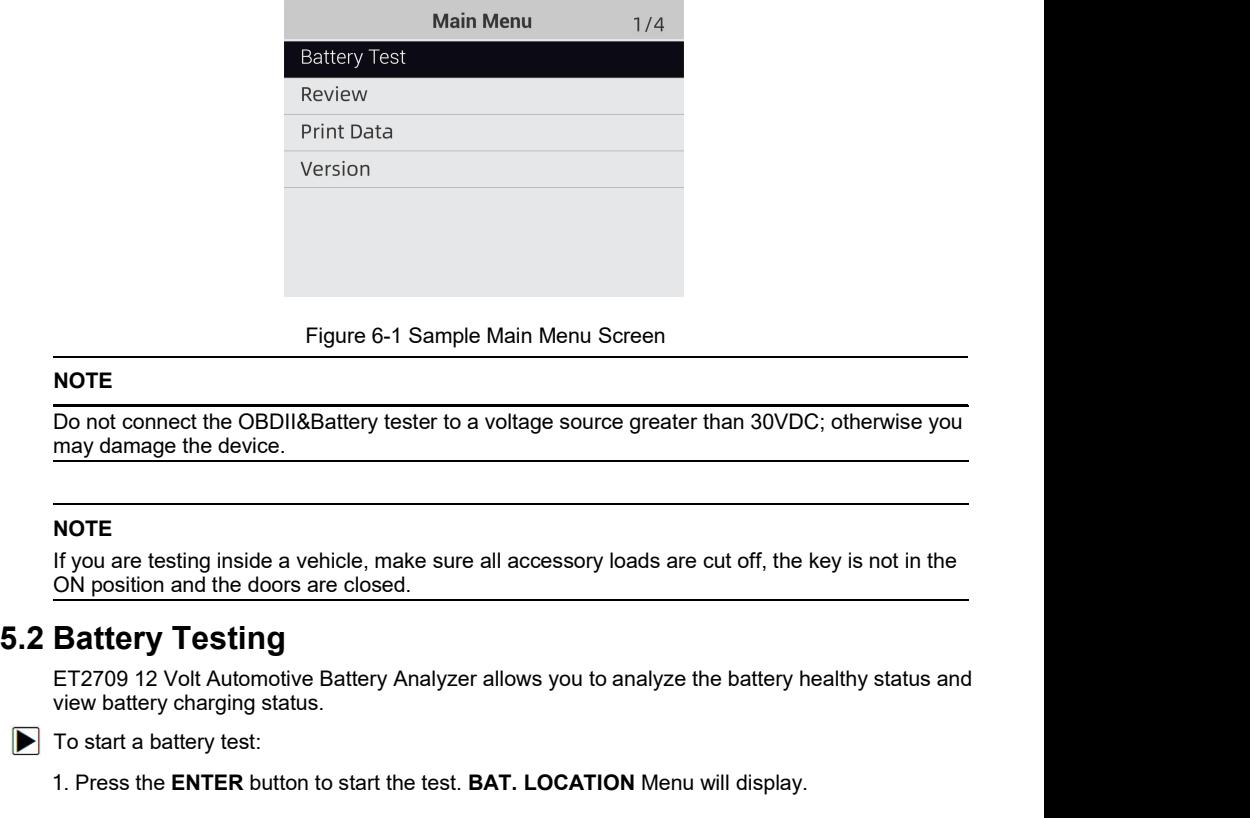

## **NOTE**

Figure 6-1 Sample Main Menu Screen<br>
Do not connect the OBDII&Battery tester to a voltage source greater than 30VDC; otherwise you<br>
may damage the device.<br>
If you are testing inside a vehicle, make sure all accessory loads Figure 6-1 Sample Main Menu Screen<br>
Do not connect the OBDII&Battery tester to a voltage source greas<br>
may damage the device.<br> **NOTE**<br>
If you are testing inside a vehicle, make sure all accessory loads<br>
ON position and the

## **NOTE**

ET2709 12 Volt Automotive Battery Analyzer allows you to analyze the battery healthy status and view battery charging status.

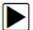

 $\blacktriangleright$  To start a battery test:

1. Press the **ENTER** button to start the test. **BAT. LOCATION** Menu will display.

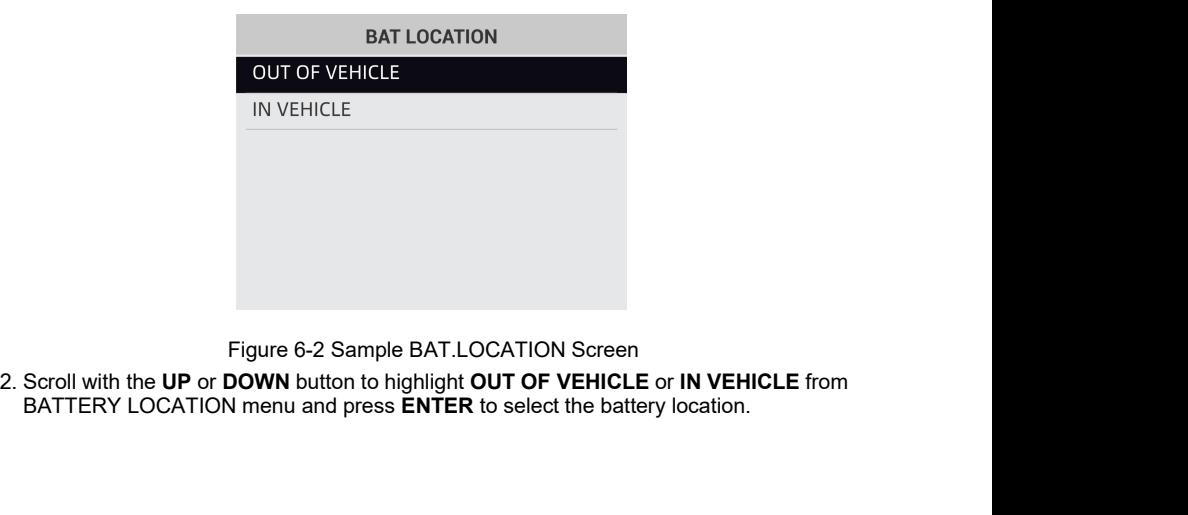

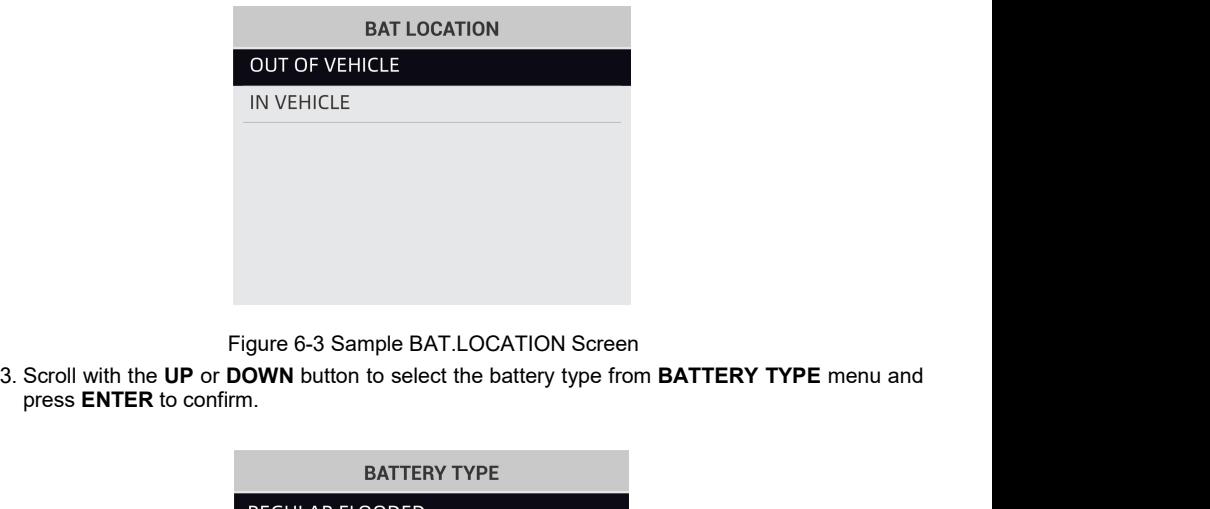

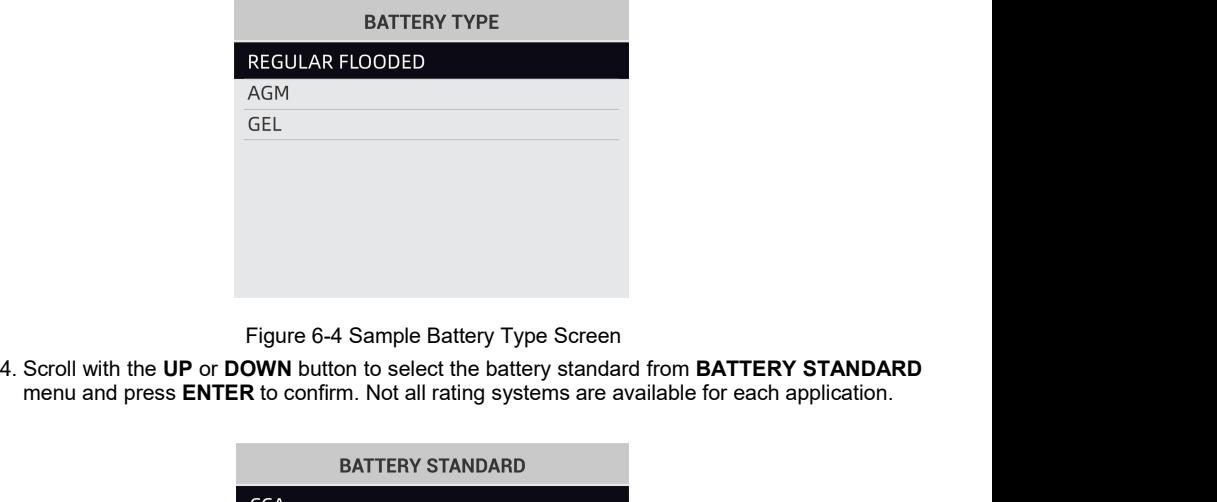

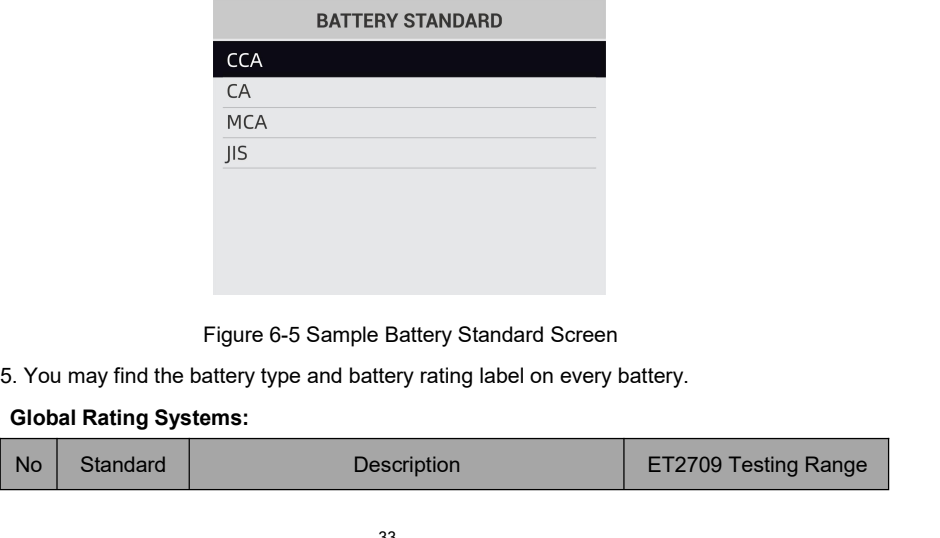

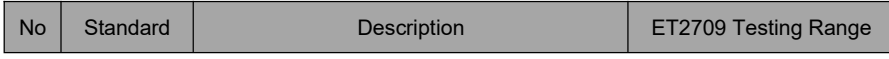

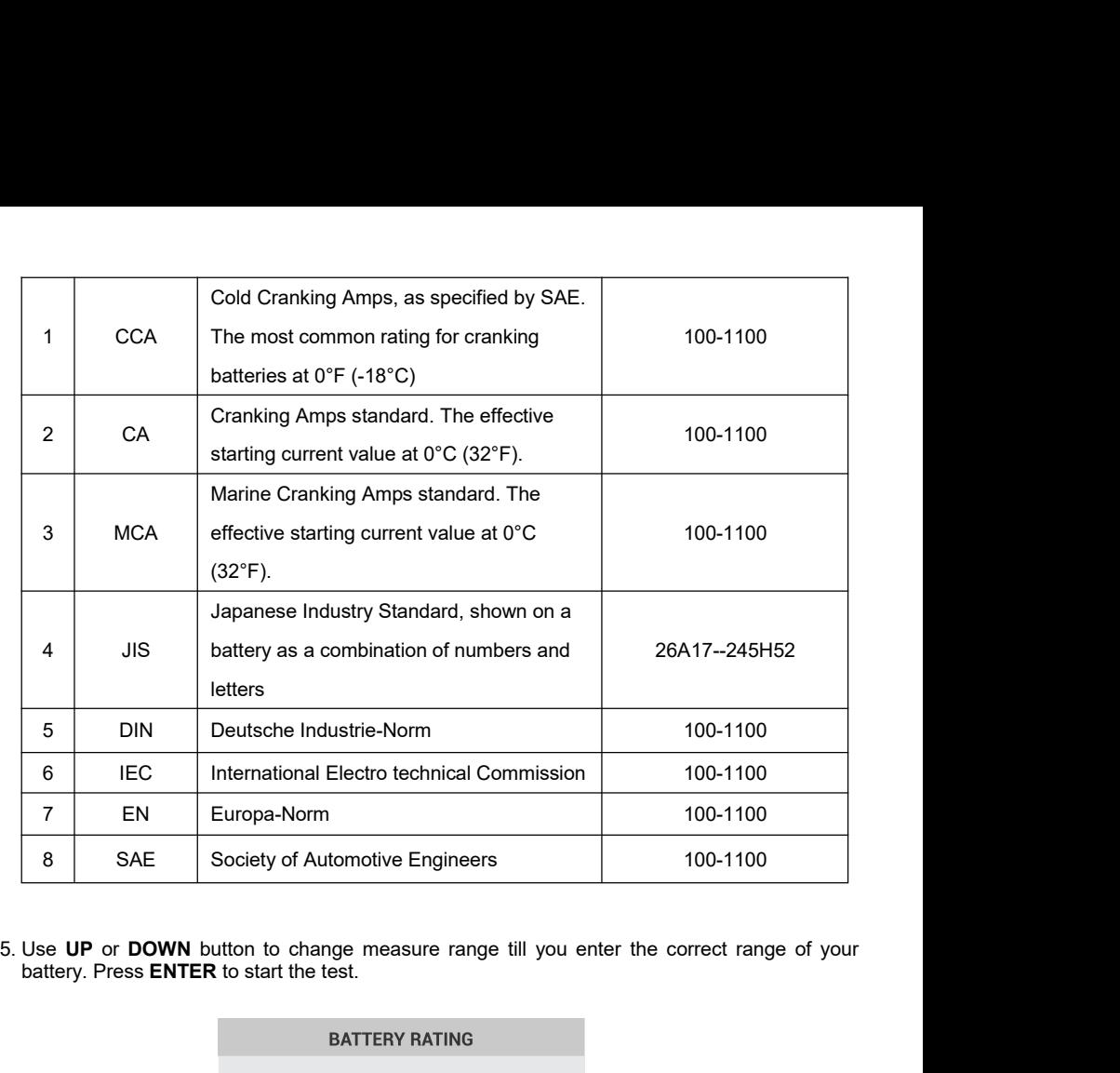

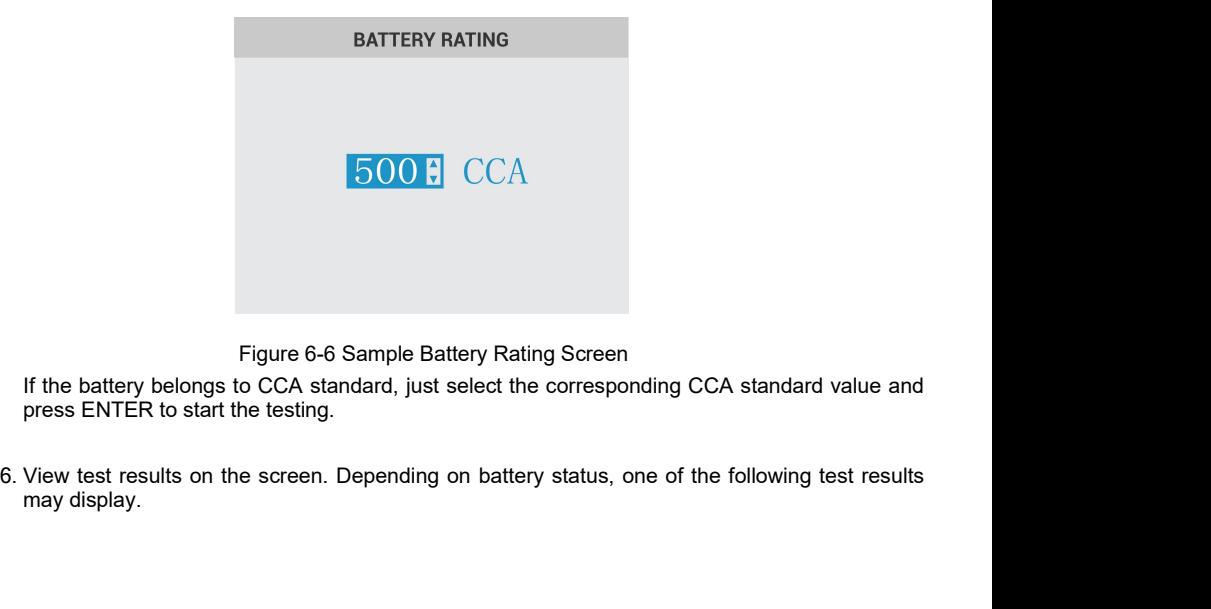

|                 | <b>BATTERY RESULT</b>                   |
|-----------------|-----------------------------------------|
|                 | GOOD-RECHARGE                           |
| <b>VOLTS</b>    | 12.9                                    |
| <b>MEASURED</b> | 467CCA                                  |
| <b>RATING</b>   | 500CCA                                  |
| SOH             | 97%                                     |
| <b>SOC</b>      | 70%                                     |
|                 | Figure 6-7 Sample Battery Result Screen |
| lts             | Interpretation                          |

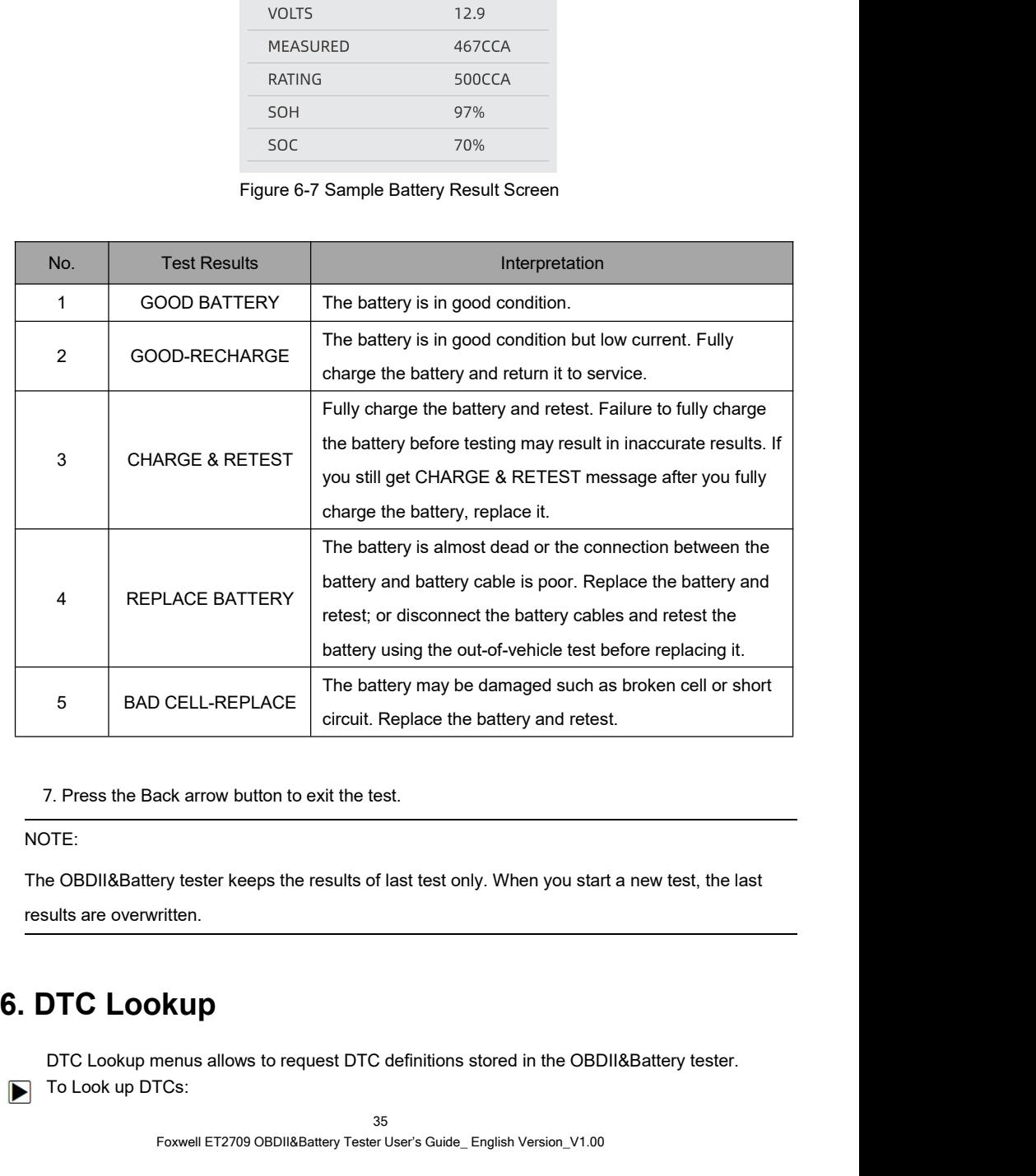

NOTE:

TTE:<br>
E OBDII&Battery tester keeps the results of last test only. When you start a new test, the last<br>
ults are overwritten.<br>
DTC Lookup menus allows to request DTC definitions stored in the OBDII&Battery tester.<br>
To Look TE:<br>
e OBDII&Battery tester keeps the results of las<br>
ults are overwritten.<br> **DTC Lookup menus allows to request DTC de**<br>
To Look up DTCs:<br>
Foxwell ET2709 OBDII&Battery Tester Use

1. Use the **LEFT/RIGHT** key to highlight **DTC Lookup** from Home Screen and press the **ENTER**<br>key. key.

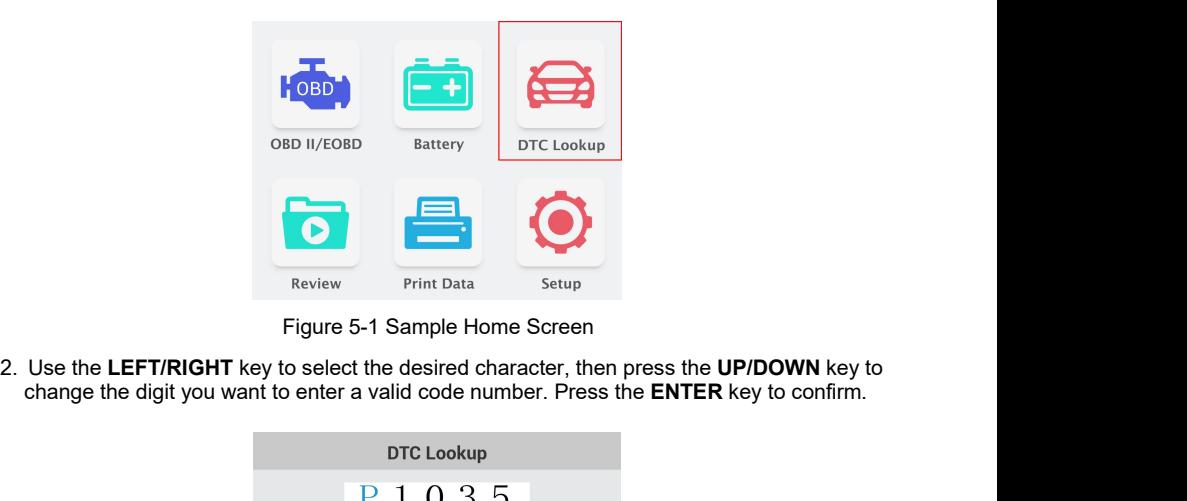

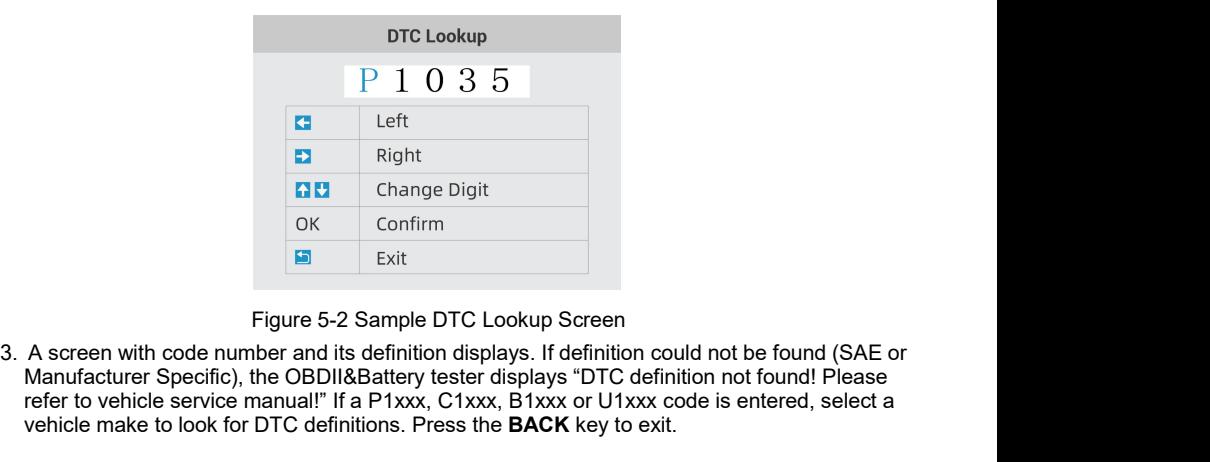

Manufacturer Specific), the OBDII&Battery tester displays "DTC definition not found! Please<br>verice manufacturer Specific), the OBDII&Battery tester displays "DTC definition not found! Please<br>vericle make to look for DTC de **Example 1 C** vehicle service manual!" If a P1xxx, C1xxx, B1xx or U1xx code is entered, select a<br>vehicle make to look for DTC doffinition displays. If definition could not be found (SAE or<br>Manufacture Specific), the OBD vehicle make to look for DTC definitions. Press the **BACK** key to exit.<br>
The make to look for DTC and the property of the control of the control of the control of the definition displays. If definition could not be found (

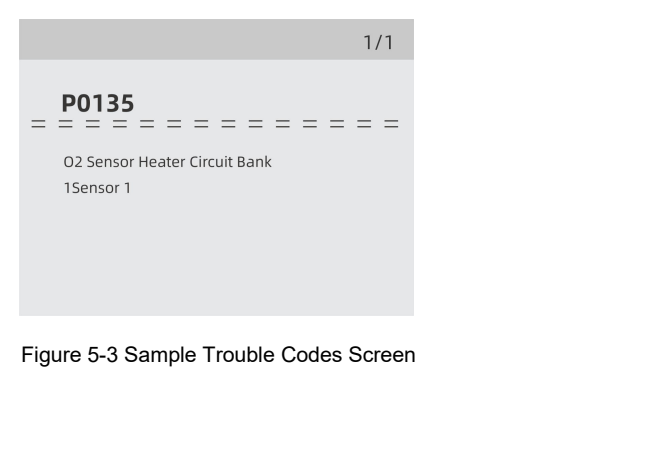

**7 Review Data**<br>The Playback option leads to screens for review of recorded test results<br>
In To review recorded data:<br>
1. Use the LEFT/RIGHT key to highlight Review icon from home screen<br>
key. **eview Data**<br>The Playback option leads to screens for review of recorded test results.<br>To review recorded data:<br>Use the LEFT/RIGHT key to highlight Review icon from home screen and press the ENTER<br>key. **EVIEW Data**<br>The Playback option leads to screens for review of rec<br>To review recorded data:<br>I. Use the LEFT/RIGHT key to highlight Review icon f<br>key. **EVIEW Data**<br>
The Playback option leads to screens for review of recorded test results.<br>
To review recorded data:<br>
1. Use the LEFT/RIGHT key to highlight Review icon from home screen and press the ENTER<br>
key. key.

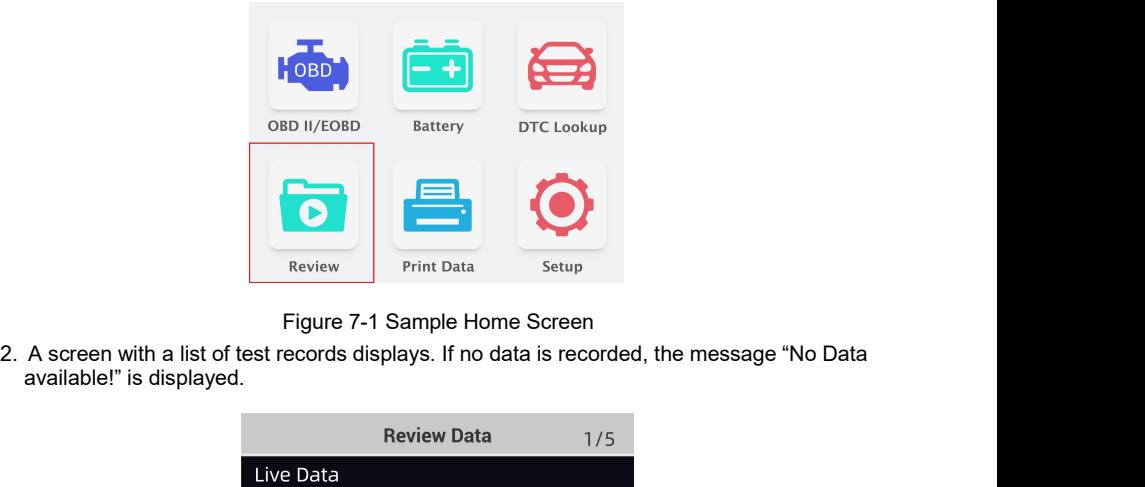

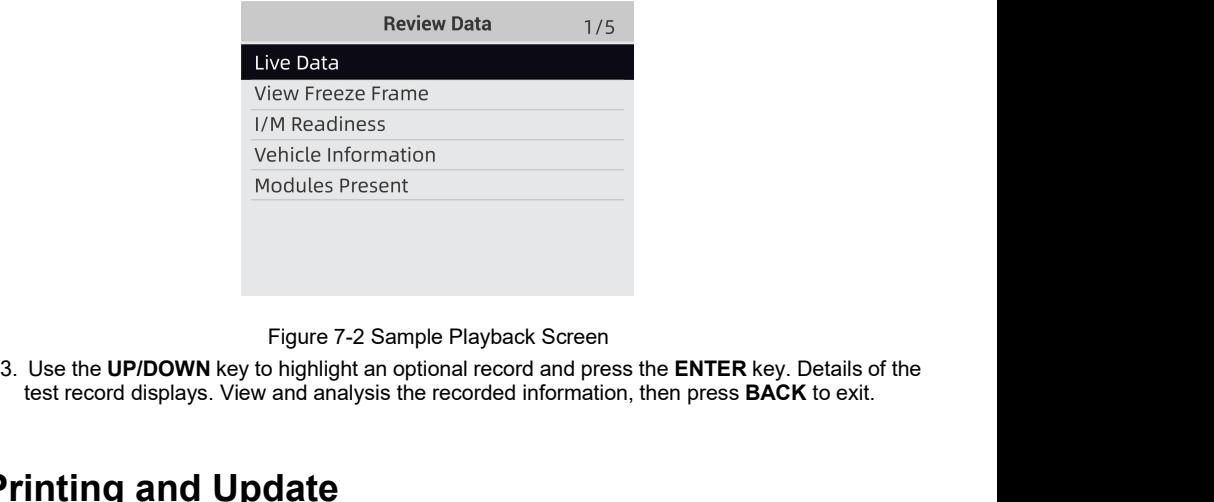

# **8 Printing and Update**

NT Wonder is an extremely easy-to-use that is used to update ET2709 OBDII&Battery tester. Also, it allows you to upload recorded test results to your PC or laptop for analysis and printing. Still, it enables you to search DTC, read the manuals as well set up the language and style of the application. Use the UP/DOWN key to highlight an optional record and press<br>test record displays. View and analysis the recorded information,<br>
inting and Update<br>
Inting and Update<br>
Marked Society exages to use that is used to update ET2 **inting and Update**<br>
Moder is an extremely easy-to-use that is used to to<br>
you to upload recorded test results to your PC or<br>
earch DTC, read the manuals as well set up the<br>
stion illustrates how to use NT Wonder to perfor **inting and Update**<br>
Moder is an extremely easy-to-use that is used to<br>
you to upload recorded test results to your PC<br>
earch DTC, read the manuals as well set up to<br>
tion illustrates how to use NT Wonder to perf<br>
• Updati **inting and Update**<br>
Moder is an extremely easy-to-use that is used to<br>
you to upload recorded test results to your PC of<br>
earch DTC, read the manuals as well set up the<br>
ction illustrates how to use NT Wonder to perform<br>

This section illustrates how to use NT Wonder to perform its functions:

- 
- 
- 
- 
- 

## **8.1 Updating the OBDII&Battery Tester**

ET2709 is able to be updated to keep you stay current with the latest development of diagnosis. To update the OBDII&Battery tester, you need following tools: **8.1 Updating the OBDII&Battery Tester**<br>
ET2709 is able to be updated to keep you stay current with the latest development of diagnosis. To<br>
update the OBDII&Battery tester, you need following tools:<br>
• ET2709 OBDII&Batter **Updating the OBDII&Battery Tester**<br>
709 is able to be updated to keep you stay current with the latest development of diagnosis. To<br>
the the OBDII&Battery tester, you need following tools:<br>
• ET2709 OBDII&Battery tester<br> **Updating the OBDII&Battery Tester**<br>
709 is able to be updated to keep you stay current with the la<br>
ite the OBDII&Battery tester, you need following tools:<br>
• ET2709 OBDII&Battery tester<br>
• Update Tool NTWonder<br>
• PC or l **Updating the OBDII&Battery Te:**<br>
709 is able to be updated to keep you stay current v<br>
tite the OBDII&Battery tester, you need following too<br>
• ET2709 OBDII&Battery tester<br>
• Update Tool NTWonder<br>
• PC or laptop with USB The CEP of the USB or better<br>
The Discreenity of the USB Space: USB or better the OBDII&Battery tester, you need following tools:<br>
• ET2709 OBDII&Battery tester<br>
• Update Tool NTWonder<br>
• PC or laptop with USB Ports and In

- ●ET2709 OBDII&Battery tester
- ●Update Tool NTWonder
- ●PC or laptop with USB Ports and Internet explorer
- ●USB cable

- 
- 
- 
- 
- 
- 

Volaries to be updated to keep you stay current with the latest development of diagnote the OBDII&Battery tester, you need following tools:<br>
• ET2709 OBDII&Battery tester<br>
• Update Tool NTWonder<br>
• Cor laptop with USB Por ate the OBDII&Battery tester, you need following tools:<br>
• ET2709 OBDII&Battery tester<br>
• Update Tool NTWonder<br>
• PC or laptop with USB Ports and Internet explorer<br>
• USB cable<br>
• e able to use update tool, PC or laptop mu **■E12709 OBDII&Battery tester**<br>
■Dydate Too NTWonder<br>
■PC or laptop with USB Ports and Internet explorer<br>
■IMPORTANT USB cable<br>
To be able to use update tool, PC or laptop must meet the following minimum requirements:<br>
■ • Update Tool NTWonder<br>• PC or laptop with USB Ports and Internet explore<br>• USB cable<br>To be able to use update tool, PC or laptop must meet the Operation System: Win98/NT, Win ME, Win2000,<br>• CPU: Intel PIII or better<br>• RA To be able to use update tool, PC or laptop must meet the follow<br>
• Operation System: Win98/NT, Win ME, Win2000, Win XP<br>
• CPU: Intel PIII or better<br>
• RAM: 64MB or better<br>
• Hard Disk Space: 30MB or better<br>
• Display: 800

- 1. Download the update tool NT wonder and update files from our website and save the applications and files in computer disk.
	- 2. Unzip the update tool file. Follow instructions on computer screen to install the tool and driver.
	- 3. Double click the desktop icon to launch the application.
	- 4. Click Setting and select the language you want to update.
	- 5. Connect ET2709 to computer with the USB cable provided. Please press and hold the HELP key while connecting the USD cable.
	- 6. When ET2709 enters the Update Mode, the application would detect it automatically.

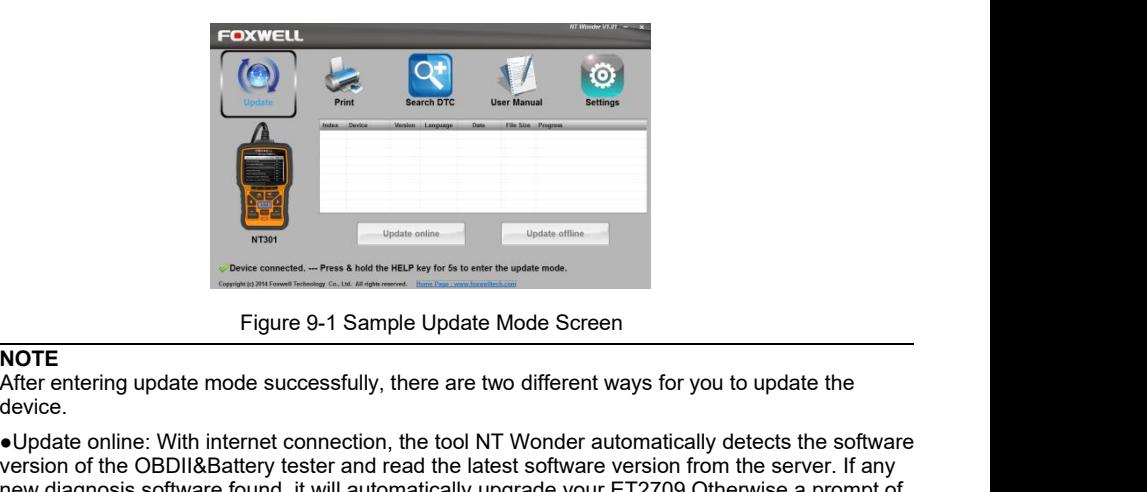

**NOTE**<br>After entering update mode successfully, there are two different ways for you to update the device.

●Update online: With internet connection, the tool NT Wonder automatically detects the software version of the OBDII&Battery tester and read the latest software version from the server. If any new diagnosis software found, it will automatically upgrade your ET2709.Otherwise a prompt of new version not detected displays. **NOTE**<br> **After entering update mode successfully, there are two different ways for you to update the eVictorice.**<br> **After entering update online:** With internet connection, the tool NT Wonder automatically detects the sof

●Update offline:Update files will be automatically stored in your computer hard drive with every successful online update. When picking Update offline, the update tool NT Wonder will detect these local files automatically and display them in a list. Ticking one of them will lead to an update process, which eliminates the need to download any file.

conditions.

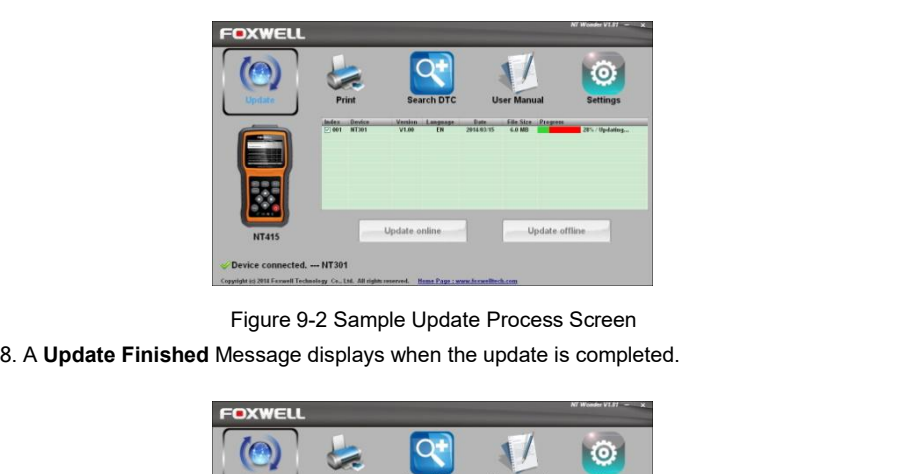

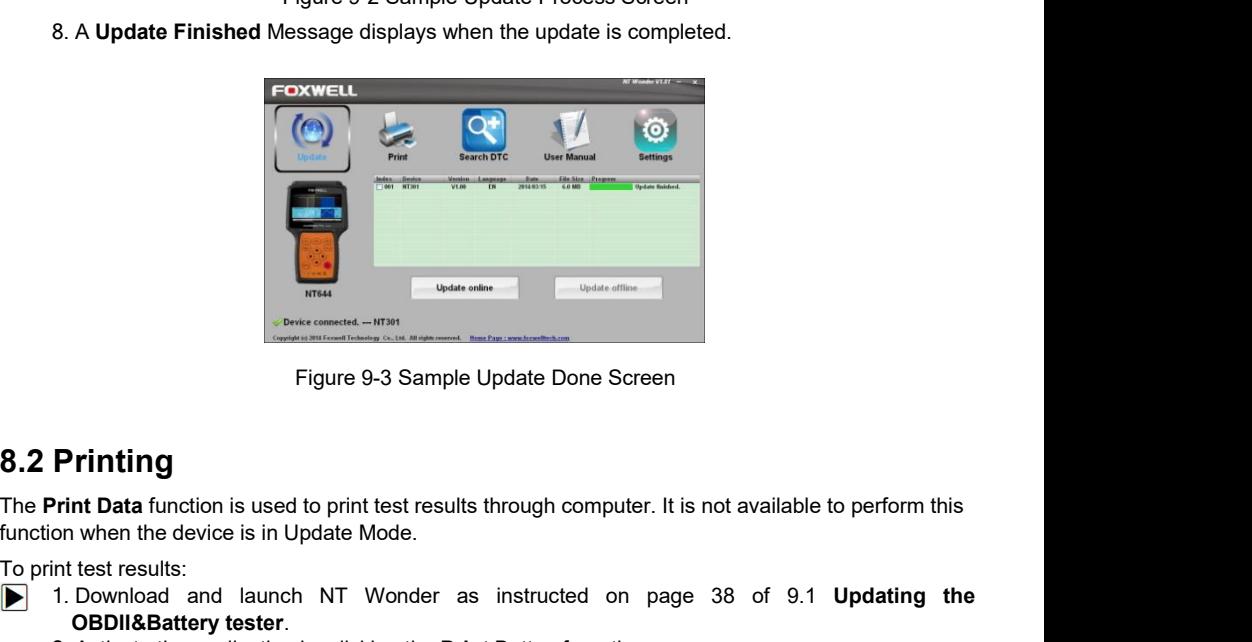

The **Printing**<br>The **Printing**<br>The **Print Data** function is used to print test results:<br>To print test results:<br>To print test results:<br>2. Activate the application by clicking the THE TREAT CONDITENT CONDUCT THE TREAT CONDUCT THE TREAT CONDITENT CONDITENT CONDITENT CONDITENT Data function is used to print test results through computer. It is not available to perform this on when the device is in Upd **Printing**<br> **Printing**<br>
Print Data function is used to print test results through computer. It is not available to perform this<br>
on when the device is in Update Mode.<br>
Int test results:<br>
1. Download and launch NT Wonder as

- -

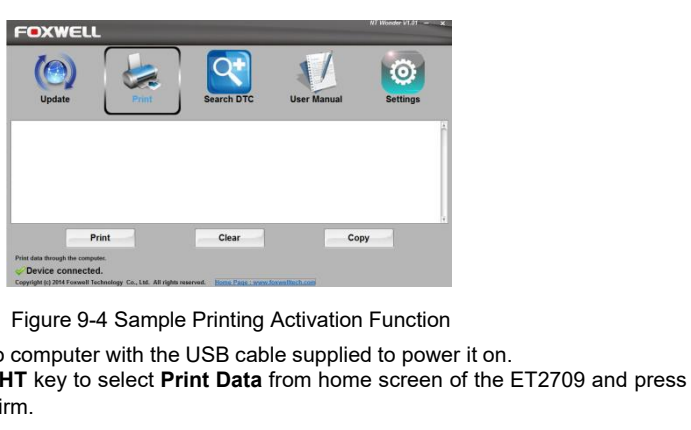

- 3. Connect ET2709 to computer with the USB cable supplied to power it on.
- 4. Use the **LEFT/RIGHT** key to select **Print Data** from home screen of the ET2709 and press the **ENTER** key to confirm.

|                                                                                                    | <b>HOBD</b>                            | - +               | 每          |  |  |  |  |
|----------------------------------------------------------------------------------------------------|----------------------------------------|-------------------|------------|--|--|--|--|
|                                                                                                    | OBD II/EOBD                            | Battery           | DTC Lookup |  |  |  |  |
|                                                                                                    |                                        |                   |            |  |  |  |  |
|                                                                                                    | Review                                 | <b>Print Data</b> | Setup      |  |  |  |  |
|                                                                                                    | Figure 9-5 Sample Home Screen Function |                   |            |  |  |  |  |
| 5. Use the UP/DOWN key to select desired data to print. If all recorded data to be printed, use the<br>UP/DOWN key to select Print All Data. |                                        |                   |            |  |  |  |  |
|                                                                                                    |                                        | <b>Print Data</b> | 2/6        |  |  |  |  |
|                                                                                                    | Live Data                              |                   |            |  |  |  |  |
|                                                                                                    | View Freeze Frame                      |                   |            |  |  |  |  |

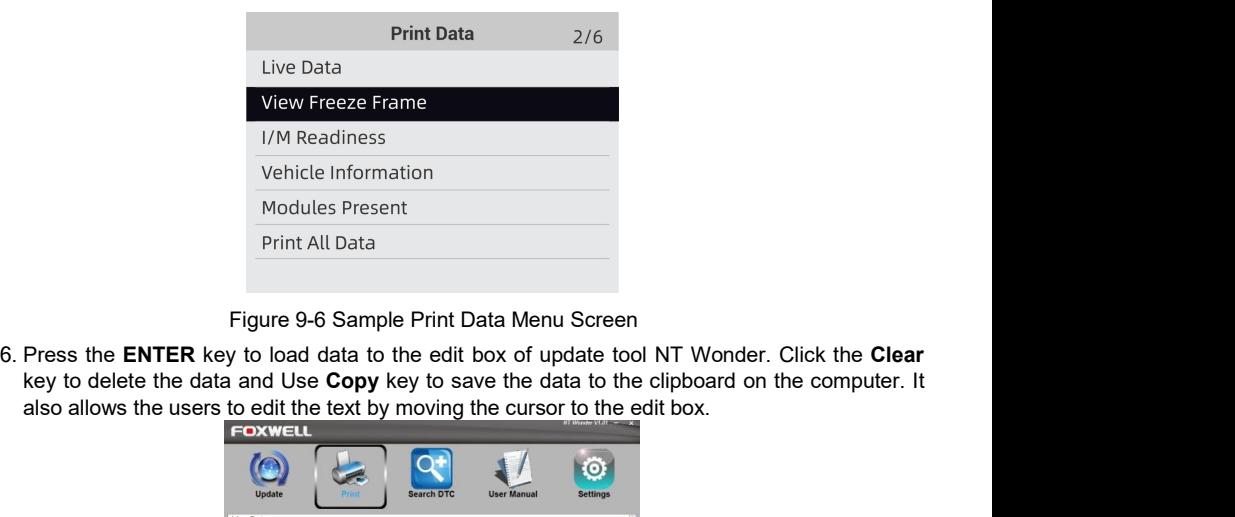

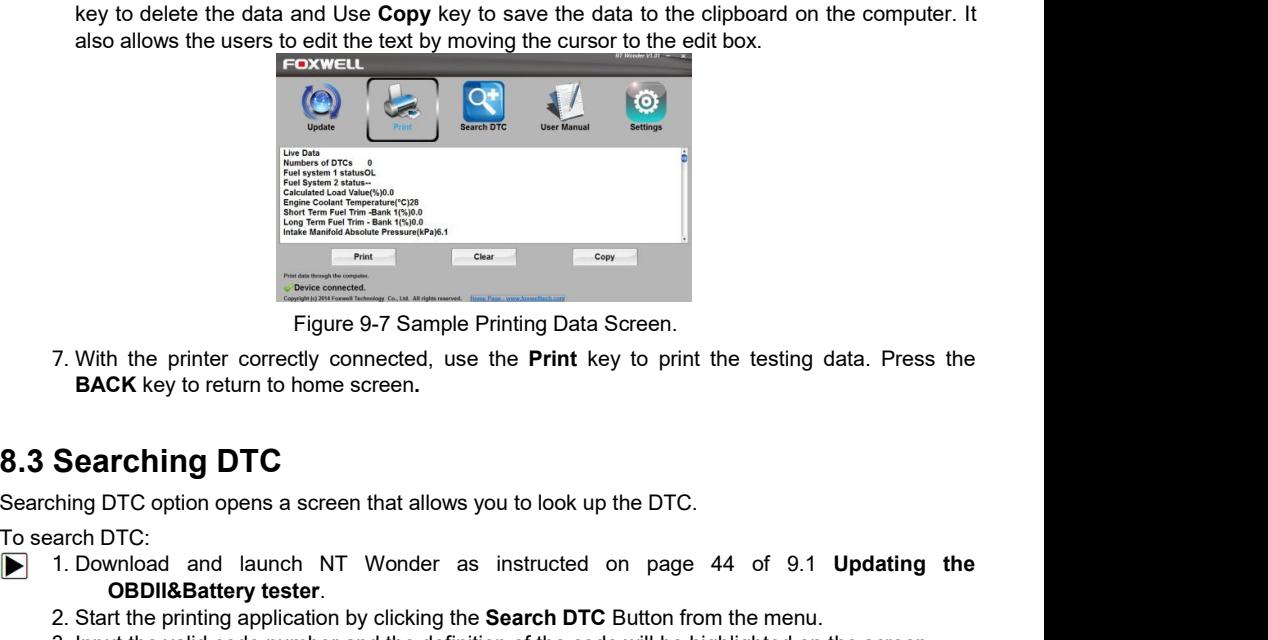

Searching DTC<br>
Searching DTC<br>
Searching DTC<br>
Searching DTC<br>
Searching DTC<br>
Searching DTC<br>
Searching DTC<br>
Searching DTC<br>
Searching DTC<br>
Searching DTC<br>
Searching DTC<br>
Searching DTC<br>
Consults a screen that allows you to look Figure 9-7 Sample Printing Data Screen.<br>
1. With the printer correctly connected, use the **Print** key to print the testing data. Press the<br> **Searching DTC**<br>
1. Download and launch NT Wonder as instructed on page 44 of 9.1 **CREAT THE PROCESS CONSTRANT CONDUCT THE PROCESS CONSTRANT CONSTRANT CONSTRANT CONSTRANT CONSTRANT SEARCHING DTC**<br> **Searching DTC**<br> **Searching DTC**<br> **Searching DTC**<br> **Search DTC**<br> **Search DTC**<br> **OBDII&Battery tester.**<br>
2. 3. With the printer correctly connected, use the **Print** key to print the testing data. Press the<br> **Searching DTC**<br>
Search in the back contenume screen.<br> **Search DTC**<br>
and DTC<br>
1. Download and launch NT Wonder as instruct

- The searching of the printer correctly connected<br>
Figure 9-7 Sa<br>
7. With the printer correctly connected<br> **BACK** key to return to home screen.<br> **8.3 Searching DTC**<br>
Searching DTC<br>
Search DTC:<br>
1. Download and launch NT Won
	-
	-

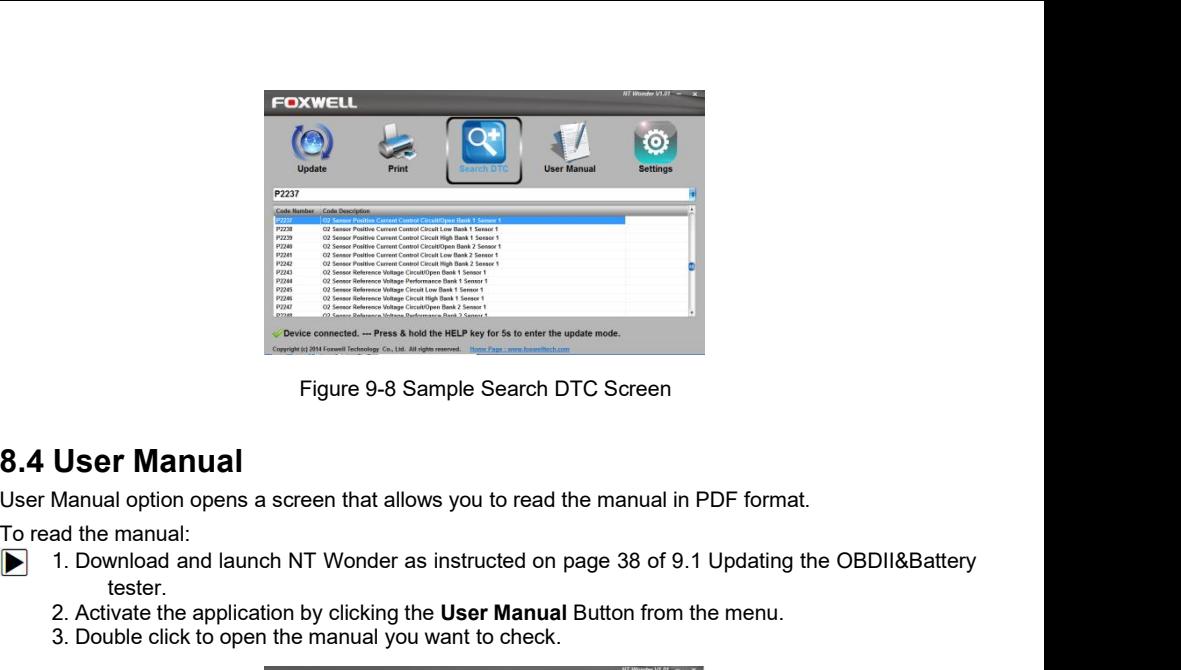

- **2. Activate the application by clicking the User Manual Button from the menu.**<br> **2. Activate the application by clicking the User Manual Button from the menu.**<br>
2. Activate the application by clicking the **User Manual** Bu
	- tester.<br>2. Activate the application by clicking the **User Manual** Button from the menu.
	-

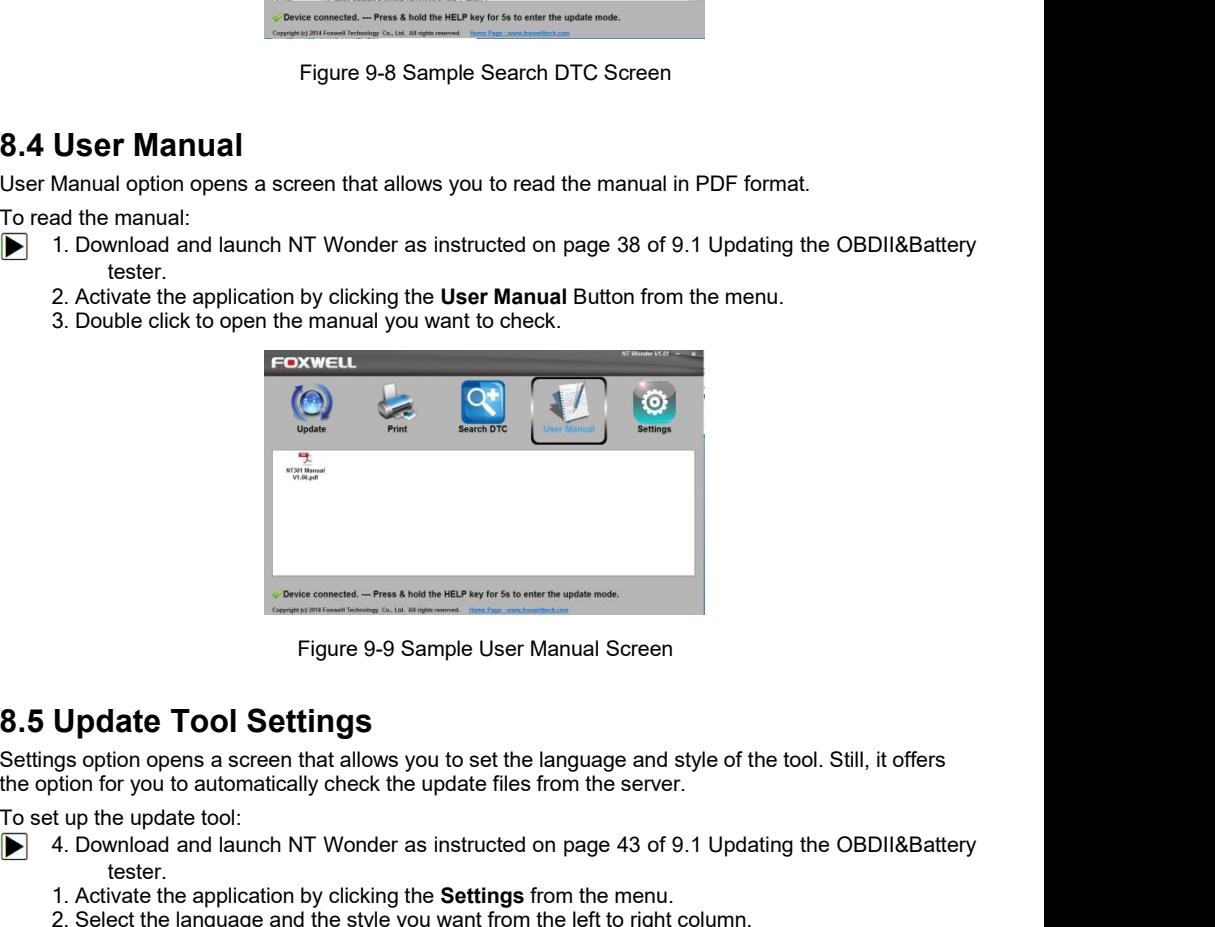

- And Controller and an launch NT Wonder as instructed on page 43 of 9.1 Updating the OBDII&Battery<br>the update of the update of the Update files from the server.<br>A. Download and launch NT Wonder as instructed on page 43 of 9 tester.<br>1. Activate the application by clicking the **Settings** from the menu. 1. Activate the application by clicking the **Settings**<br>
1. Activate the application by clicking the settings of the tool. Still, it offer<br>
1. A. Download and launch NT Wonder as instructed on page 43 of 9.1 Updating the OB Eigure 9-9 Sample User Manual Screen<br> **Update Tool Settings**<br>
Sugs option opens a screen that allows you to set the language and style of the tool. Still, it offers<br>
tion for you to automatically check the update files fro Figure 9-9 Sample User Manual Screen<br>3. Select and Soption opens a screen that allows you to set the language and style of the tool. Still, it offers<br>3. Subsolicity of the update tool:<br>4. Download and launch NT Wonder as i Figure 9-9 S<br> **pdate Tool Settings**<br>
soption opens a screen that allows y<br>
on for you to automatically check the<br>
up the update tool:<br>
Download and launch NT Wonder a<br>
tester.<br>
Activate the application by clicking the<br>
Sel
	-
	-
	-

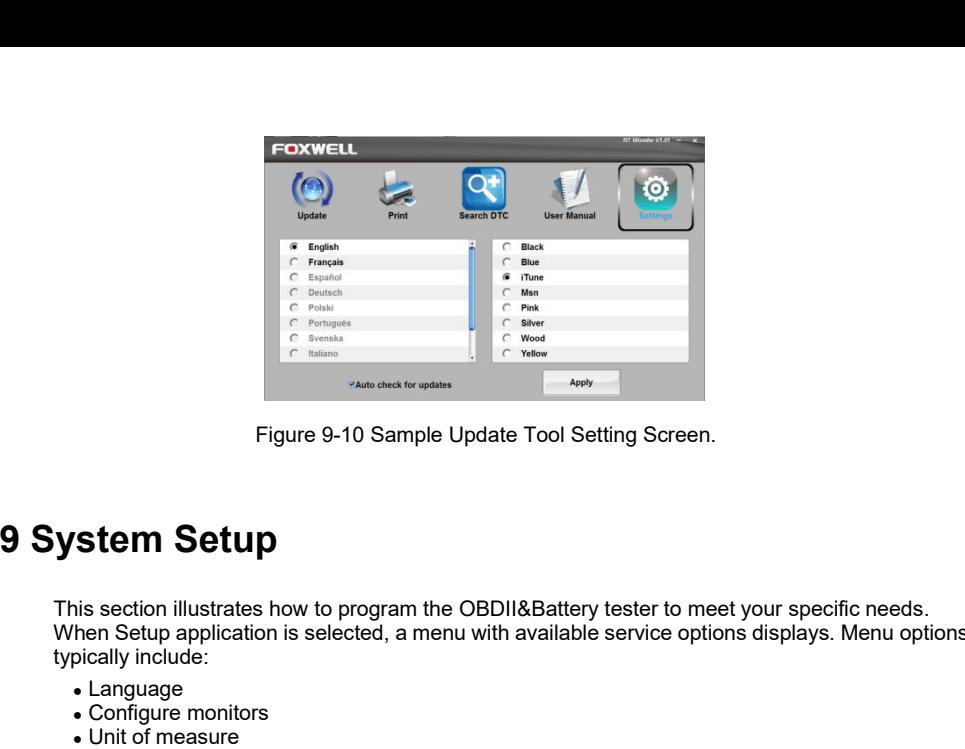

This section illustrates how to program the OBDII&Battery tester to meet your specific needs.<br>
This section illustrates how to program the OBDII&Battery tester to meet your specific needs.<br>
When Setup application is select When Setup<br>
When Setup application is selected, a menu with available service options displays. Menu options<br>
When Setup<br>
This section illustrates how to program the OBDII&Battery tester to meet your specific needs.<br>
When Solution<br>
Figure 9-10 Sample L<br>
Figure 9-10 Sample L<br>
This section illustrates how to program the<br>
When Setup application is selected, a ment<br>
typically include:<br>
• Language<br>
• Configure monitors<br>
• Unit of measure<br>
• Key Figure 9-10 Sample Update<br>
Figure 9-10 Sample Update<br>
Star Section illustrates how to program the OBDI<br>
hen Setup application is selected, a menu with<br>
pically include:<br>
• Language<br>
• Ning The monitors<br>
• Ning The Setep Se Figure 9-10 Sample Up<br>
Stem Setup<br>
is section illustrates how to program the O<br>
hen Setup application is selected, a menu v<br>
pically include:<br>
• Language<br>
• Configure monitors<br>
• Ney Beep Set<br>
• Niag Beep Set<br>
• Tool self-**Stem Setup**<br>
In Setup<br>
In Setup application is selected, a menu with<br>
pically include:<br>
• Language<br>
• Configure monitors<br>
• Unit of measure<br>
• Key Beep Set<br>
• Diag Beep Set<br>
• Tool self-test<br>
• Cool self-test<br>
• Cool self Figure 9-10 Sample Update Tool Setting<br>
9. System Setup<br>
This section illustrates how to program the OBDII&Battery test<br>
When Setup application is selected, a menu with available serv<br>
typically include:<br>
• Language<br>
• Co This section illustrates how to program the OBDII&Battery tester to meet your specific needs.<br>
When Seluya paplication is selected, a menu with available service options displays. Menu options<br>
typically include:<br>
• Langua When Setup application is selected, a menu with availal<br>typically include:<br>
• Language<br>
• Configure monitors<br>
• Unit of measure<br>
• Key Beep Set<br>
• Diag Beep Set<br>
• Tool self-test<br>
Selecting Language opens a screen that all

- 
- 
- 
- 
- 
- 

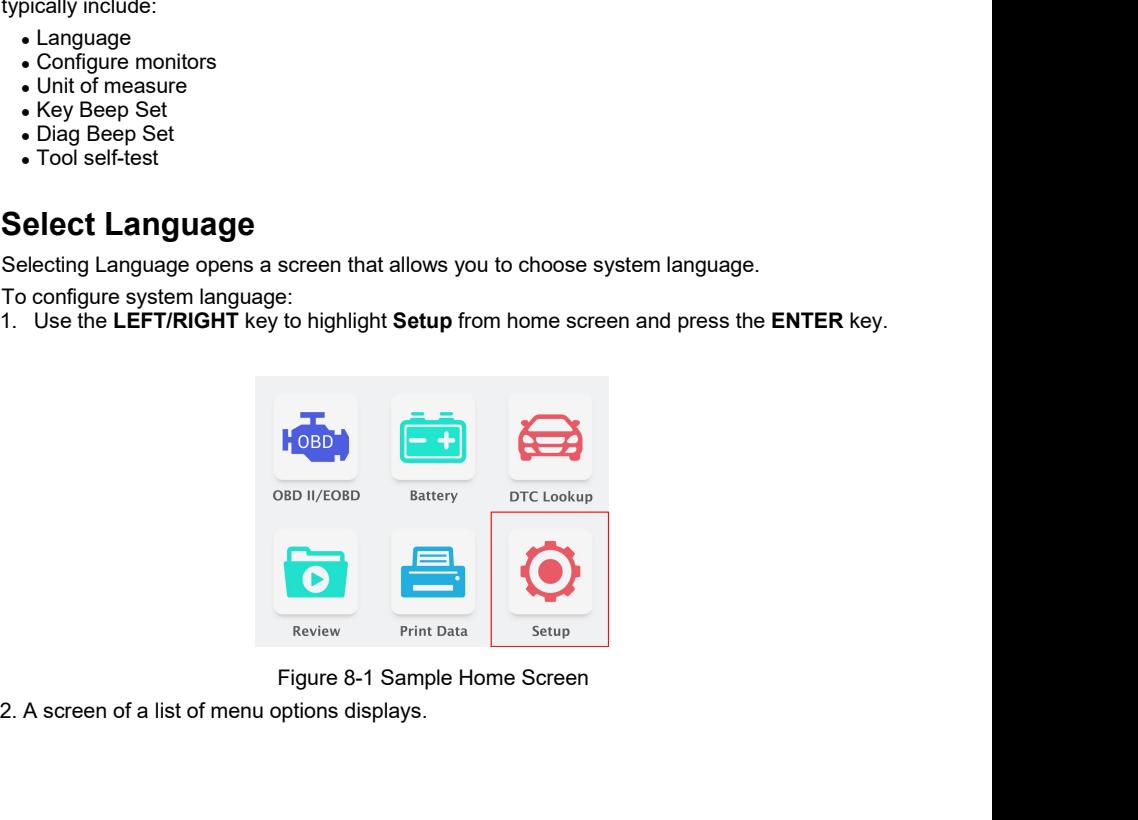

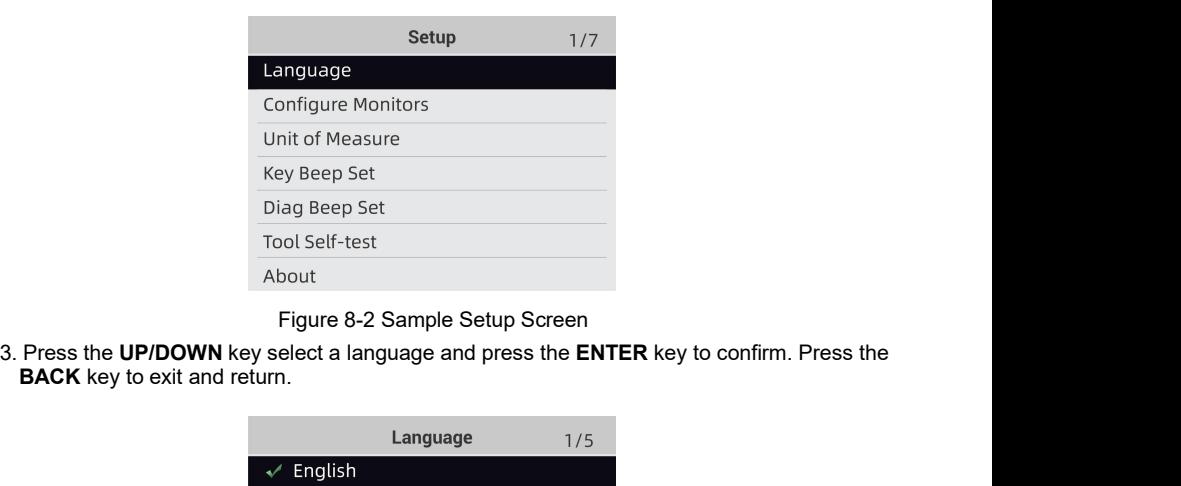

| 3. Press the UP/DOWN key select a language and press the ENTER key to confirm. Press the                                                                                                    |          | Figure 0-Z Sample Setup Screen              |     |
|----------------------------------------------------------------------------------------------------|----------|---------------------------------------------|-----|
| <b>BACK</b> key to exit and return.                                                                                                    |          |                                             |     |
|                                                                                                    |          | Language                                    | 1/5 |
|                                                                                                    | English  |                                             |     |
|                                                                                                    | Français |                                             |     |
|                                                                                                    | Deutsch  |                                             |     |
|                                                                                                    | Español  |                                             |     |
|                                                                                                    | Italiano |                                             |     |
|                                                                                                    |          |                                             |     |
|                                                                                                    |          |                                             |     |
|                                                                                                    |          | Figure 8-3 Sample Language Selection Screen |     |
|                                                                                                    |          |                                             |     |
| <b>9.2 Configure Monitors</b>                                                                                                    |          |                                             |     |
| This menu allows the users to configure the monitors required to test spark ignition and<br>compression ignition, the number of monitors to pass diagnosis, and restore the default settings. |          |                                             |     |
| Menu options typically include:                                                                                                    |          |                                             |     |
| • Spark IGN Required Monitors<br>• Compression IGN Required Monitors<br>• Allowed INC Monitors<br>• Reset Factory Default                                                                     |          |                                             |     |
| There are two different types of monitors: continuous and non-continuous. Continuous monitors                                                                                                 |          |                                             |     |

Figure 8-3 Sample Language Selection Screen<br> **Configure Monitors**<br>
This menu allows the users to configure the monitors required to test spark ignition and<br>
compression ignition, the number of monitors to pass diagnosis, traliano<br>
Figure 8-3 Sample Language Selection Scr<br>
Configure Monitors<br>
his menu allows the users to configure the monitors require<br>
impression ignition, the number of monitors to pass diagnosis,<br>
enu options typically inc Figure 8-3 Sample Languag<br> **Configure Monitors**<br>
his menu allows the users to configure the<br>
propression ignition, the number of monitors to p<br>
enu options typically include:<br>
Compression IGN Required Monitors<br>
Compression

- 
- 
- 
- 

Figure 8-3 Sample Language<br> **Configure Monitors**<br>
his menu allows the users to configure the m<br>
propression ignition, the number of monitors to pase<br>
lenu options typically include:<br>
Spark IGN Required Monitors<br>
• Compress Figure 8-3 Sample Language Selection Screen<br>
This menu allows the users to configure the monitors required to test spark ignition and<br>
compression ignition, the number of monitors to pass diagnosis, and restore the default Figure 8-3 Sample Language Selection Screen<br>
This menu allows the users to configure the monitors required to test spark ignition and<br>
compression ignition, the number of monitors to pass diagnosis, and restore the default Fright Constant and Exercise of Constant and Compression in the unit of the standard compression in and compression in a compression in this menu allows the users to configure the monitors required to test spark ignition **Configure Monitors**<br>
This menu allows the users to configure the monitors required to test spark ignition and<br>
compression ignition, the number of monitors to pass diagnosis, and restore the default settings.<br>
Menu option **Configure Monitors**<br>This menu allows the users to co<br>compression ignition, the number of<br>Menu options typically include:<br>• Spark IGN Required Monitors<br>• Compression IGN Required Monit<br>• Allowed INC Monitors<br>• Reset Factor This menu allows the users to configure the compression ignition, the number of monitors<br>
Menu options typically include:<br>
• Spark IGN Required Monitors<br>
• Compression IGN Required Monitors<br>
• Reset Factory Default<br>
There enu options typically include:<br>
Spark IGN Required Monitors<br>
• Compression IGN Required Monitors<br>
• Allowed INC Monitors<br>
• Reset Factory Default<br>
• Reset Factory Default<br>
e different in design from the non-continuous<br>
ens Spark IGN Required Monitors<br>
• Compression IGN Required Monitors<br>
• Allowed INC Monitors<br>
• Reset Factory Default<br>
here are two different types of monitors: continuous<br>
e different in design from the non-continuous<br>
nonsta • Compression lust required monitors<br>• Allowed INC Monitors<br>• Reset Factory Default<br>There are two different types of monitors: continuous<br>are different in design from the non-continuou<br>constantly tested and evaluated by th There are two different types of monitors: continuous and non-continuous. Continuous monitors<br>are different in design from the non-continuous monitors. Continuous monitors are being<br>constantly tested and evaluated by the c Fraction continuous<br>
are different in design from the non-continuous r<br>
constantly tested and evaluated by the car's compute<br>
non-continuous monitors require certain conditions to<br>
be completed.<br>
Continuous Monitors:<br>
Non-Spark ignition vehicles (Gas)<br>
The Catalogn of Catalogne Catalogne Catalogne Continuous monitors require certain conditions to be<br>
be completed.<br>
Continuous Monitors:<br>
Non-Continuous Monitors:<br>
Non-Continuous Monitors:<br>
No

- 
- 
- 

**NOTE**<br>Non-continuous monitors are different for spark ignition cars (gasoline engines) and compression

- 
- 
- 
- 
- 
- 
- Evaporative (EVAP) System<br>• Secondary Air System<br>• Oxygen (O2) Sensor<br>• Oxygen Sensor Heater<br>• EGR (Exhaust Gas Recirculation) and/or VVT System • Evaporative (EVAP) System<br>• Secondary Air System<br>• Oxygen (O2) Sensor<br>• Oxygen Sensor Heater<br>• EGR (Exhaust Gas Recirculation) and/or VVT System<br>propossion ignition vehicles (Diesel) • Evaporative (EVAP) System<br>• Secondary Air System<br>• Oxygen (O2) Sensor<br>• Oxygen Sensor Heater<br>• EGR (Exhaust Gas Recirculation) and/or VVT System<br>ompression ignition vehicles (Diesel)<br>• NMHC Catalyst<br>• NOx/SCR After treat • Evaporative (EVAP) System<br>• Oxygen (O2) Sensor<br>• Oxygen Sensor Heater<br>• CGR (Exhaust Gas Recirculation) and/or VVT System<br>Compression ignition vehicles (Diesel)<br>• NMHC Catalyst<br>• NOx/SCR After treatment<br>• Boost Pressure

- 
- 
- 
- 
- 

 $\blacktriangleright$ 

• Evaporative (EVAP) System<br>• Secondary Air System<br>• Oxygen (O2) Sensor<br>• Cxygen Sensor Heater<br>• EGR (Exhaust Gas Recirculation) and/or VVT System<br>ompression ignition vehicles (Diesel)<br>• NMHC Catalyst<br>• NOx/SCR After treat • Evaporative (EVAP) System<br>• Secondary Air System<br>• Oxygen Gensor<br>• Oxygen Sensor<br>• EGR (Exhaust Gas Recirculation) and/or VV<br>Compression ignition vehicles (Diesel)<br>• NMHC Catalyst<br>• NOx/SCR After treatment<br>• Boost Pressu • Secondary Air System<br>
• Oxygen Sensor Heater<br>
• EGR (Exhaust Gas Recirculation) and/or VVT System<br>
Compression ignition vehicles (Diesel)<br>
• NMHC Catalyst<br>
• NOWSCR After treatment<br>
• Boost Pressure<br>
• Exhaust Gas Sensor **ENTER (CIT)**<br>
Soxygen Sensor Heater<br>
EGR (Exhaust Gas Recirculation) and/or VVT S<br>
EGR (Exhaust Gas Recirculation) and/or VVT S<br>
mpression ignition vehicles (Diesel)<br>
NMHC Catalyst<br>
NOx/SCR After treatment<br>
Boost Pressure

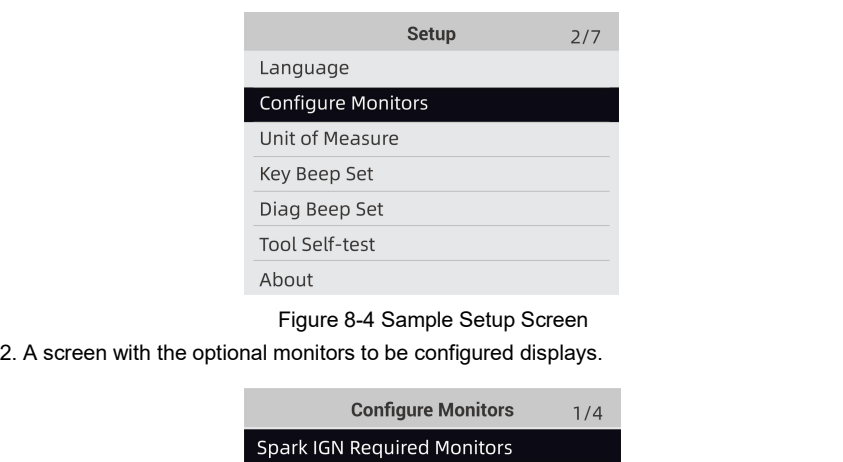

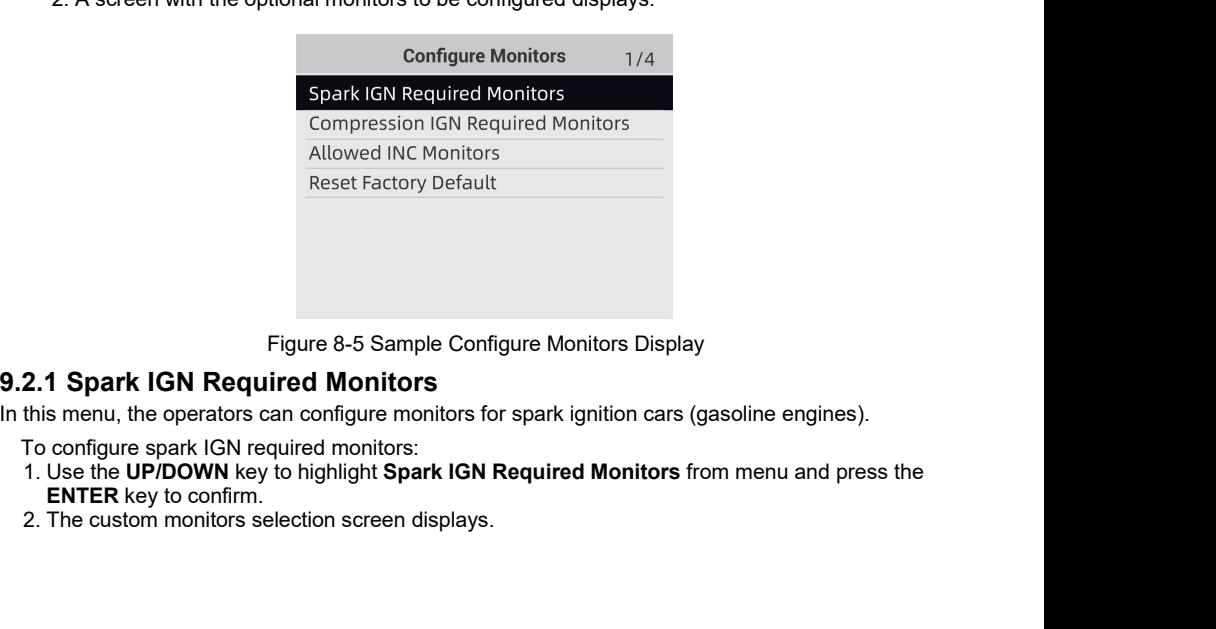

- -
	-

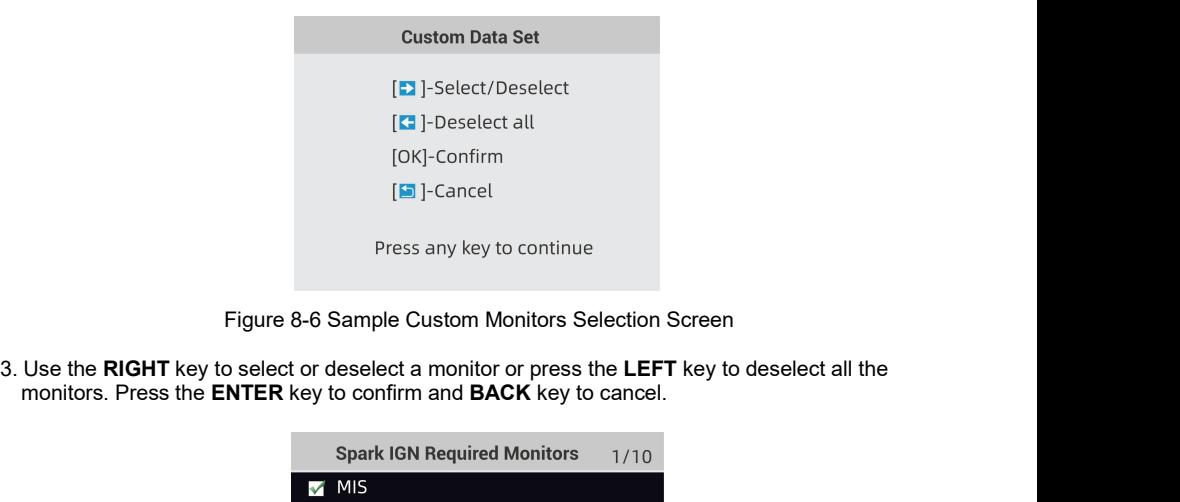

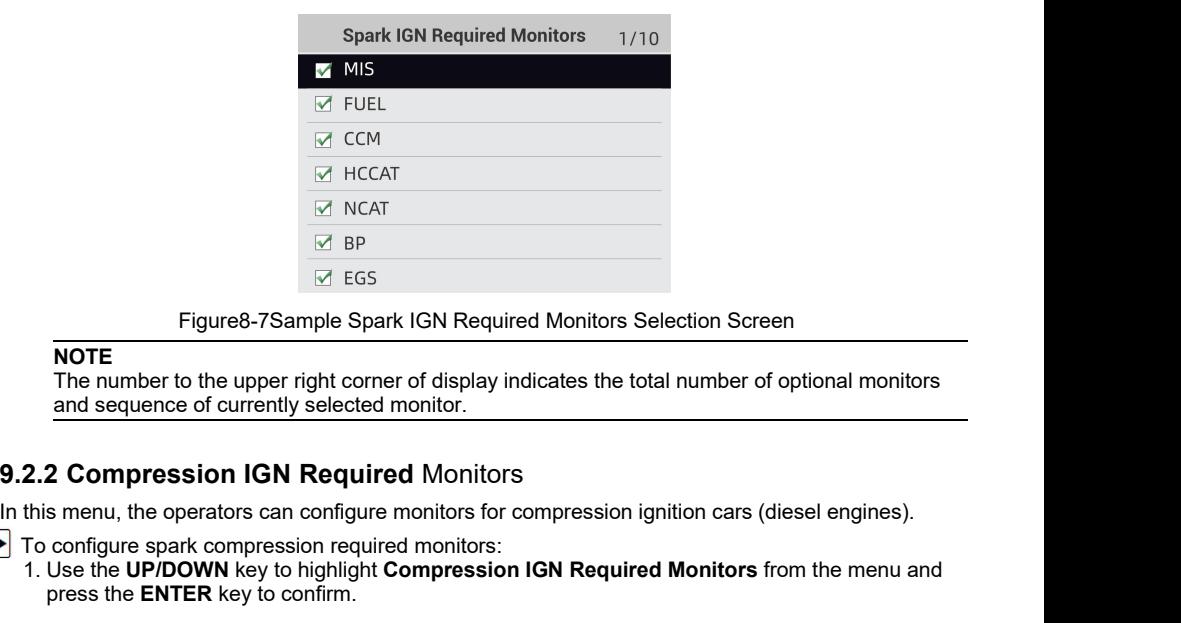

**NOTE**<br>The number to the upper right corner of display indicates the total number of optional monitors

- 
- In the operator GM Required Monitors Selection Screen<br>
INOTE<br>
The number to the upper right corner of display indicates the total number of optional monitors<br>
and sequence of currently selected monitors.<br> **9.2.2 Compressi** Equive S-7Sample Spark IGN Required Monitors Selection S<br>
The number to the upper right corner of display indicates the total number<br>
and sequence of currently selected monitor.<br>
2.2 Compression IGN Required Monitors<br>
This 1. Use the **UP/DOWN** key to confirm.<br>
1. Use the ENTER key to confirm and sequence of currently selected monitors.<br>
2. Use the UP/DOWN key to highlight Compression IGN Required Monitors<br>
2. Use the UP/DOWN key to highligh

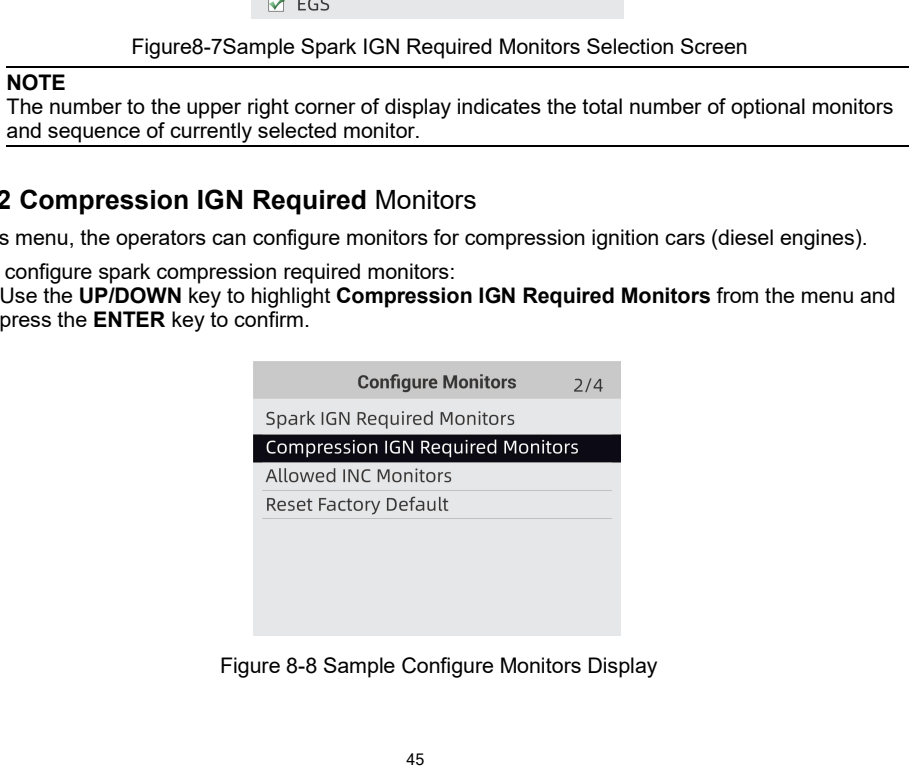

2. The custom monitors selection screen displays and Use the **RIGHT** key to select or deselect a

2. The custom monitors selection screen displays and Use the **RIGHT** key to select or deselect a<br>monitor or press the **LEFT** key to deselect all the monitors. Press the **ENTER** key to confirm and **BACK**<br>key to cancel.<br>Comp

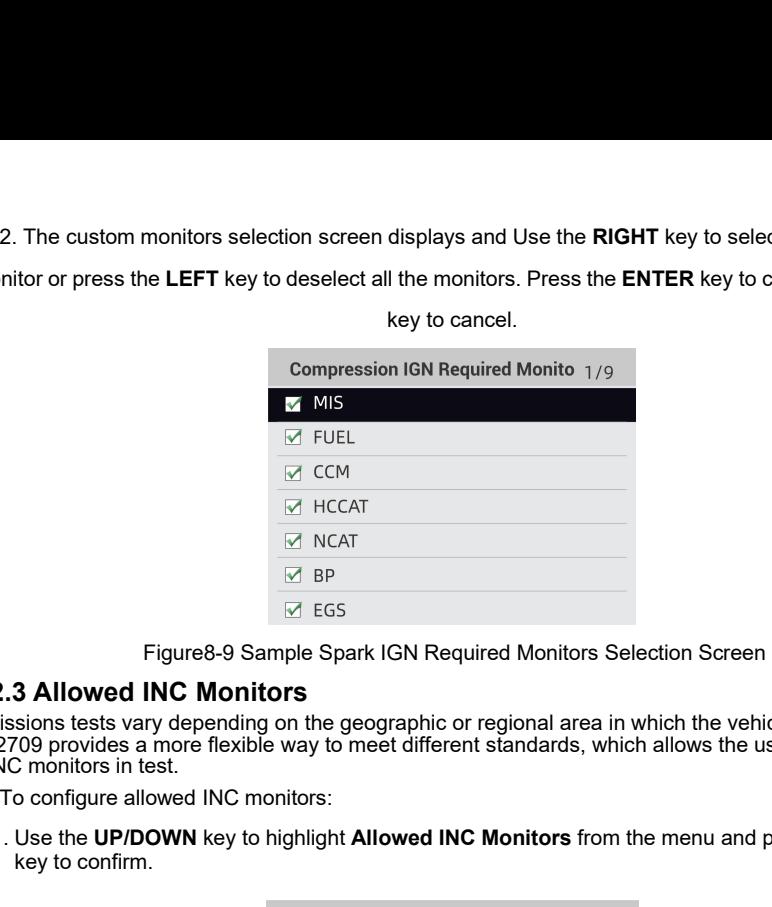

Figure8-9 Sample Spark IGN Required Monitors Selection Screen

## **9.2.3 Allowed INC Monitors**

Emissions tests vary depending on the geographic or regional area in which the vehicle is registered. ET2709 provides a more flexible way to meet different standards, which allows the user to select 0, 1, 2, 3 INC monitors in test. 1. Use the **UP/DOWN** key to highlight **Allowed INC Monitors**<br>
1. Use the ENTER<br>
2.3 Allowed INC Monitors<br>
2.3 Allowed INC Monitors<br>
2.7 Disprovides a more flexible way to meet different standards, which allows the user t Figure 3-9 Sample Spark IC<br> **EXECUTE:**<br>
Figure 3-9 Sample Spark IC<br> **3 Allowed INC Monitors**<br>
sions tests vary depending on the geography<br>
109 provides a more flexible way to meet<br>
Depending in test.<br>
Depending INC monitor

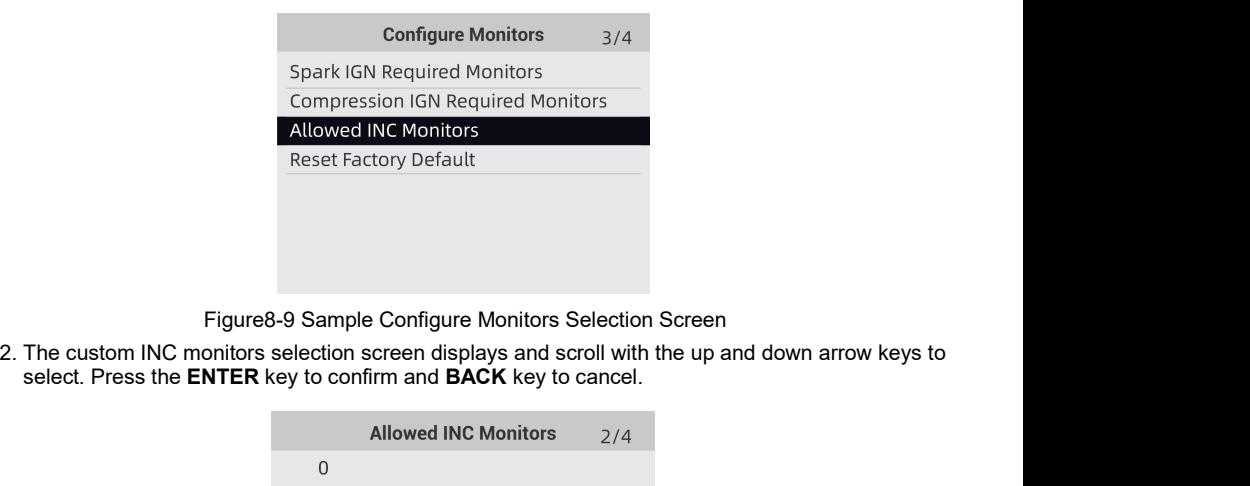

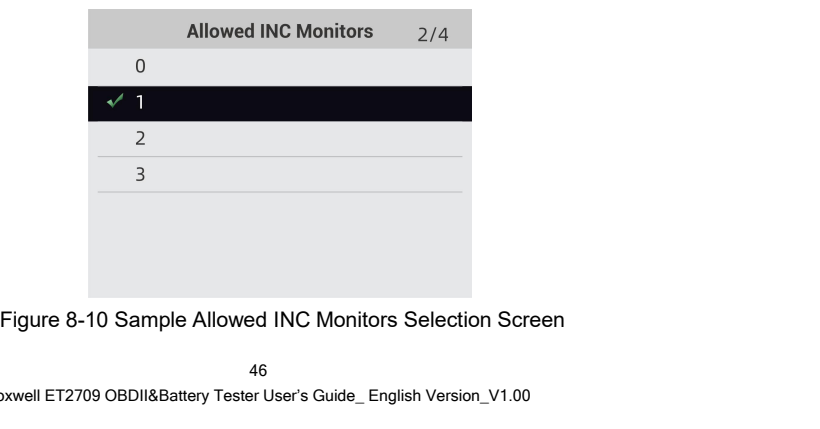

9.2.4 Reset Factory Default<br>
This menu will allow the users to restore the default configuration<br>
menu, and delete any customized settings. In this case, it will include<br>
Spark IGN Required Monitors and Compression IGN Req **2.4 Reset Factory Default**<br>This menu will allow the users to restore the default configuration settings in the Configure Monitors<br>menu, and delete any customized settings. In this case, it will include all the available m **2.4 Reset Factory Default**<br>This menu will allow the users to restore the default configuration settings in the Configure Monitors<br>menu, and delete any customized settings. In this case, it will include all the available m **2.4 Reset Factory Default**<br>This menu will allow the users to restore the default configuration settings in the Configure Monitors<br>menu, and delete any customized settings. In this case, it will include all the available m **2.4 Reset Factory Default**<br>This menu will allow the users to restore the default comenu, and delete any customized settings. In this case, i<br>Spark IGN Required Monitors and Compression IGN<br>Monitors will be set to 1.<br>To re **Example 1:**<br>**A Reset Factory Default**<br>This menu will allow the users to restore the defaultion and delete any customized settings. In this capark<br>Individual be set to 1.<br>To reset factory default:<br>1. Use the **UP/DOWN** key 1.4 **Reset Factory Default**<br>
This menu will allow the users to restore the default configuration settings in the Configure Monitors<br>
the menu, and delete any customized settings. In this case, it will include all the avail **Reset Factory Default**<br>
Some will allow the users to restore the<br>
nu, and delete any customized settings. In<br>
Intrigraphed Monitors and Comprentities<br>
inters will be set to 1.<br>
The set factory default:<br>
Use the UP/DOWN ke

- -

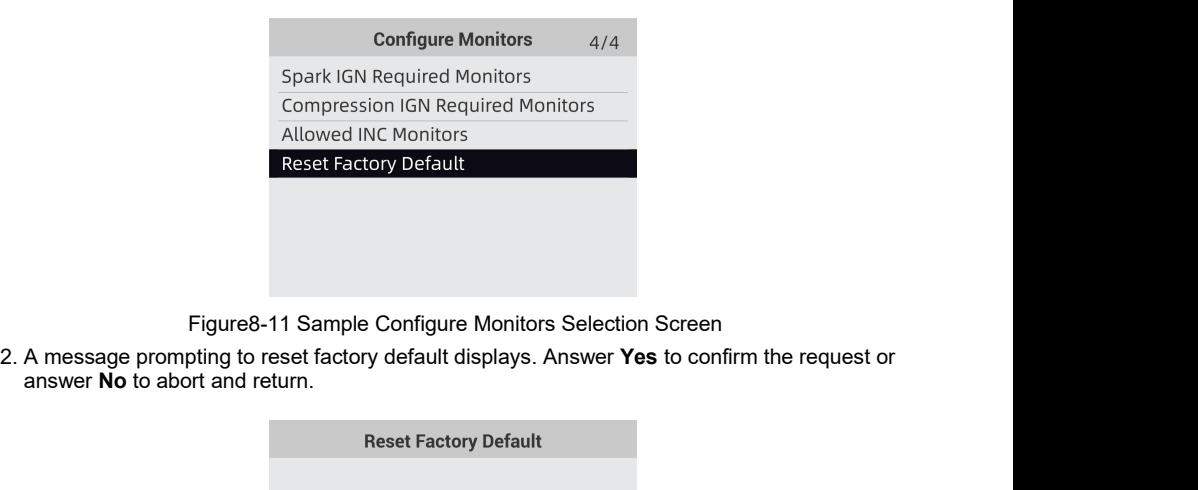

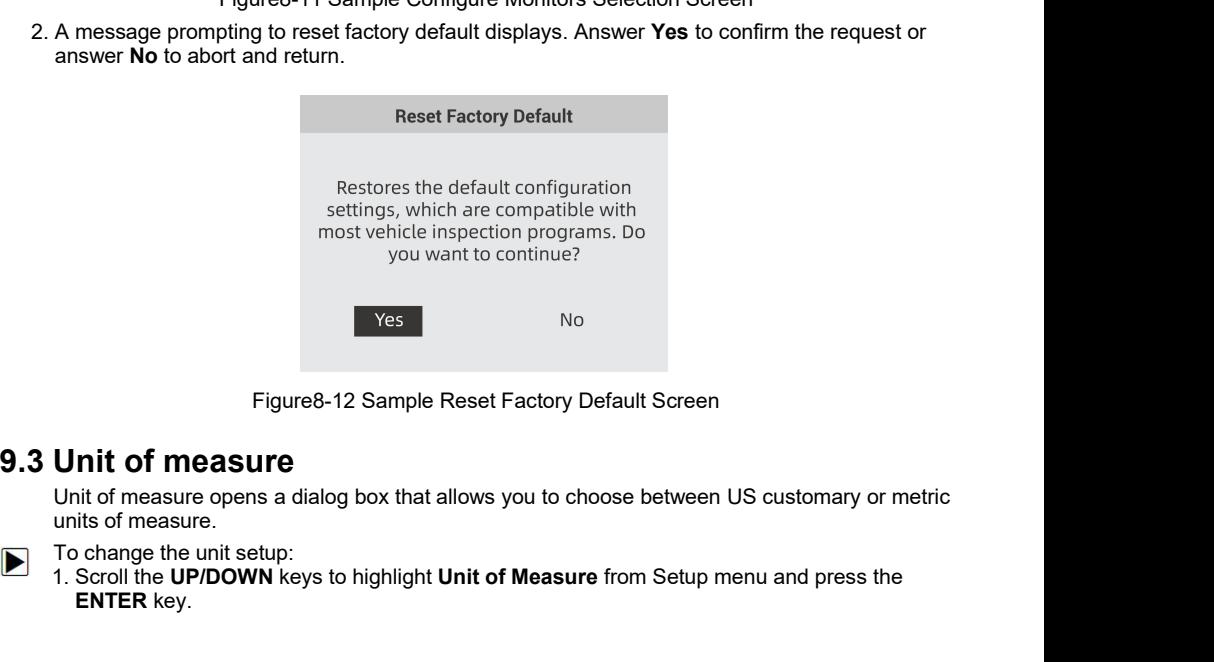

Figure8-12 Sample Reset Factory Default Screen<br> **Unit of measure**<br>
Unit of measure opens a dialog box that allows you to choose between US customary or metric<br>
units of measure<br>
To change the unit setup:<br>
1. Scroll the **UP** 

**ENTER** key.

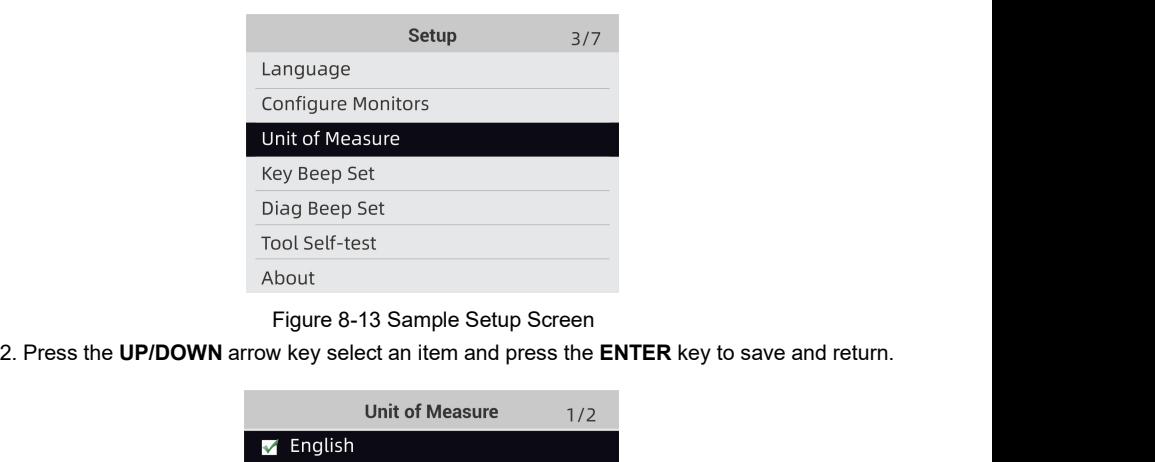

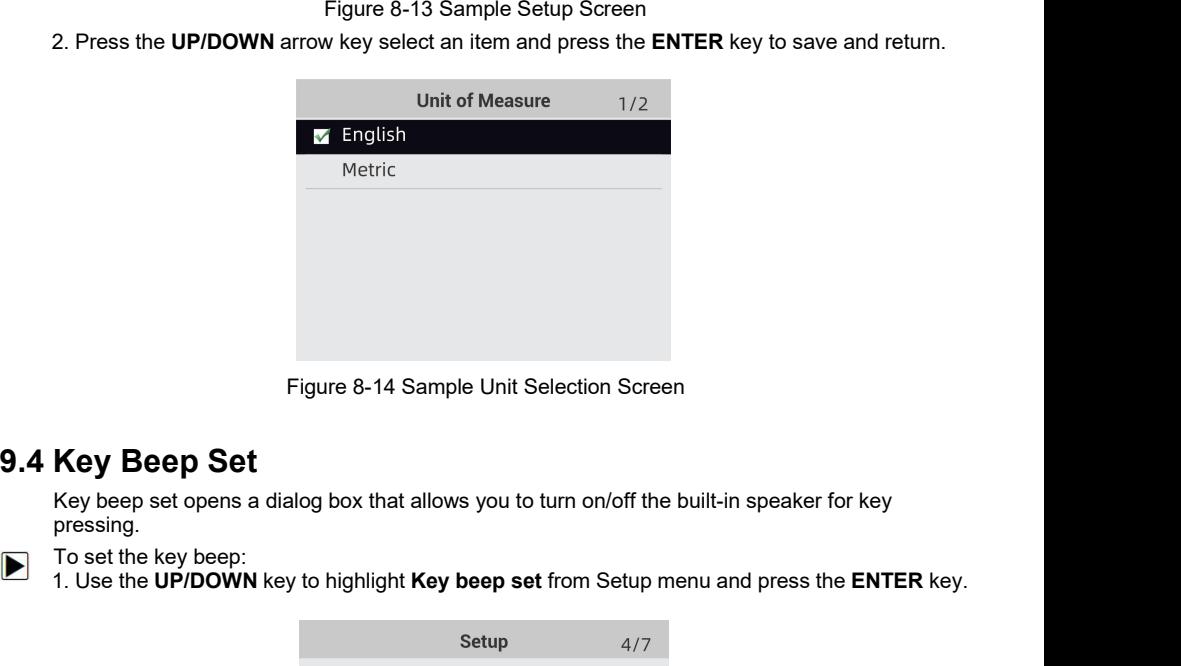

pressing. 1. Use the **UP/DOWN** key to highlight **Key beep set**<br>
1. Use the **UP/DOWN** key to highlight **Key beep set** from Setup menu and press the **ENTER** key.<br>
1. Use the **UP/DOWN** key to highlight **Key beep set** from Setup menu an

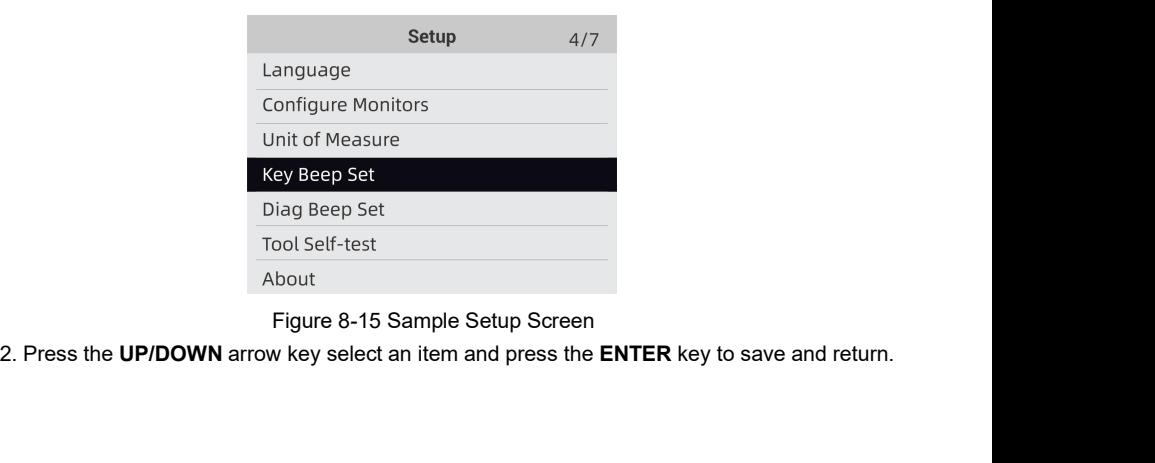

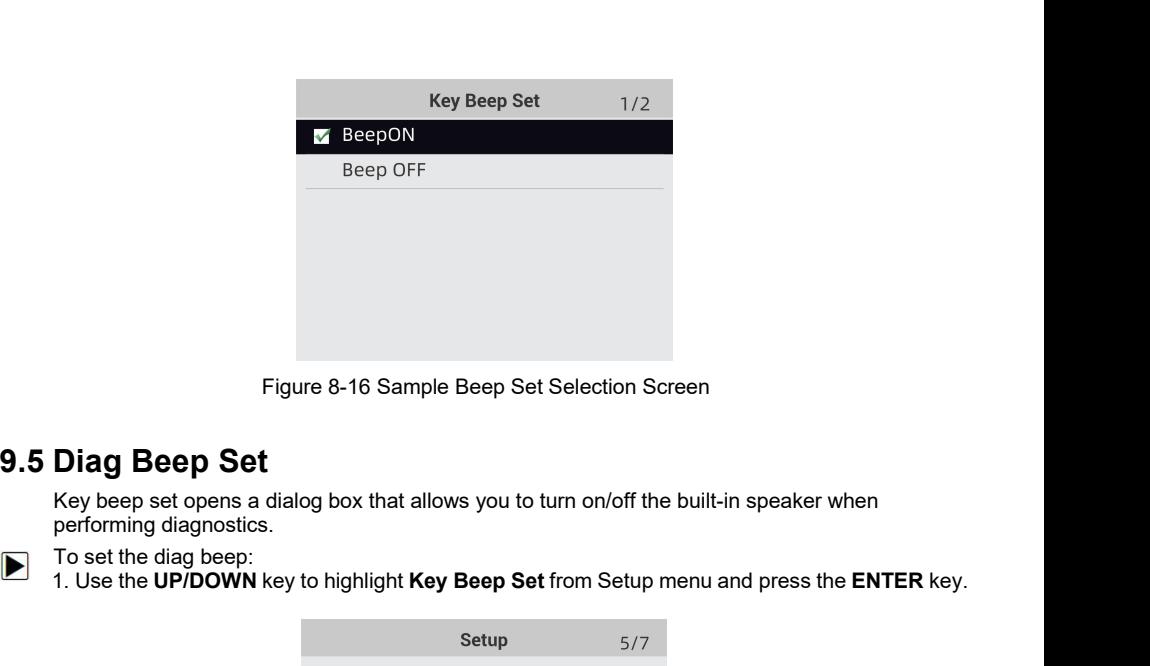

Figure 8-16 Sample Beep Set Selection Screen<br> **Diag Beep Set**<br>
Key beep set opens a dialog box that allows you to turn on/off the built-in speaker when<br>
performing diagnostics.<br>
To set the diag beep:<br>
1. Use the **UP/DOWN**

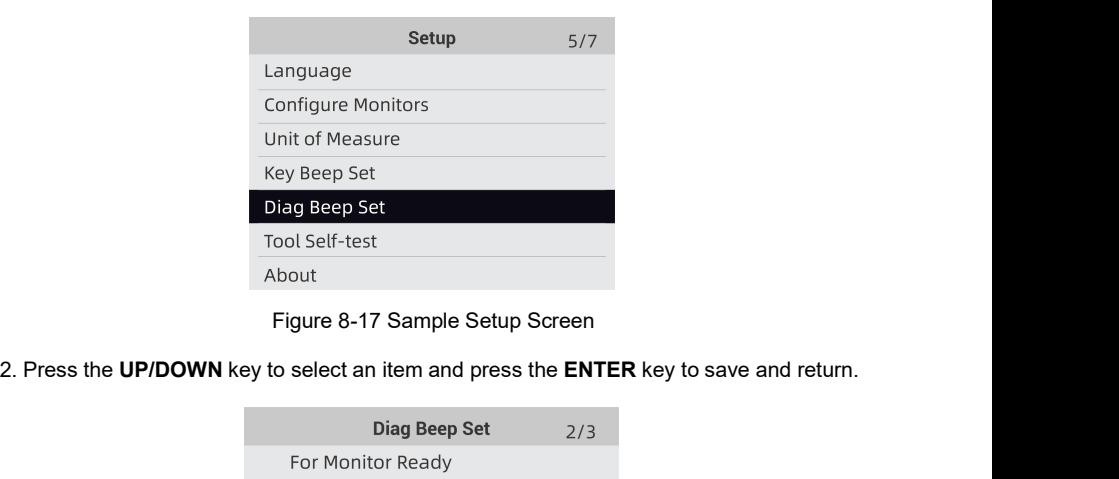

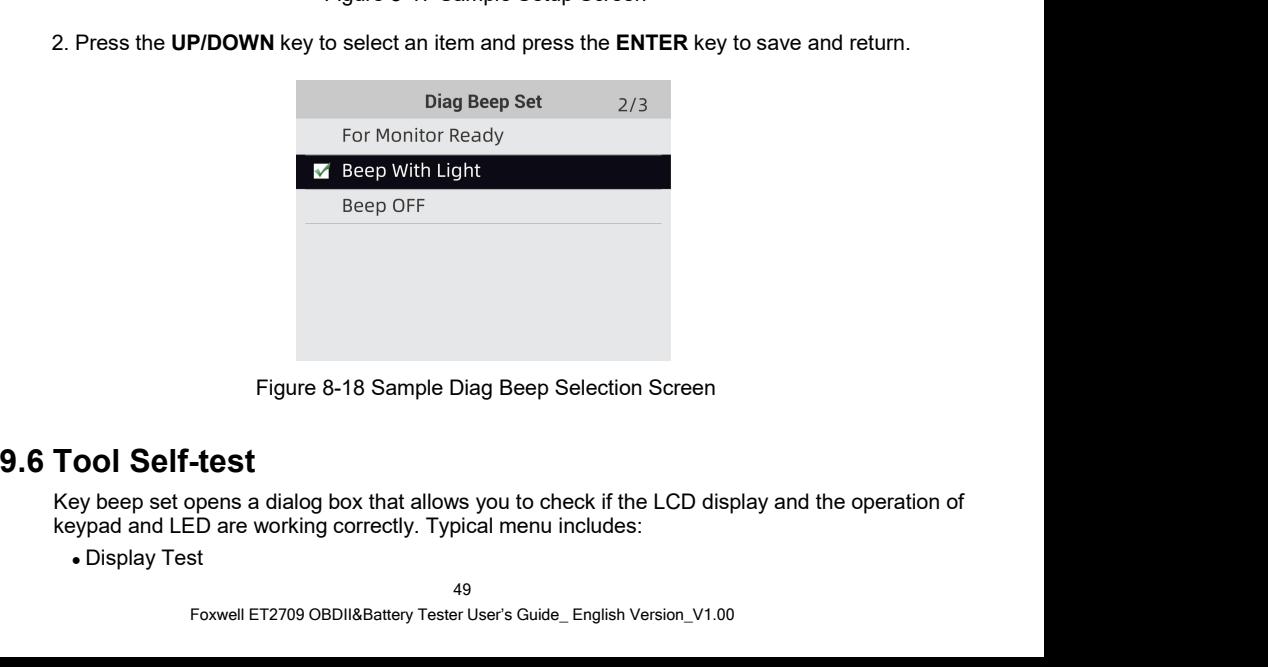

- 
- 

• Keypad Test<br>• LED Test<br>**Display Test**<br>electing Display Test option opens a screen • Keypad Test<br>
• LED Test<br> **9.6.1 Display Test<br>
Selecting Display Test option opens a screen that allow<br>
display.**<br>
To test the display:<br>
1. Use the **UP/DOWN** key to highlight **Display Test** fro<br>
to start test. • Keypad Test<br>• LED Test<br>Display Test option opens a screen that allows you to check the functionality of the<br>display.<br>To test the display:<br>1. Use the **UP/DOWN** key to highlight **Display Test** from Setup menu and press the display. • Keypad Test<br>• LED Test<br>**Display Test**<br>Selecting Display Test option opens a screen<br>display.<br>To test the display:<br>1. Use the **UP/DOWN** key to highlight **Display**<br>to start test. Reypad Test<br>
Keypad Test<br>
Display Test<br>
Pecting Display Test option opens a scree<br>
splay.<br>
Use the UP/DOWN key to highlight Display<br>
to start test.<br>
Tool<br>
Display Test

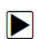

• Keypad Test<br>
• LED Test<br> **1. Display Test**<br>
Selecting Display Test option opens a screen that allows you to check the functionality of the<br>
display.<br>
To test the display.<br>
1. Use the **UP/DOWN** key to highlight **Display** 

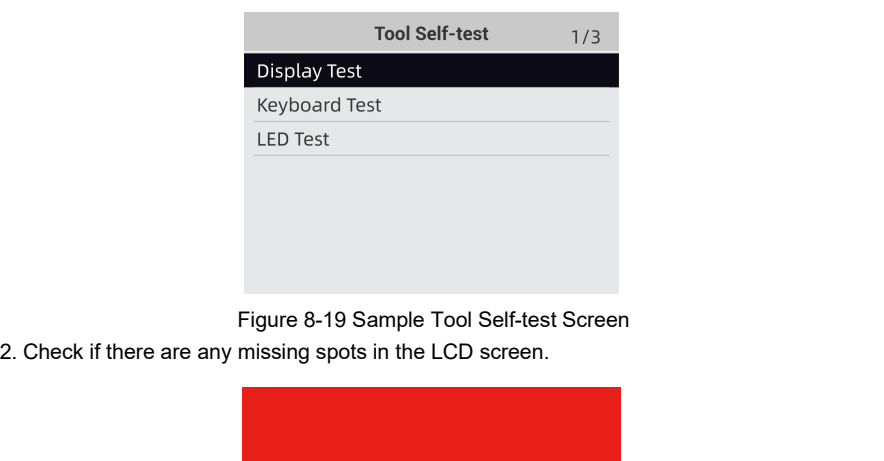

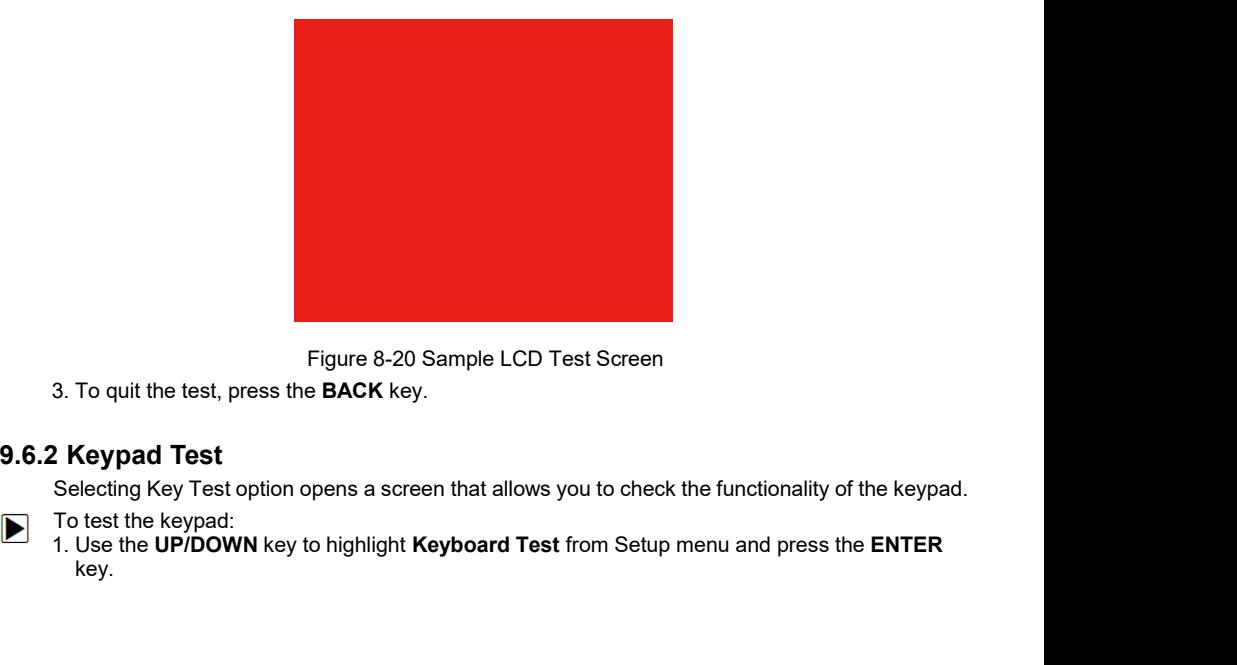

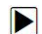

key.

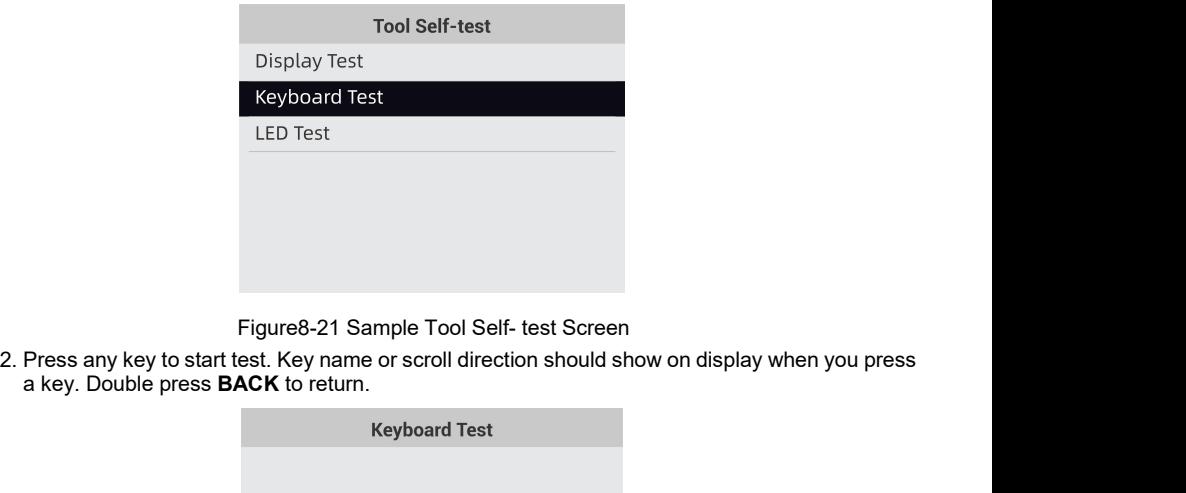

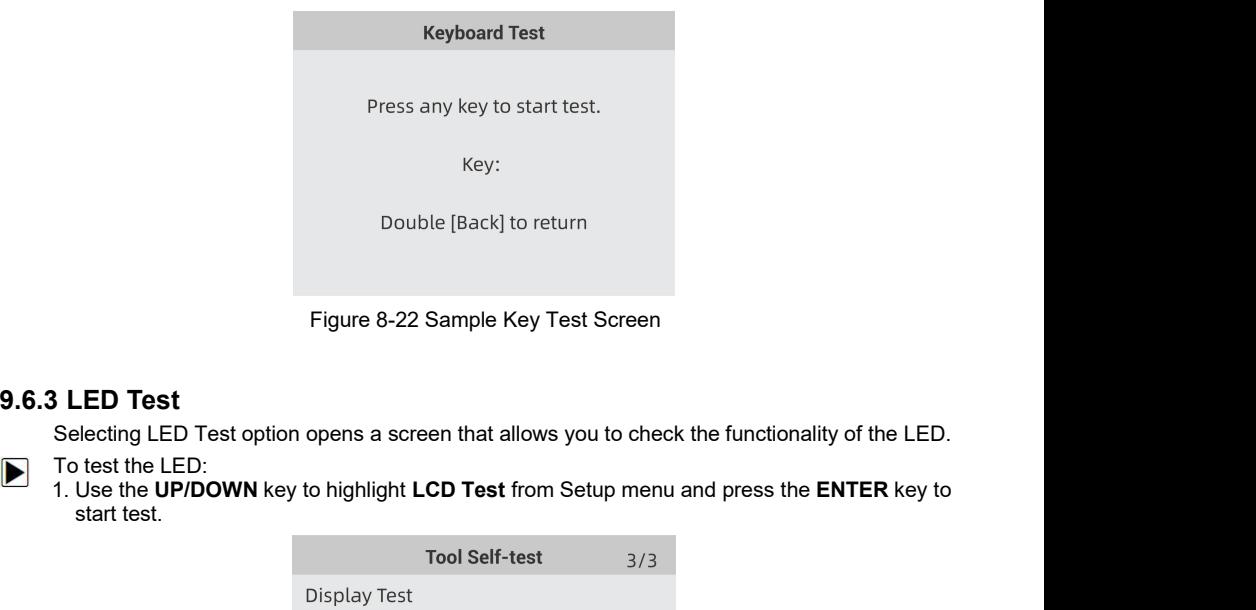

- 
- Double<br>
Figure 8-22 Sa<br>
Figure 8-22 Sa<br>
Lecting LED Test option opens a screer<br>
test the LED:<br>
Use the UP/DOWN key to highlight LCI<br>
start test.<br>
To<br>
Display Test

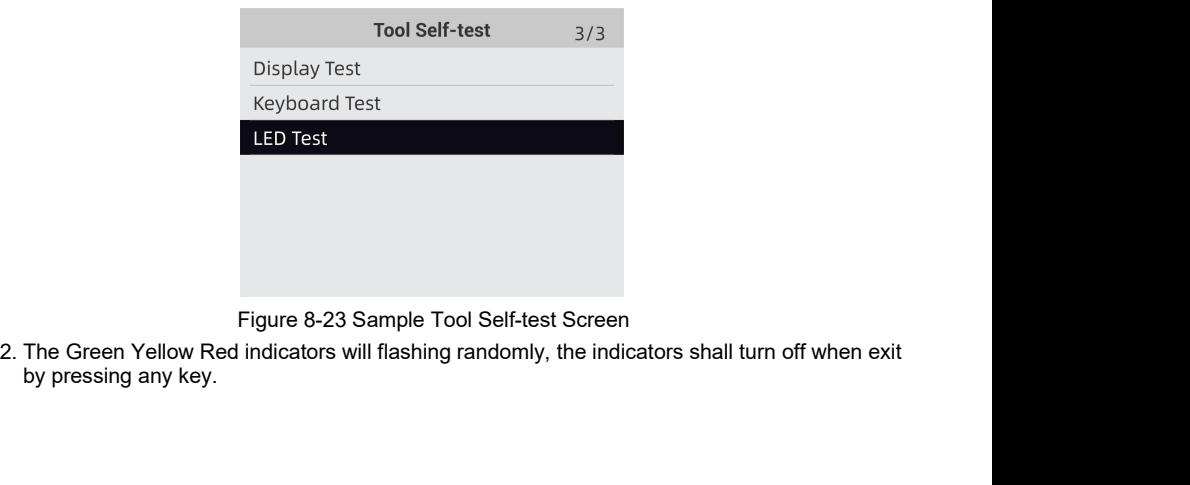

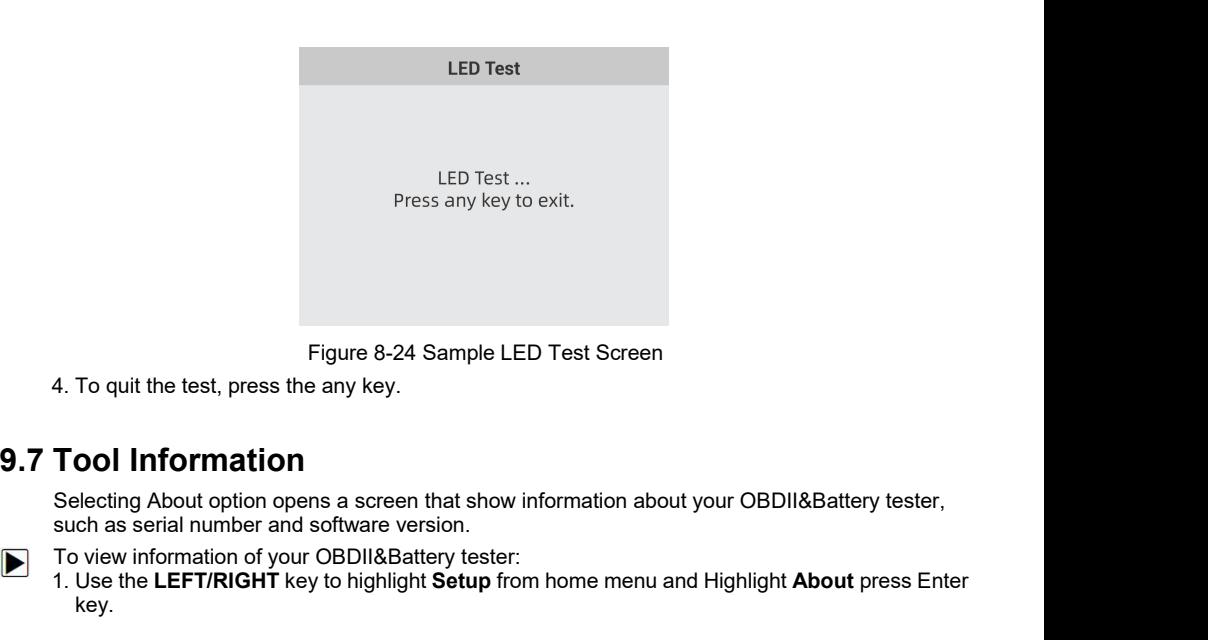

- 
- Figure 8-24 Sample LED Test Screen<br>4. To quit the test, press the any key.<br> **Tool Information**<br>
Selecting About option opens a screen that show information about your OBD<br>
such as serial number and software version.<br>
To vi Figure 8-24 Sample LED Test Screen<br>
4. To quit the test, press the any key.<br> **Tool Information**<br>
Selecting About option opens a screen that show information about your OBDII&Battery tester,<br>
such as serial number and softw key.

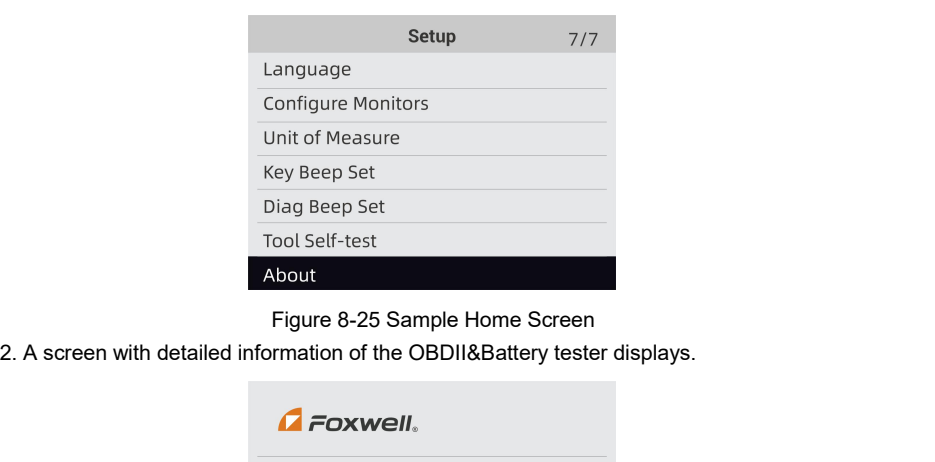

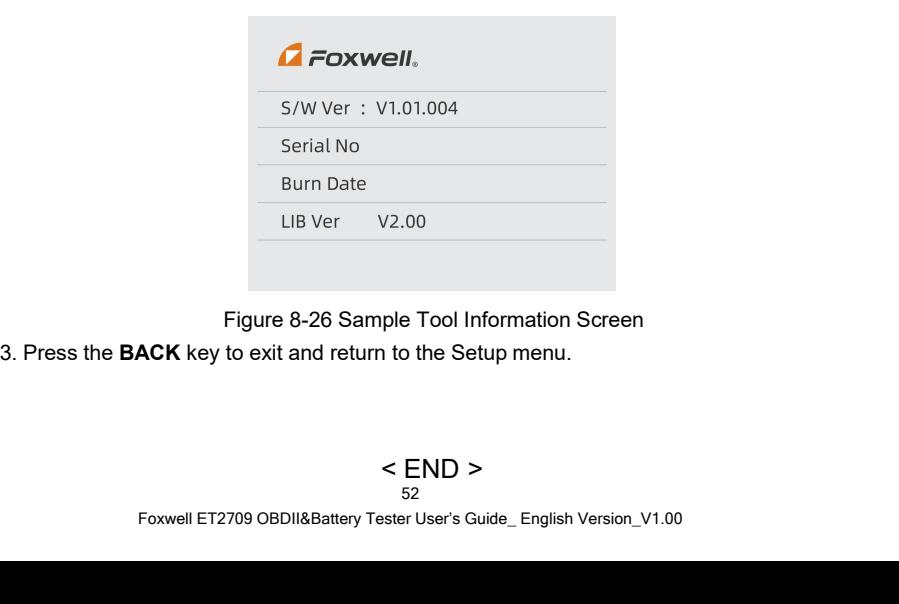